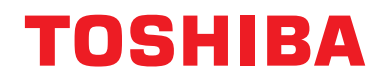

## **Manual del propietario Dispositivo de control central**

# **Central remote controller Compatible con TU2C-LINK/TCC-LINK**

**Nombre del modelo**

# **TCB-SC640U-E**

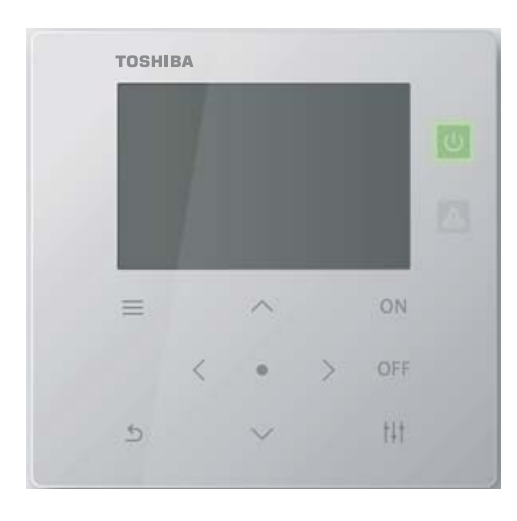

# **Multilingual installation manuals and owner's manual**

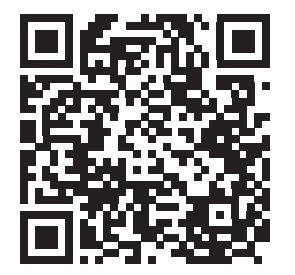

[ългарски] Изтегляне на Ръководство за монтаж и Ръководство на потребителя / [Česky] Stažení Instalační příručky a Uživatelské příručky / [Dansk] Download af installationsvejledning og brugervejledning / [Deutsch] Installationshandbuch und Bedienungsanleitung herunterladen / [Ελληνικά] Λήψη εγχειριδίου εγκατάστασης και εγχειριδίου κατόχου / [English] Installation manual and Owner's manual Download / [Español] Descarga del Manual de instalación y del Manual del propietario / [Eesti] Paigaldusjuhendi ja kasutusjuhendi allalaadimine / [Suomi] Asennusohjeiden ja käyttöohjeiden lataaminen / [Français] Téléchargement du manuel d'installation et du manuel du propriétaire / [Hrvatski] Preuzimanje Instalacijskog priručnika i Vlasničkog priručnika. / [Magyar] Telepítési kézikönyv és Felhasználói kézikönyv letöltése / [Italiano] Download del Manuale di installazione e del Manuale dell'utilizzatore / [한국어] 설치 설명서 및 사용자 설명서 다운로드 / [Latviešu] Uzstādīšanas rokasgrāmatas un lietotāja rokasgrāmatas lejupielāde / [Norsk] Nedlasting av installasjonsveiledning og bruksanvisning / [Nederlands] Installatiehandleiding en Handleiding downloaden / [Polski] Pobieranie Instrukcji instalacyjnej oraz Instrukcji użytkownika / [Português] Download do Manual de instalação e Manual do Proprietário / [Română] Descărcarea Manualului de instalare și a Manualului proprietarului / [Русский] Скачать Руководство по установке и Руководство пользователя / [Slovensky] Stiahnutie Montážnej príručky a Užívateľskej príručky / [Slovenščina] Prenos navodil za montažo in navodil za uporabo / [Svenska] Nedladdning av installationshandbok och bruksanvisning / [Türkçe] Kurulum kılavuzu ve Kullanıcı kılavuzu İndirme / [中文] 安装手册和用户手册下载 / [عربى] دلیل التثبیت ودلیل المالك تنز یل

#### https://www.toshiba-carrier.co.jp/global/manual/tcb-sc640u.htm

- Gracias por adquirir este dispositivo de control central.
- Para utilizar este producto de forma segura y correcta, lea con atención este manual de funcionamiento antes de usarlo y asegúrese de entender perfectamente el contenido.
- En particular, asegúrese de leer atentamente la sección ["Precauciones de seguridad](#page-4-0)".
- Después de leer este manual, asegúrese de guardarlo en un lugar en el que el operario de la unidad siempre pueda consultarlo.

# **Contenido**

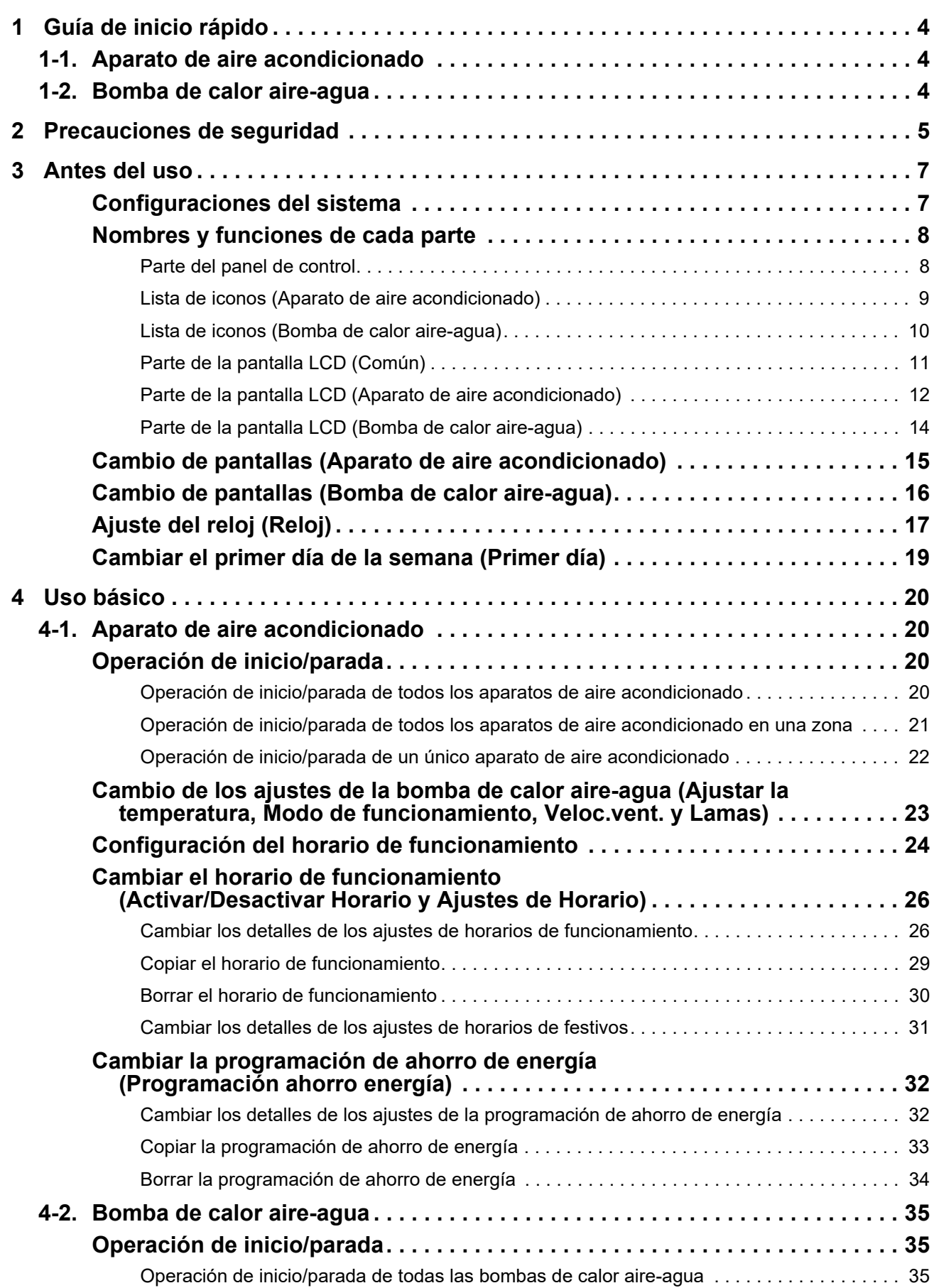

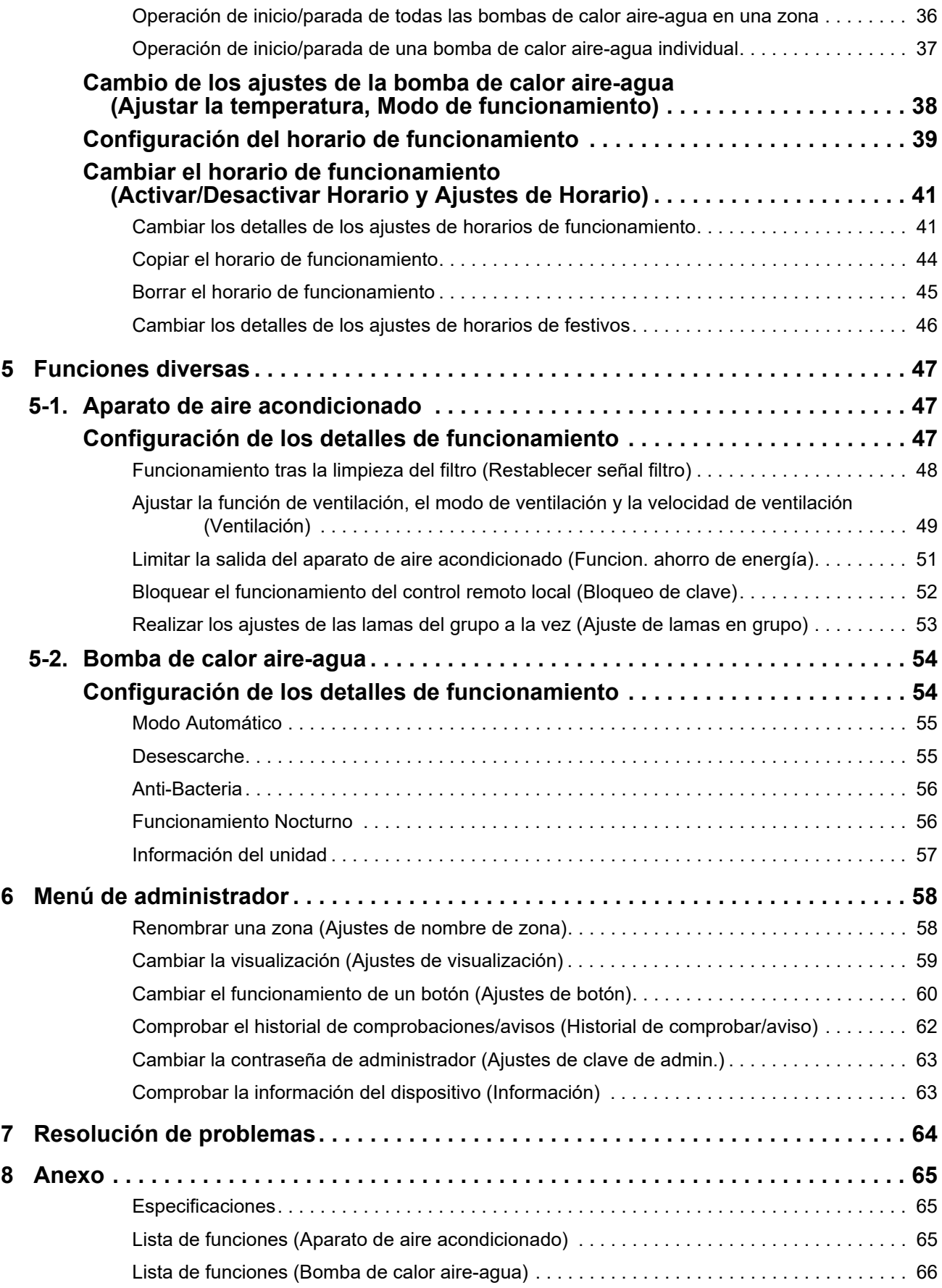

Este producto utiliza fuentes de mapa de bits Ricoh diseñadas y vendidas por The Ricoh Company, Ltd.

# <span id="page-3-0"></span>*1* **Guía de inicio rápido**

# <span id="page-3-1"></span>**1-1. Aparato de aire acondicionado**

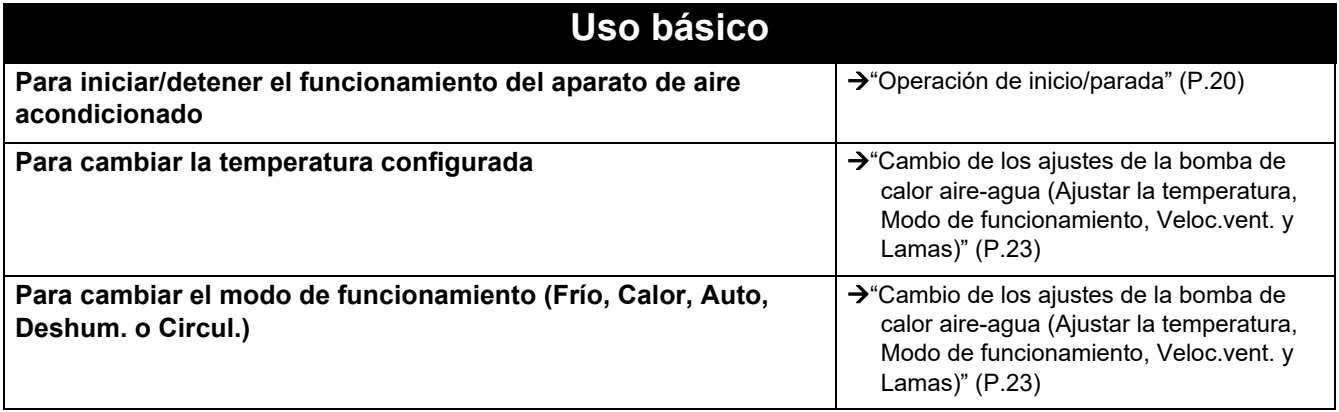

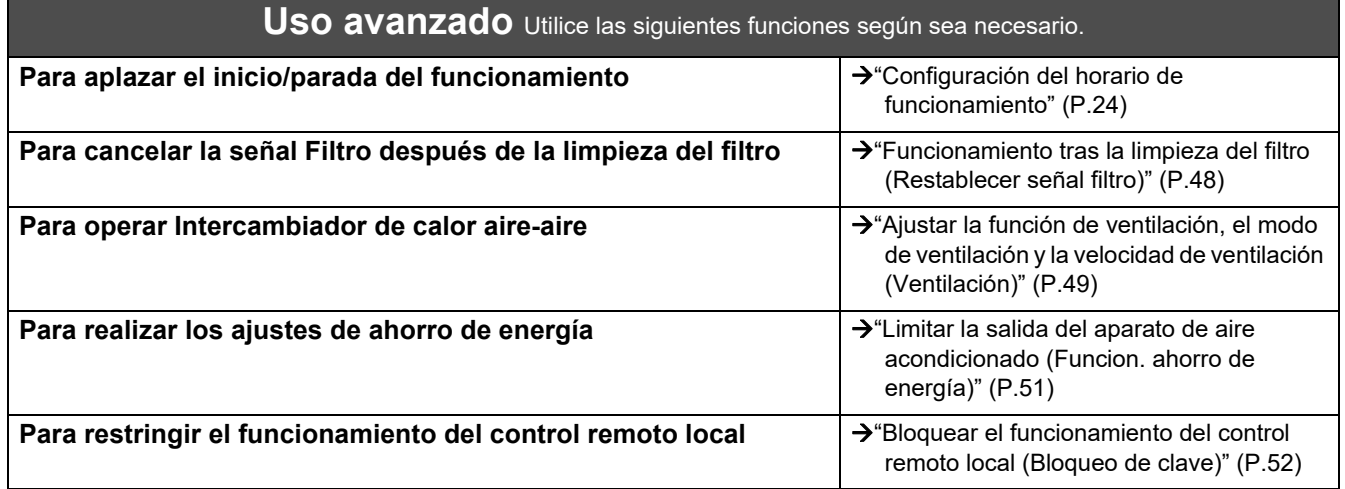

# <span id="page-3-2"></span>**1-2. Bomba de calor aire-agua**

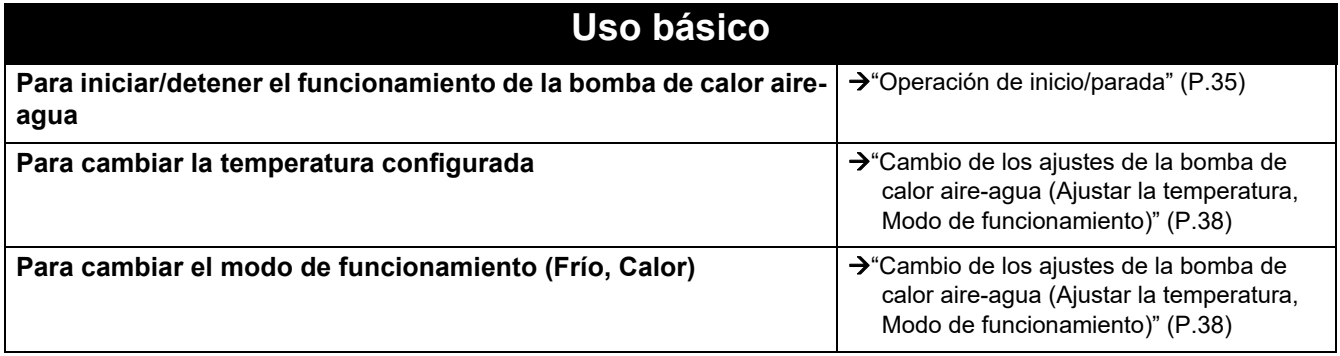

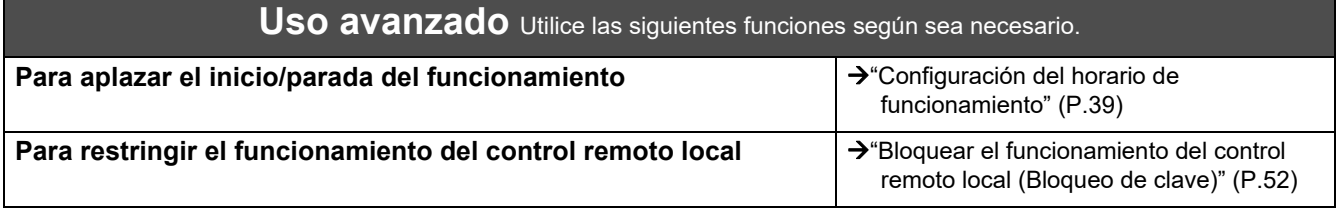

# <span id="page-4-0"></span>*2* **Precauciones de seguridad**

En esta sección se describen las precauciones de seguridad que debe seguir para evitar daños al usuario y a otras personas, así como daños a la propiedad.

"Descripción de la pantalla" explica la clasificación del grado de daño o las lesiones que pueden ocurrir si la unidad se maneja incorrectamente, mientras que "Descripción del símbolo" indica el significado de los símbolos.

#### **Descripción de la pantalla Descripción del símbolo**

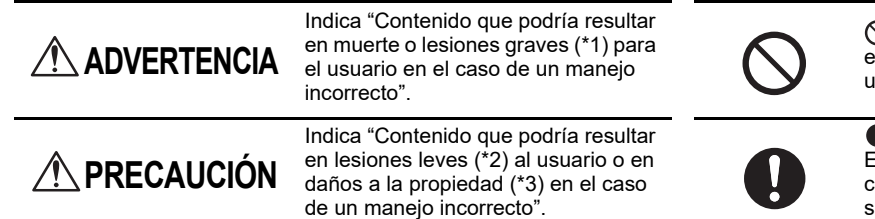

 $\bigcirc$  indica acciones prohibidas. Los contenidos específicamente prohibidos están indicados con una imagen o un texto en, o cerca de, el símbolo.

 $\blacksquare$  indica las instrucciones que deben observarse. El contenido real de las instrucciones se indica con una imagen o un texto en, o cerca de, el símbolo.

\* 1: "Lesión grave" se refiere a los efectos secundarios duraderos como ceguera, lesiones, quemaduras (temperatura alta/temperatura baja), descargas eléctricas, fracturas de huesos o envenenamiento, etc., y a lesiones que requieren hospitalización o tratamiento ambulatorio a largo plazo.

\* 2: "Lesión leve" se refiere a lesiones, quemaduras o descargas eléctricas, etc., que no requieren hospitalización o tratamiento ambulatorio a largo plazo.

\* 3: "Daño a la propiedad" se refiere al daño extenso relacionado con casas, artículos para el hogar, ganado, mascotas, etc.

## **ADVERTENCIA**

#### **Precauciones durante la instalación**

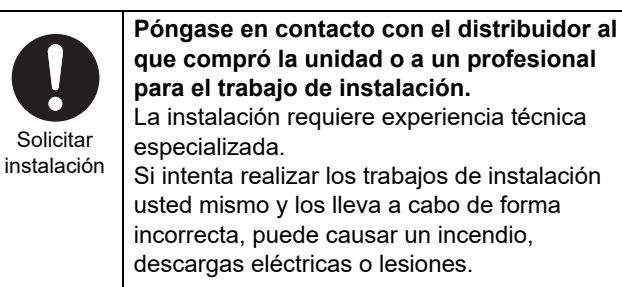

# Usar los productos especificados

#### **Utilice un aparato de aire acondicionado TOSHIBA designado.**

Utilice un aparato de aire acondicionado TOSHIBA designado. Utilizar productos distintos a los especificados puede provocar un incendio, descargas eléctricas o una fuga de agua. Asimismo, solicite a un profesional el trabajo de instalación.

#### **Precauciones de uso**

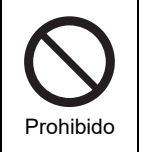

**No maneje los interruptores con las manos mojadas.** Si lo hace, podría provocar descargas eléctricas o un fallo. **Desconecte la alimentación si algo es anormal (olor a quemado, etc.).** El uso continuado puede provocar incendios o

descargas eléctricas. Póngase en contacto con el distribuidor al que compró el producto.

#### **Precauciones durante la reubicación/reparación**

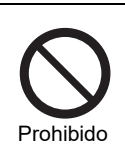

Obligatorio

**No haga modificaciones.** Si lo hace, podría provocar un incendio o descargas eléctricas.

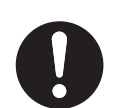

**Solicitar** reubicación **Póngase en contacto con un especialista o con el distribuidor al que compró la unidad para reubicar y volver a instalar el aparato de aire acondicionado.** Una instalación incorrecta podría provocar un

incendio, descargas eléctricas o lesiones.

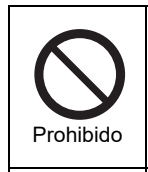

**No moje el dispositivo de control central.** Tenga cuidado de no dejar que el dispositivo de control central se moje. Si lo hace, podría provocar un incendio, descargas eléctricas o un fallo.

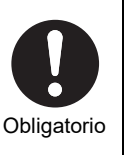

**No utilice una fuente de alimentación diferente del modelo especificado.** El uso de una fuente de alimentación diferente del modelo especificado puede provocar incendios o averías. Utilice 220 V-240 V de CA.

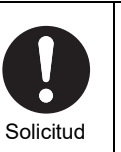

**Póngase en contacto con el distribuidor al que compró el producto para su reparación.** Una reparación defectuosa puede provocar un incendio o descargas eléctricas.

#### **PRECAUCIÓN**  $\Lambda$

Comprobar el lugar de instalación

Comprobar el lugar de instalación

#### **Precauciones durante la instalación**

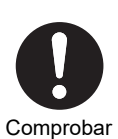

el lugar de instalación **humedad o vibración.** Podría provocar un fallo.

**No lo instale en zonas con elevada** 

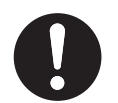

**No lo instale en zonas donde se genere ruido.**

Si lo hace, podría provocar un funcionamiento incorrecto.

Comprobar el lugar de instalación

**No utilice este dispositivo en lugares donde pueda haber niños presentes.**

Comprobar el lugar de instalación

#### **Precauciones de uso**

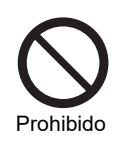

**No deje caer el producto ni lo someta a golpes fuertes.** Podría provocar un fallo.

Si algo es anómalo apague la alimentación **Si este producto no funciona correctamente, desconecte la fuente de alimentación original y, a continuación, póngase en contacto con el distribuidor al que compró el producto para la reparación del mismo.**

**No lo instale expuesto a la luz directa del sol** 

**No instale este producto en un lugar donde** 

La fuga de gas y la acumulación alrededor del producto podrían provocar un incendio.

**puedan producirse fugas de gases** 

**combustibles.**

**o cerca de fuentes de calor.** Podría provocar un fallo.

El uso continuado con una anomalía podría provocar un incendio o descargas eléctricas.

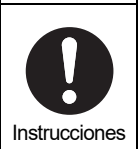

**Cuando realice la limpieza y las comprobaciones, desconecte el disyuntor de fugas a tierra.** En caso contrario, podría provocar lesiones.

# <span id="page-6-0"></span>*3* **Antes del uso**

### <span id="page-6-1"></span>**Configuraciones del sistema**

Las configuraciones del sistema que esta unidad puede controlar son las siguientes:

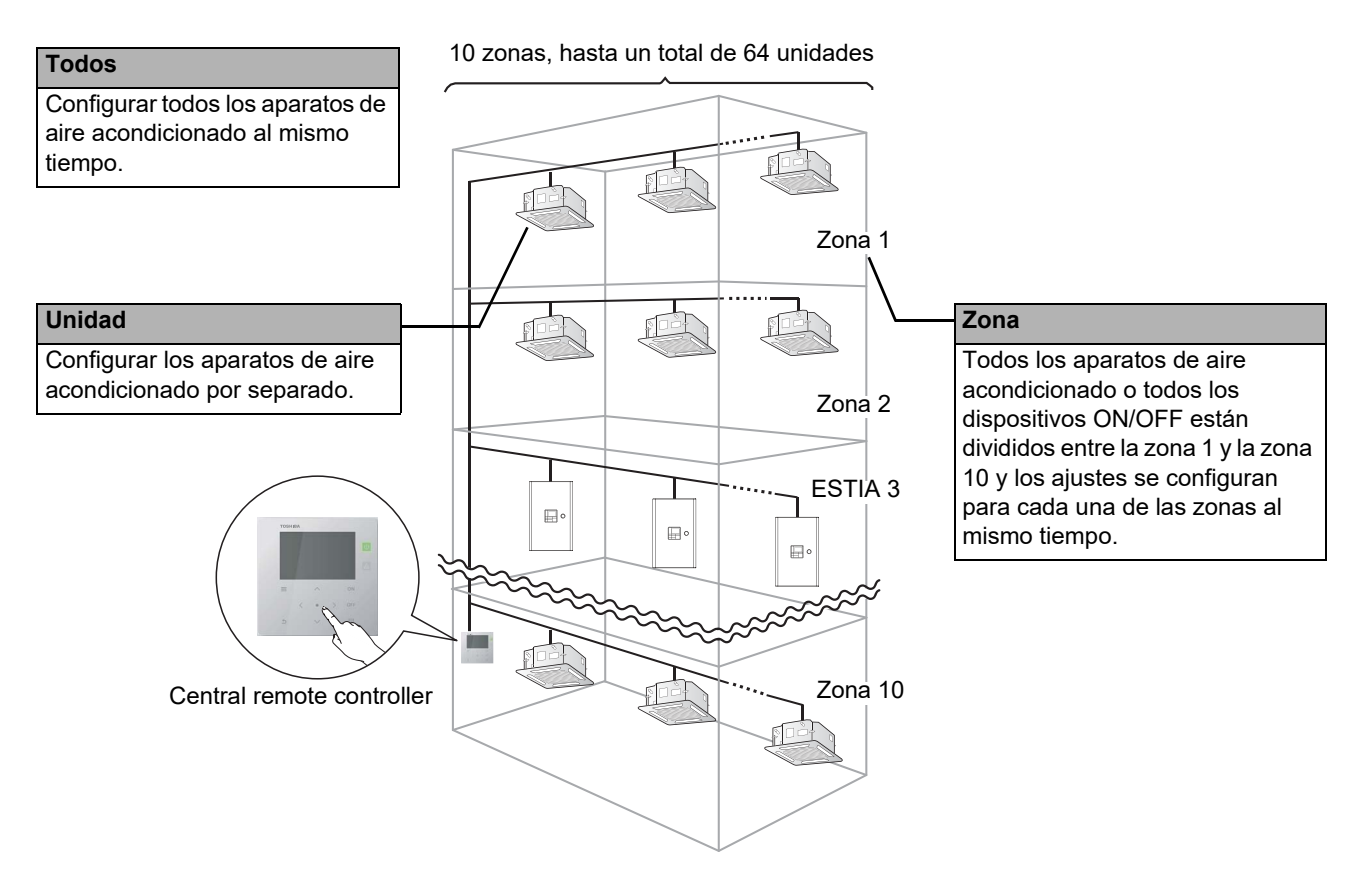

- El control se puede ejercer sobre tres unidades diferentes: Todos, Zona y Unidad.
- Se pueden controlar hasta 10 zonas.
- Se pueden controlar hasta 64 unidades (aparatos de aire acondicionado y dispositivos ON/OFF).
- Dispositivo ON/OFF: Dispositivo cuyos modo de operación y temperaturas configuradas no se pueden controlar ni monitorizar. Entre los dispositivos principales se incluyen los ajustes de iluminación, Intercambiador de calor aireaire y la circulación de ventilación.

Cada pantalla muestra un ejemplo de visualización. El contenido de la visualización podría variar en función de los ajustes del entorno de uso.

### <span id="page-7-0"></span>**Nombres y funciones de cada parte**

#### <span id="page-7-1"></span>**Parte del panel de control**

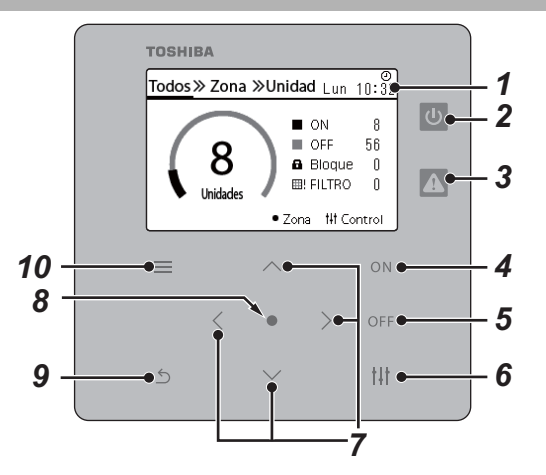

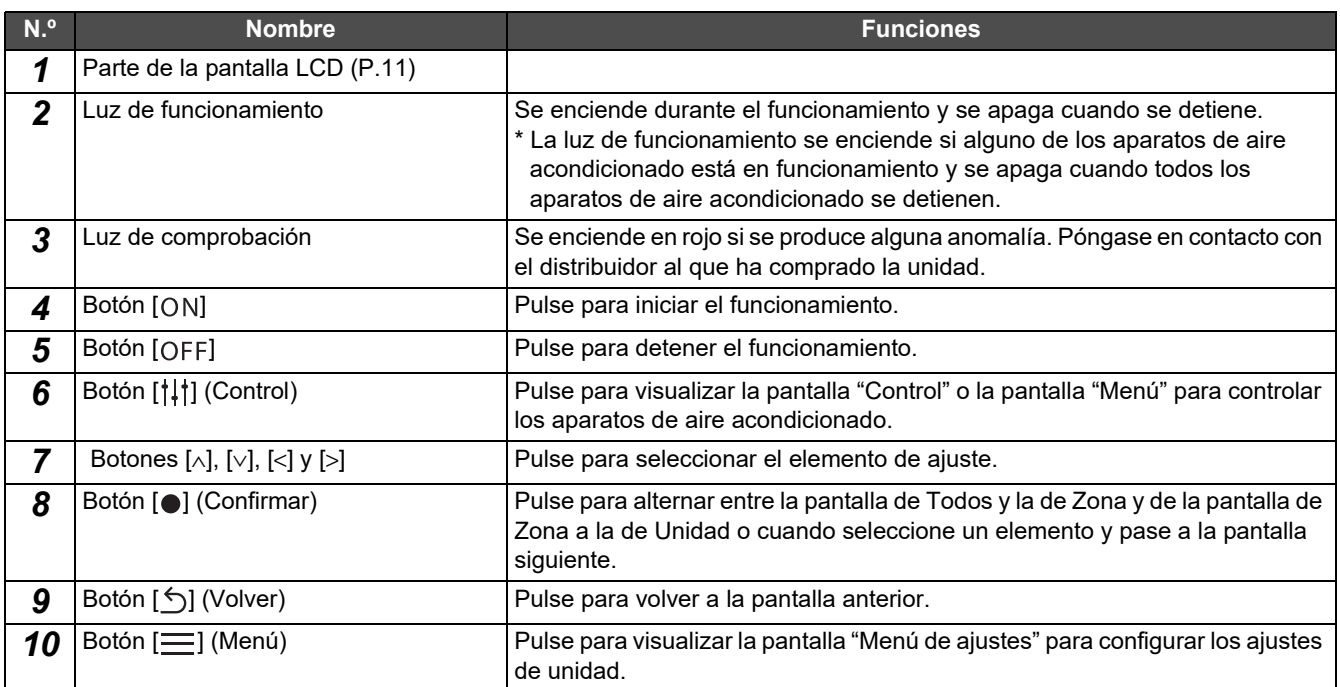

### <span id="page-8-1"></span><span id="page-8-0"></span>**Lista de iconos (Aparato de aire acondicionado)**

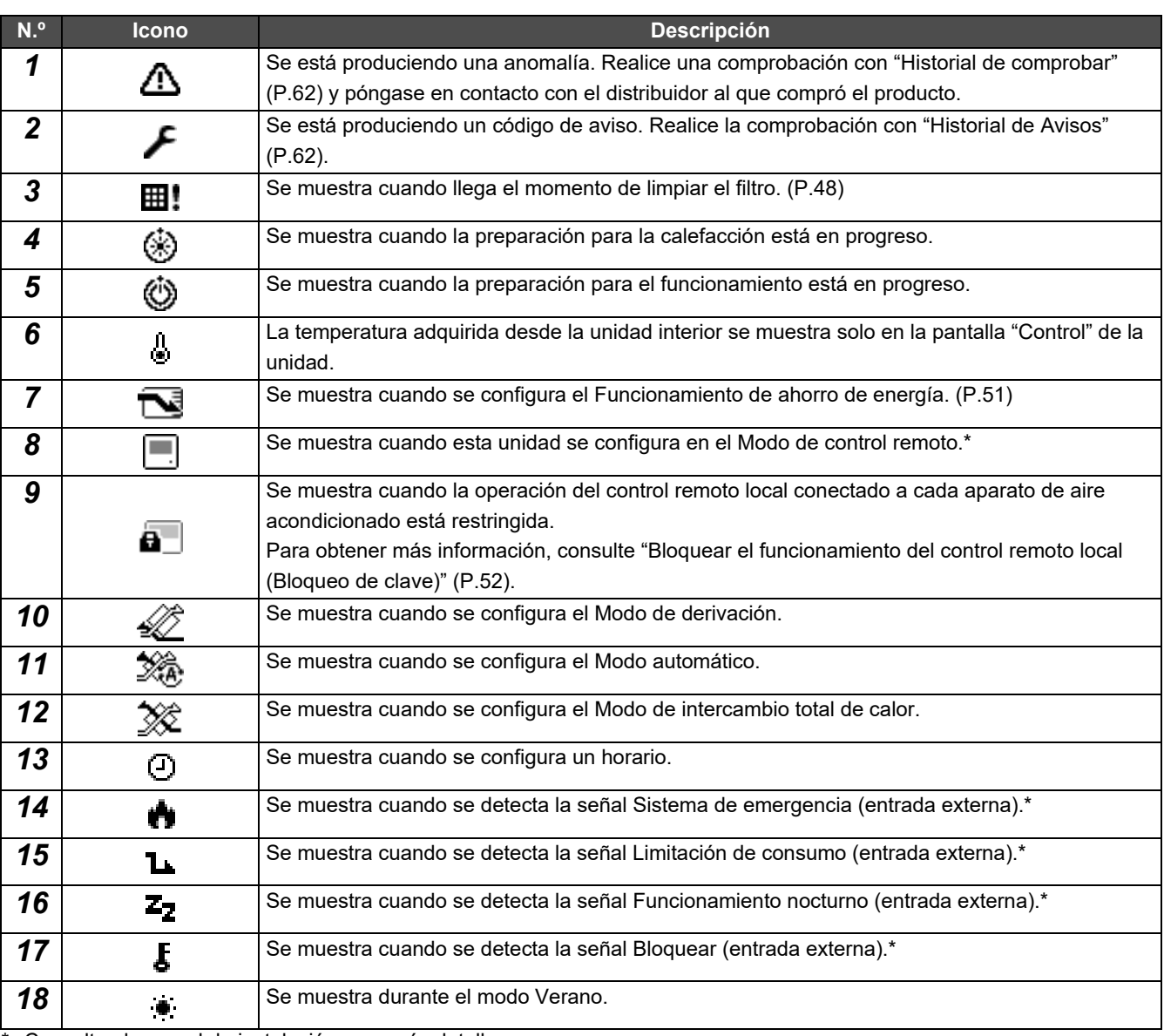

\* Consulte el manual de instalación para más detalles.

### <span id="page-9-1"></span><span id="page-9-0"></span>**Lista de iconos (Bomba de calor aire-agua)**

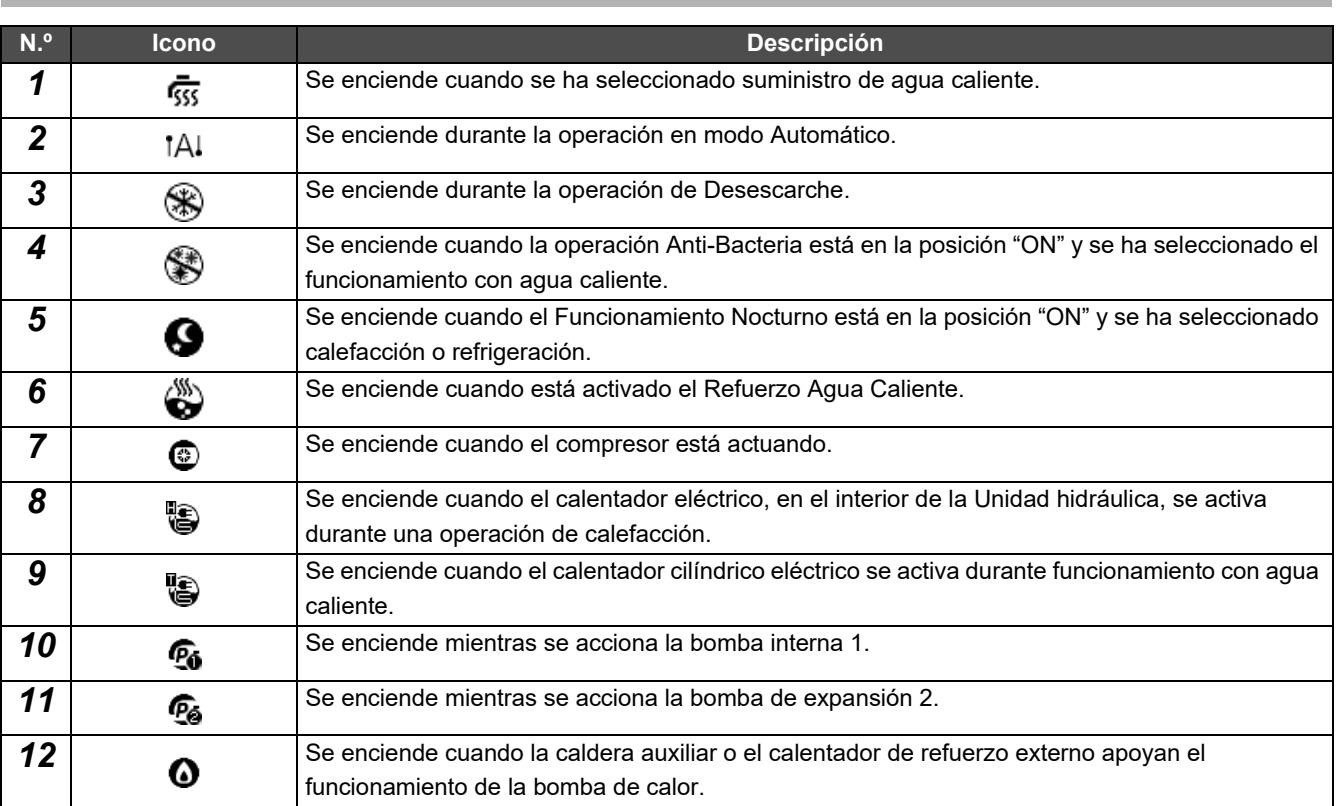

#### <span id="page-10-1"></span><span id="page-10-0"></span>**Parte de la pantalla LCD (Común)**

Están las pantallas "Todos", "Zona" y "Unidad", en las que puede comprobar el estado de funcionamiento de cada área; la pantalla "Control", en la que puede controlar el estado de funcionamiento y la pantalla "Menú" para ajustes detallados. Para obtener más información sobre cómo alternar entre pantallas, consulte ["Cambio de pantallas \(Aparato de aire](#page-14-1)  [acondicionado\)](#page-14-1)" ([P.15](#page-14-1)).

#### **Pantalla Todos**

Puede comprobar y controlar el estado de funcionamiento de todos los aparatos de aire acondicionado que estén siendo supervisados y controlados.

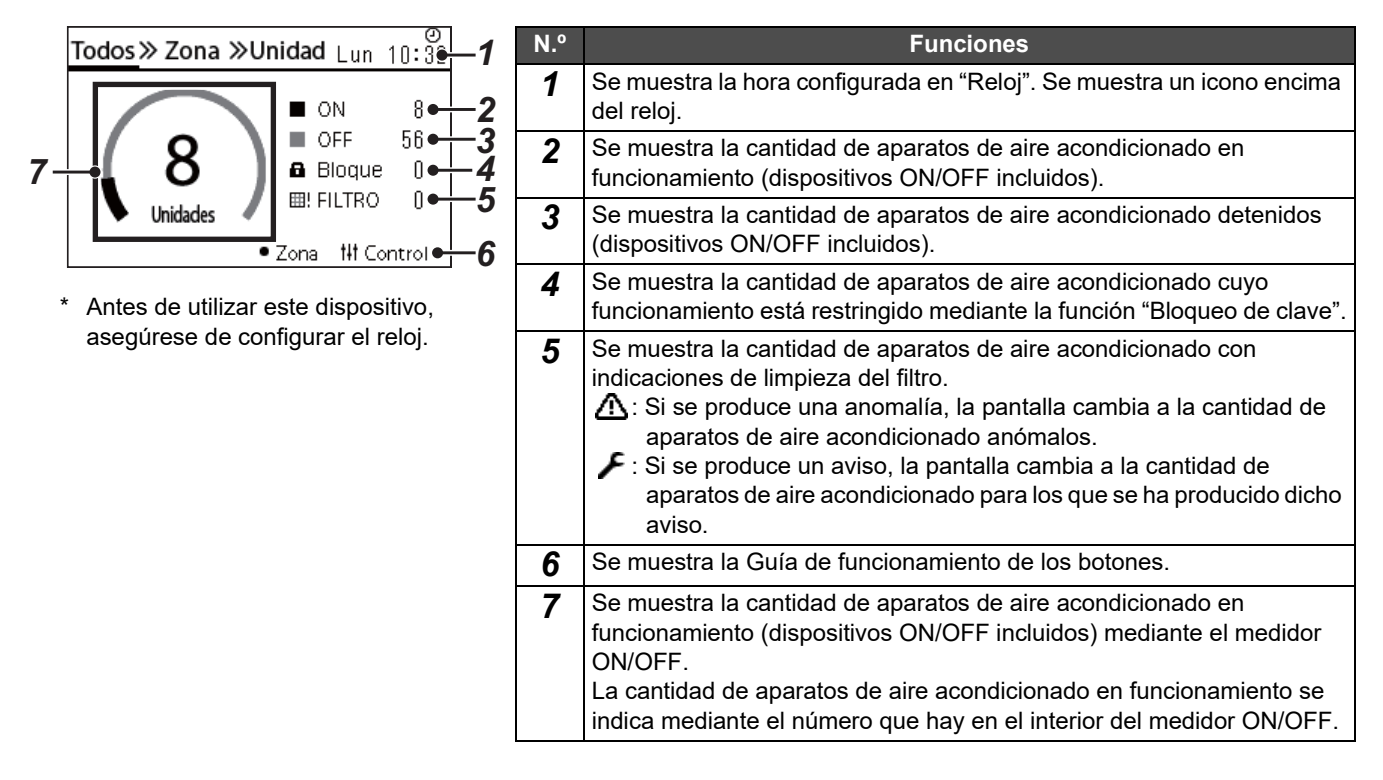

#### **Pantalla Zona**

Puede comprobar y controlar el estado de funcionamiento en las unidades de las zonas. También puede comprobar si existen anomalías y si se requiere la limpieza del filtro.

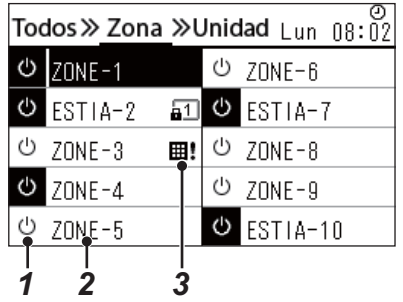

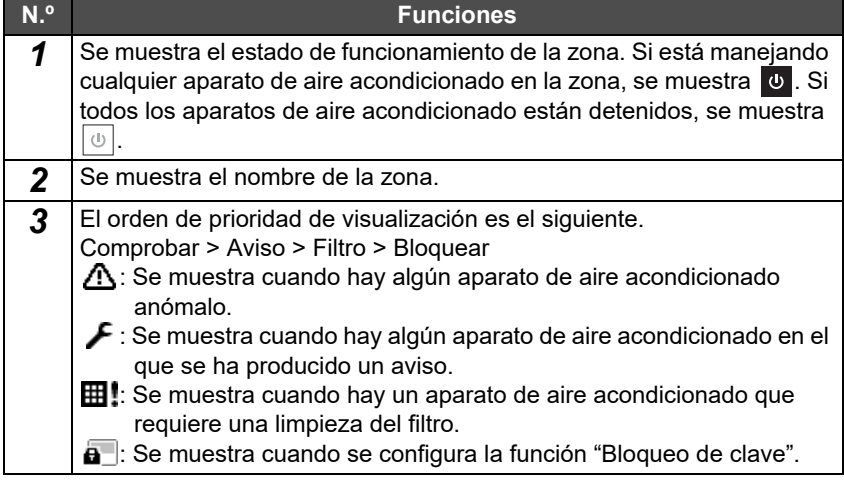

#### <span id="page-11-0"></span>**Parte de la pantalla LCD (Aparato de aire acondicionado)**

#### **Pantalla Unidad**

Puede comprobar y controlar el estado de funcionamiento de los aparatos de aire acondicionado en cada zona por separado. Además, puede comprobar la temperatura configurada y otros estados, así como si existen anomalías o si se requiere la limpieza del filtro.

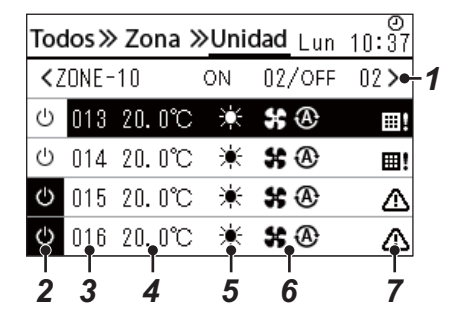

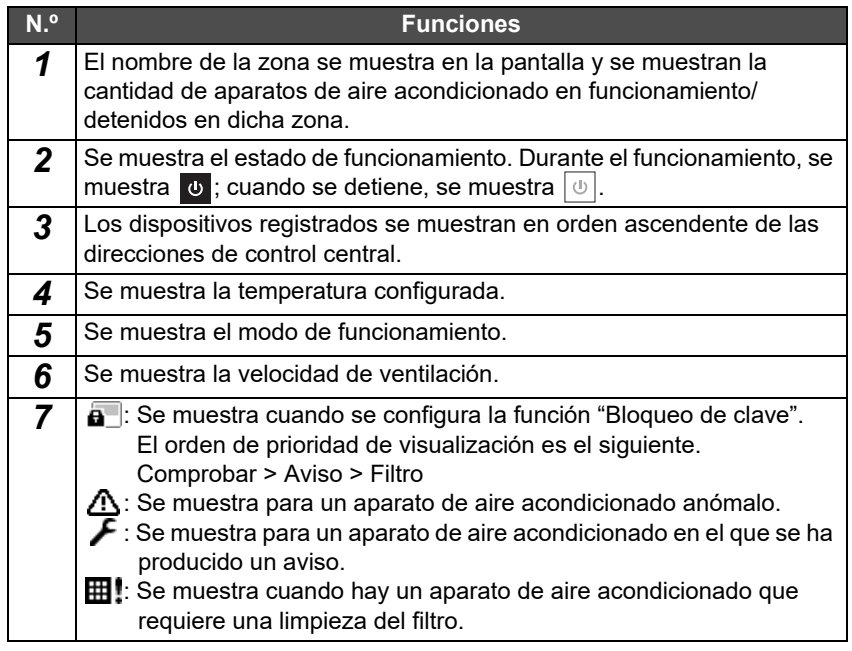

#### **Pantalla de control**

Puede comprobar y cambiar los contenidos de ajuste para Todos, por Zona o por Unidad.

Pulse [t] (Control) en la pantalla "Todos", la pantalla "Zona" o la pantalla "Unidad" para mostrar cada pantalla "Control".

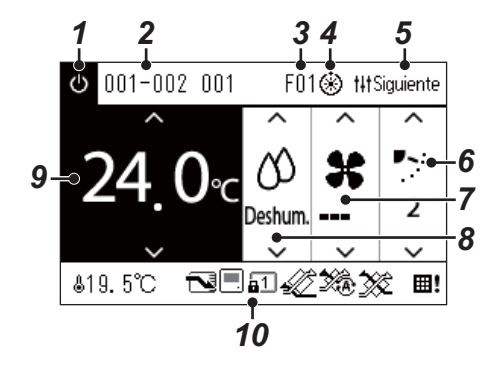

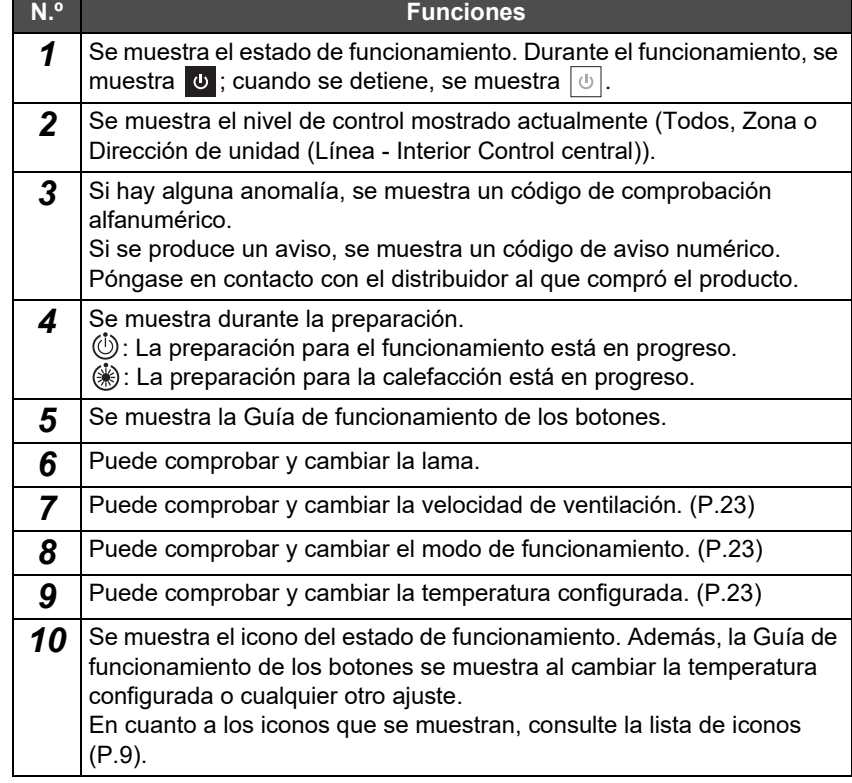

#### **Cuando "--" se muestra en la pantalla "Control" de Todos o de Zona**

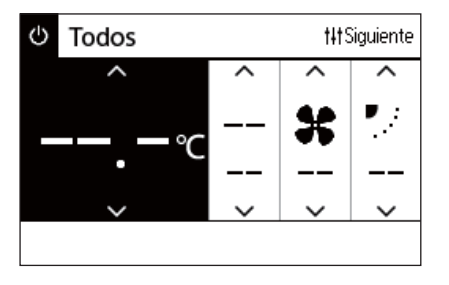

Se muestra cuando los ajustes del aparato de aire acondicionado no coinciden.

- Cuando ha configurado los ajustes en la pantalla "Control" de Todos o de Zona pero hay un aparato de aire acondicionado cuyos ajustes se han invalidado porque no existe una función correspondiente.
- Cuando ha cambiado algún ajuste individual con el control remoto local después de cambiar los ajustes en la pantalla "Control" de Todos o de Zona.
- Si pulsa  $\lceil \bullet \rceil$  (Confirmar) mientras se muestra "--", el aparato de aire acondicionado no está configurado.

#### **Cuando aparece un espacio en blanco en la pantalla "Control" de Unidad**

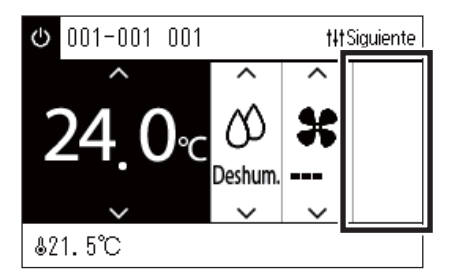

Se muestra un espacio en blanco si hay alguna función cuyos ajustes no se pueden cambiar.

La pantalla que se muestra a la izquierda es un ejemplo del modelo que tiene una lama fija.

Los espacios en blanco no se pueden seleccionar con  $\lceil$ < | o  $\lceil$ >|.

#### **Cuando se muestra lo siguiente en la pantalla "Control" de Unidad**

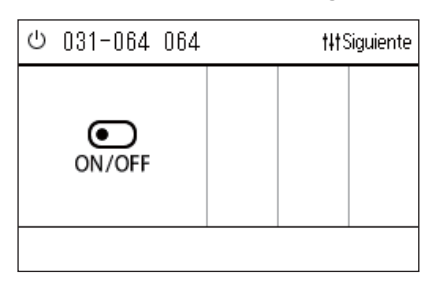

Se ha registrado Intercambiador de calor aire-aire o la interfaz de control del dispositivo de uso general.

La única operación posible es la de inicio/parada.

Cuando se ha registrado Intercambiador de calor aire-aire, puede configurar "Ventilación" en la pantalla "Menú".

#### <span id="page-13-0"></span>**Parte de la pantalla LCD (Bomba de calor aire-agua)**

Consulte "[Cambio de pantallas \(Bomba de calor aire-agua\)"](#page-15-1) ([P.16](#page-15-1)) para obtener instrucciones sobre cómo cambiar entre cada una de las pantallas.

#### **Pantalla Unidad**

Puede comprobar y controlar el estado de funcionamiento de las bombas de calor aire-agua en cada zona por separado. También puede comprobar otras condiciones, como la temperatura establecida y la presencia o ausencia de anomalías.

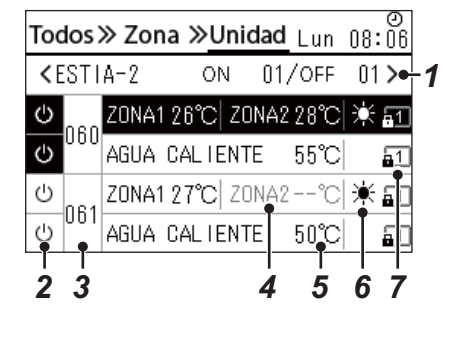

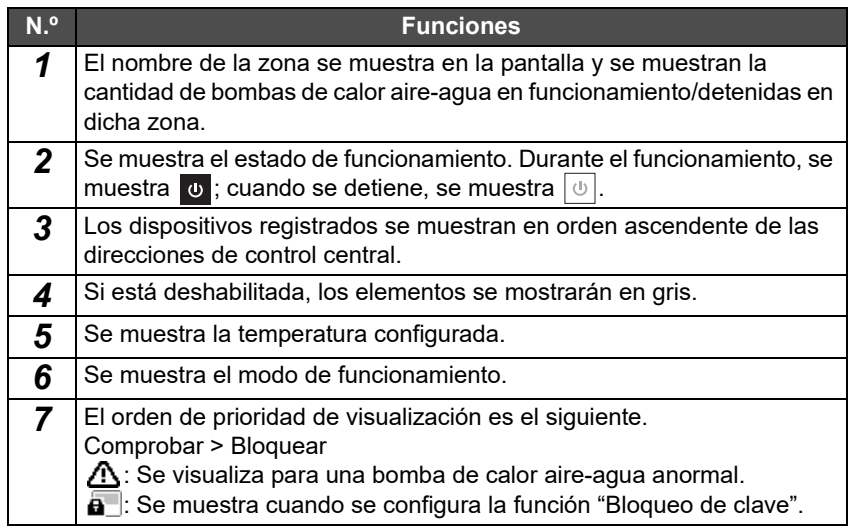

#### **Pantalla de control**

Puede comprobar y cambiar los contenidos de ajuste para Todos, por Zona o por Unidad.

Pulse [ $\{\dagger\}$ ] (Control) en la pantalla "Todos", la pantalla "Zona" o la pantalla "Unidad" para mostrar cada pantalla "Control".

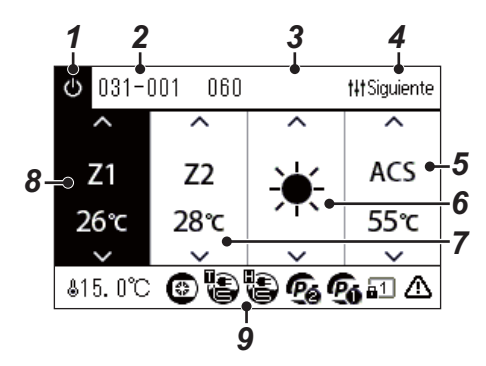

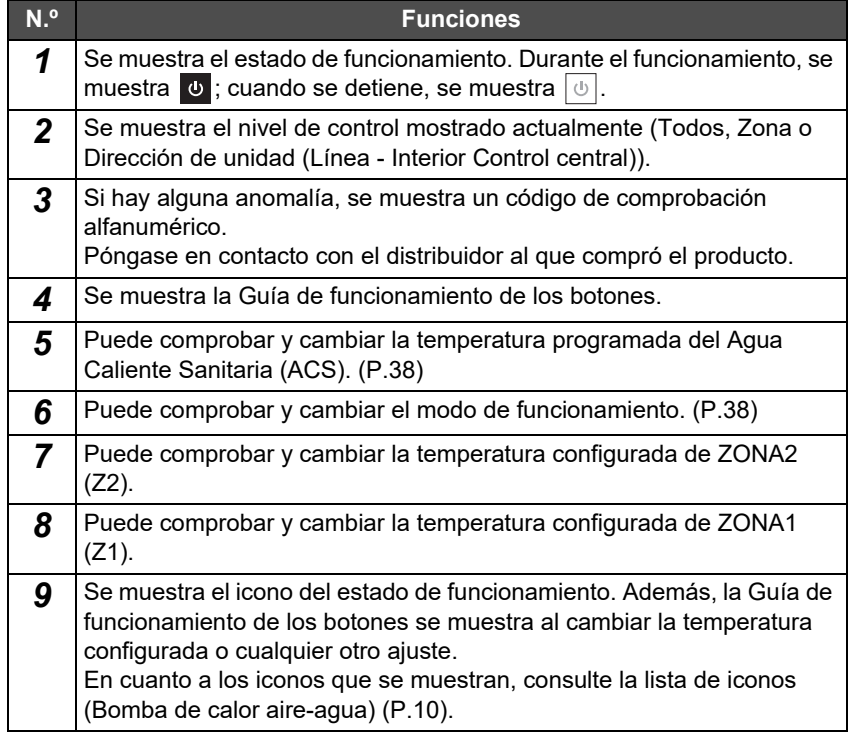

### <span id="page-14-1"></span><span id="page-14-0"></span>**Cambio de pantallas (Aparato de aire acondicionado)**

Para alternar entre las pantallas de Todos, Zona y Unidad y para visualizar cada pantalla "Control" y "Menú", accione los botones de la siguiente manera:

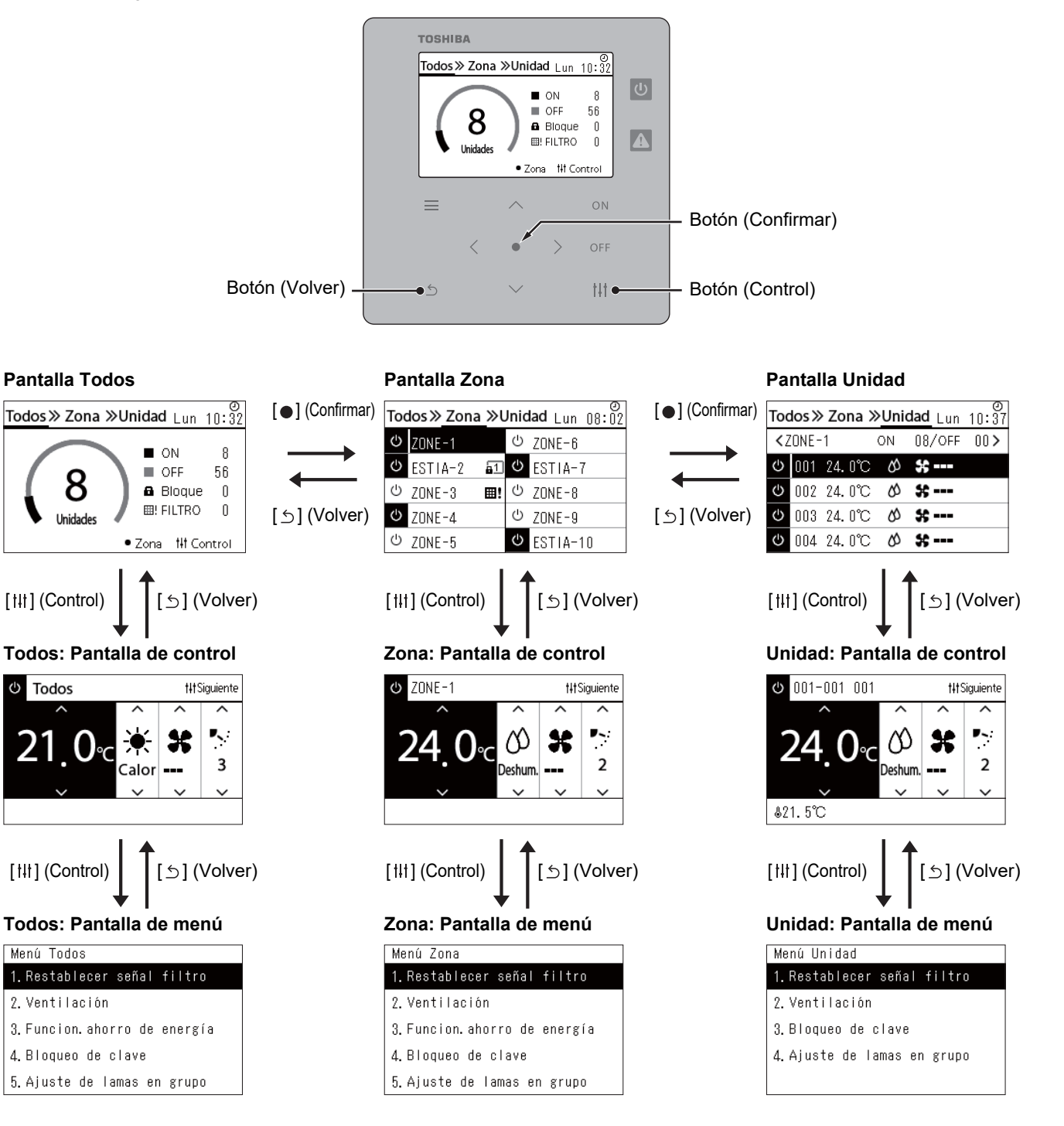

### <span id="page-15-1"></span><span id="page-15-0"></span>**Cambio de pantallas (Bomba de calor aire-agua)**

Para alternar entre las pantallas de Todos, Zona y Unidad y para visualizar cada pantalla "Control" y "Menú", accione los botones de la siguiente manera:

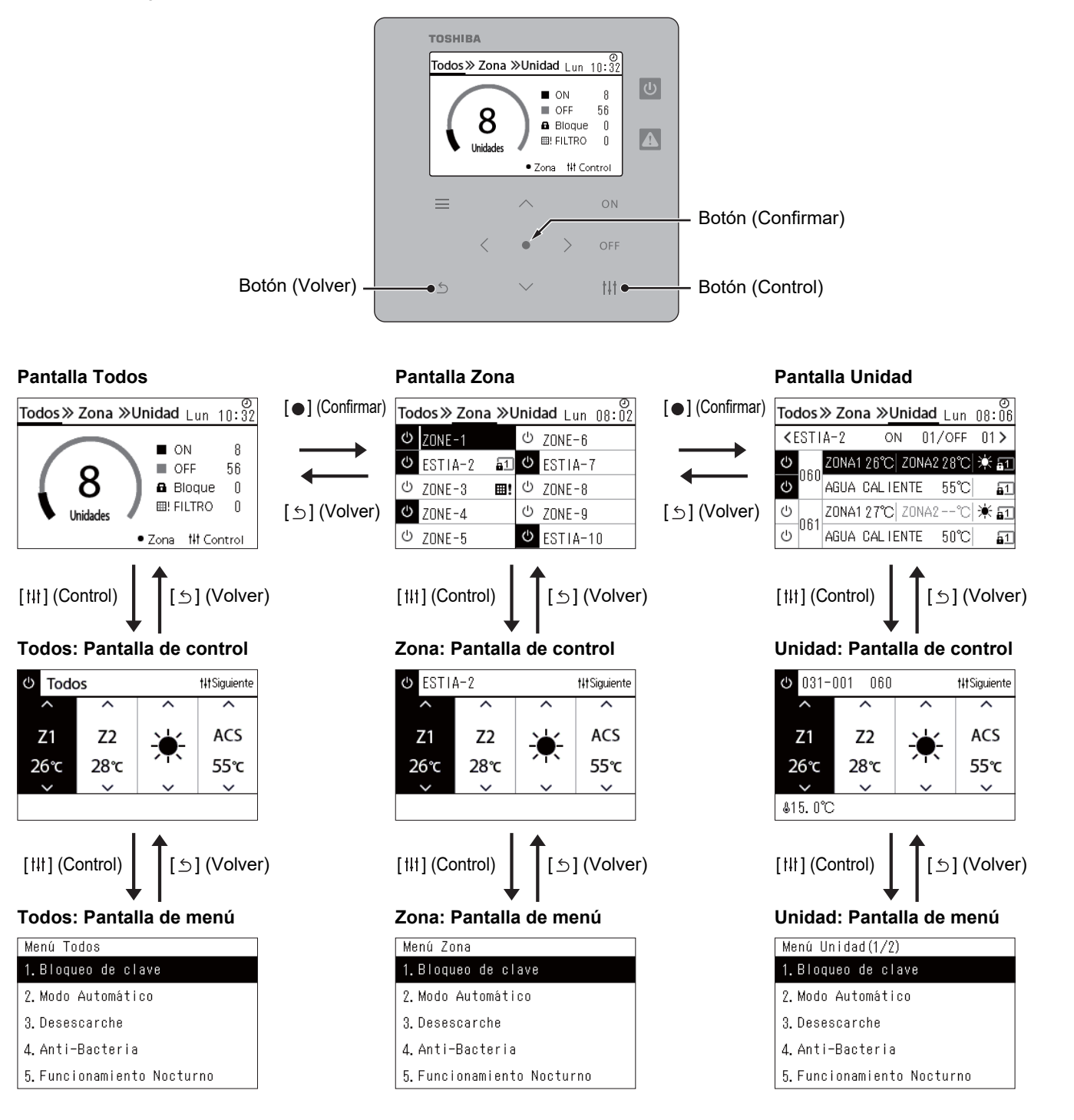

## <span id="page-16-0"></span>**Ajuste del reloj (Reloj)**

#### **●REQUISITOS**

El reloj debe ajustarse antes de empezar a utilizar este controlador remoto central. Si el reloj no se ha ajustado, la visualización del reloj parpadea y el horario no se aplica. Si el reloj no está configurado, los historiales de códigos de comprobación/códigos de aviso no se grabarán con la hora correcta.

#### **Reloj**

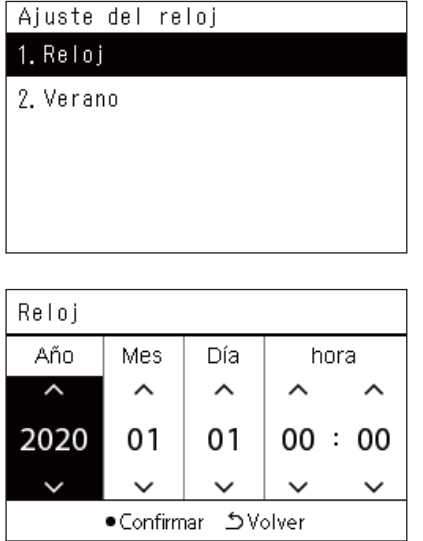

- *1* **En la pantalla "Menú de ajustes", seleccione "Reloj" y, a**  continuación, pulse [<sup>0</sup>] (Confirmar). Se muestra la pantalla "Ajuste del reloj".
- *2* **En la pantalla "Ajuste del reloj", seleccione "Reloj" y, a**  continuación, pulse [<sup>0</sup>] (Confirmar). Se muestra la pantalla "Reloj".
- *3* **Mueva el cursor con [<] y [>]; cambie el año, el mes, el día y la hora con [**∧**] y [**∨**] y, a continuación, pulse [ ] (Confirmar).** Se muestra de nuevo la pantalla "Ajuste del reloj".

#### **● NOTA**

- Si el reloj no está ajustado, el reloj mostrado en la parte superior derecha de las pantallas Todos, Zona o Unidad parpadea.
- El período de retención en caso de un corte de corriente es de aproximadamente 3 días.
- Si no se suministra energía durante un largo período, el reloj se inicializa en "2020 01 01 00:00".

#### **Verano**

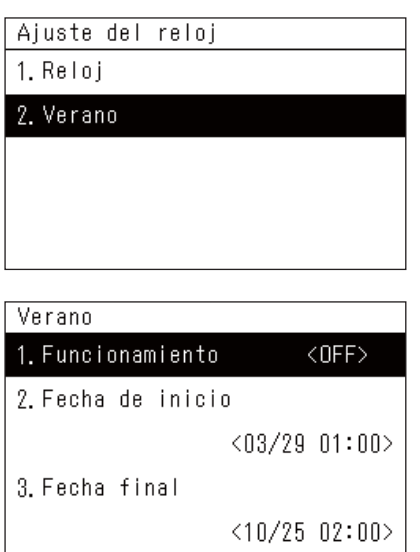

#### **Funcionamiento**

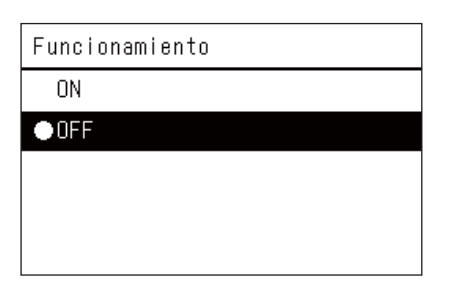

- *1* **En la pantalla "Menú de ajustes", seleccione "Reloj" y, a**  continuación, pulse [<sup>0</sup>] (Confirmar). Se muestra la pantalla "Ajuste del reloj".
- **2** Seleccione "Verano" con [∧] y [∨] y, a continuación, pulse [●] **(Confirmar).**

Se muestra la pantalla "Verano".

- *1* **En la pantalla "Verano", seleccione "Funcionamiento" y, a**  continuación, pulse [<sup>0</sup>] (Confirmar). Se muestra la pantalla "Funcionamiento".
- *2* **Seleccione "ON" u "OFF" con [**∧**] y [**∨**] y, a continuación, pulse [ ] (Confirmar).**

Si está ajustado en "ON" y se alcanza la hora configurada en "Fecha de inicio", el reloj se adelanta 1 hora.

Cuando se alcanza la hora configurada en "Fecha final", el reloj se restablece a la hora original.

- Si pulsa  $[\bigcirc]$  (Volver), se vuelve a mostrar la pantalla "Verano".
- Durante el período "Verano", se muestra encima del reloj.

#### **Fecha de inicio/Fecha final**

Ejemplo: Fecha de inicio

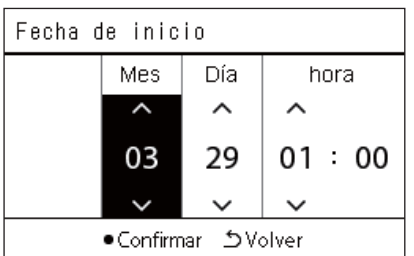

*1* **En la pantalla "Verano", seleccione "Fecha de inicio" y, a**  continuación, pulse [<sup>0</sup>] (Confirmar).

Se muestra la pantalla "Fecha de inicio".

*2* **Mueva el cursor con [<] y [>]; cambie el mes, el día y la hora con [**∧**] y [**∨**] y, a continuación, pulse [ ] (Confirmar).** Se muestra de nuevo la pantalla "Verano".

### <span id="page-18-0"></span>**Cambiar el primer día de la semana (Primer día)**

Configure el primer día de la semana que se mostrará en "Visualización semanal", "Horario Semanal" y otras pantallas de Horario de funcionamiento.

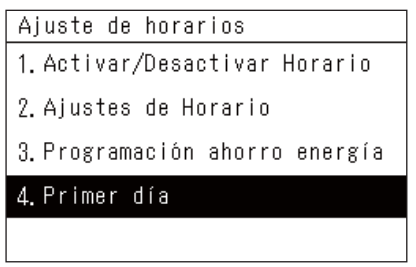

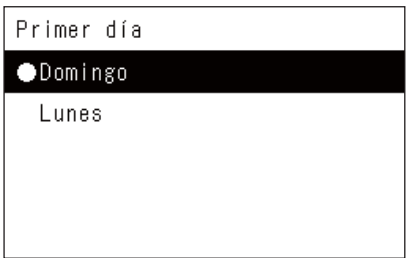

- *1* **En la pantalla "Menú de ajustes", seleccione "Ajuste de**  horarios" y, a continuación, pulse **[●]** (Confirmar). Se muestra la pantalla "Ajuste de horarios".
- *2* **Seleccione "Primer día" con [**∧**] y [**∨**] y, a continuación, pulse [ ] (Confirmar).**

Se mostrará la pantalla "Primer día".

*3* **Seleccione un día de la semana con [**∧**] y [**∨**] y, a continuación,**  pulse  $[$  (**Confirmar**).

Se ajusta el día de la semana seleccionado.

- Si pulsa [Ó] (Volver), se vuelve a mostrar la pantalla "Ajuste de horarios".
- Está ajustado en "Domingo" de forma predeterminada.

Ejemplo: Ajustes de horario y pantalla "Visualización semanal"

#### Primer día

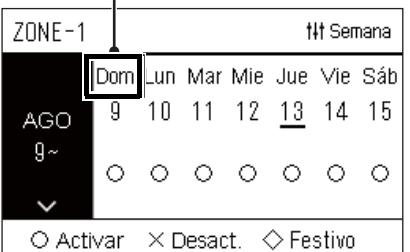

# <span id="page-19-0"></span>*4* **Uso básico**

# <span id="page-19-3"></span>**4-1. Aparato de aire acondicionado**

Esta sección explica las funciones comúnmente utilizadas tales como la operación de inicio/parada del aparato de aire acondicionado, la configuración de la temperatura y el modo de funcionamiento.

### <span id="page-19-4"></span><span id="page-19-1"></span>**Operación de inicio/parada**

**PRECAUCIÓN** Apague siempre el disyuntor del circuito de alimentación si el producto no funciona correctamente debido a rayos, señales inalámbricas, etc., durante el funcionamiento. (Causa del problema)

#### <span id="page-19-2"></span>**Operación de inicio/parada de todos los aparatos de aire acondicionado**

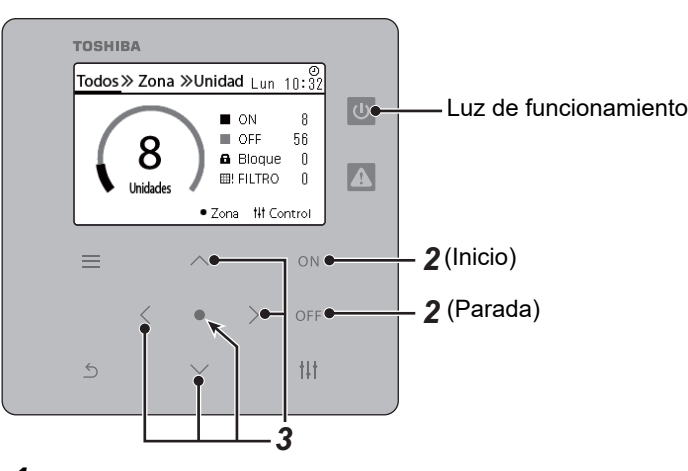

*1* **Visualice la pantalla "Todos". [\(P.15](#page-14-1))**

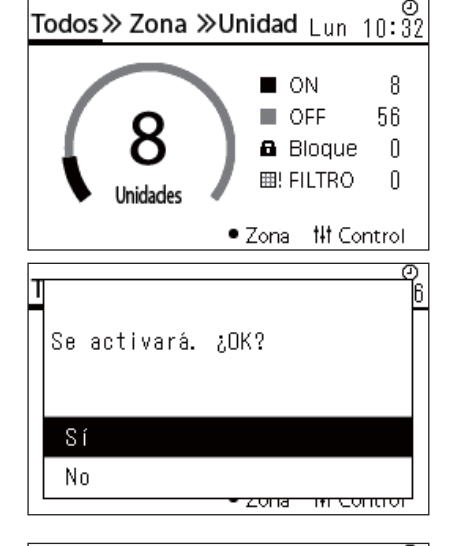

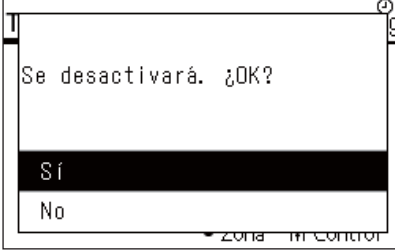

#### **Para el inicio**

 $2$  Pulse [  $\cap$  N].

Se muestra la pantalla de confirmación.

*3* **Pulse [**∧**] [**∨**] para seleccionar "Sí" y, a continuación, pulse [ ] (Confirmar).**

Todos los aparatos de aire acondicionado comienzan a funcionar y la luz de funcionamiento se enciende.

#### **Para la parada**

 $2$  Pulse  $[$   $\bigcirc$   $\bigcirc$   $\bigcirc$   $\bigcirc$   $\bigcirc$   $\bigcirc$   $\bigcirc$ 

Se muestra la pantalla de confirmación.

*3* **Pulse [**∧**] [**∨**] para seleccionar "Sí" y, a continuación, pulse [ ] (Confirmar).**

Todos los aparatos de aire acondicionado se detienen y la luz de funcionamiento se apaga.

#### **● NOTA**

- Si es necesario, ajuste la temperatura, el modo de funcionamiento (Frío/Calor/etc.), la velocidad de ventilación y la lama. [\(P.23\)](#page-22-1)
- La bomba de calor aire-agua no se incluye en el objetivo de control cuando la operación se lleva a cabo de una vez.

#### <span id="page-20-0"></span>**Operación de inicio/parada de todos los aparatos de aire acondicionado en una zona**

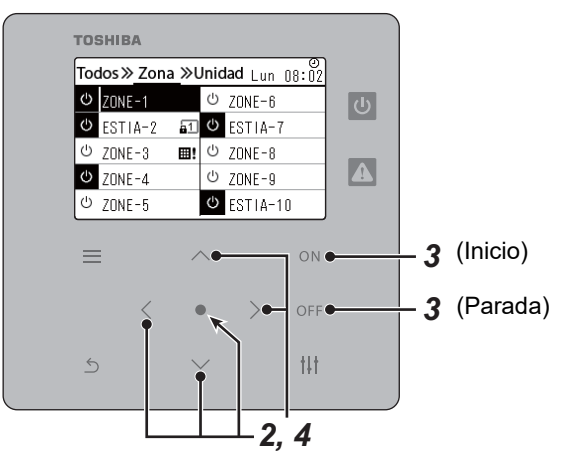

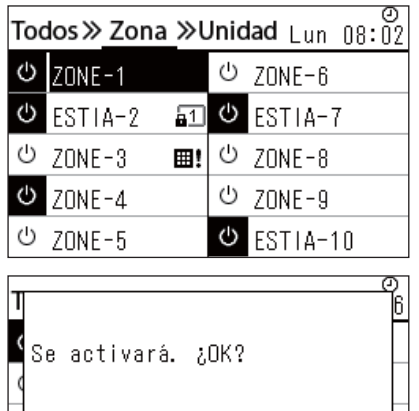

*1* **Visualice la pantalla "Zona". ([P.15\)](#page-14-1)**

*2* **Pulse [**∧**] [**∨**] [**<**] [**>**] para seleccionar una zona.** La zona seleccionada queda resaltada.

#### **Para el inicio**

## 3 **Pulse** [ON].

Se muestra la pantalla de confirmación.

*4* **Pulse [**∧**] [**∨**] para seleccionar "Sí" y, a continuación, pulse [ ] (Confirmar).**

Todos los aparatos de aire acondicionado de la zona seleccionada comienzan a funcionar y  $\boxed{\Phi}$  cambia a  $\boxed{\Phi}$ .

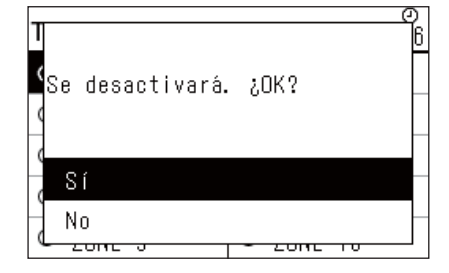

#### **Para la parada**

**3 Pulse** [OFF].

Se muestra la pantalla de confirmación.

*4* **Pulse [**∧**] [**∨**] para seleccionar "Sí" y, a continuación, pulse [ ] (Confirmar).**

Todos los aparatos de aire acondicionado en la zona seleccionada se detienen y  $\bullet$  cambia a  $\circ$ .

#### **● NOTA**

Sí No

Si es necesario, ajuste la temperatura, el modo de funcionamiento (Frío/Calor/etc.), la velocidad de ventilación y la lama. ([P.23](#page-22-1))

#### <span id="page-21-0"></span>**Operación de inicio/parada de un único aparato de aire acondicionado**

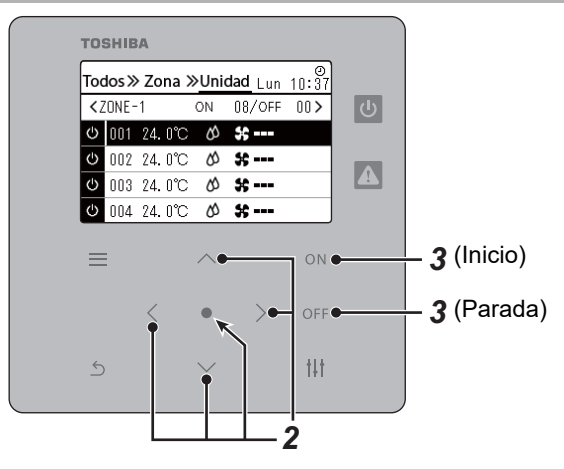

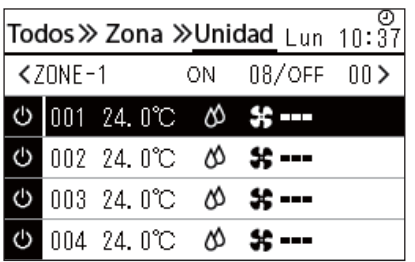

*1* **Visualice la pantalla "Unidad". [\(P.15](#page-14-1))**

*2* **Pulse [**<**] [**>**] para seleccionar una zona y, a continuación, pulse [**∧**] [**∨**] para seleccionar un aparato de aire acondicionado.**

#### **Para el inicio**

3 **Pulse**  $[ON]$ .

El aparato de aire acondicionado comienza a funcionar y  $\boxed{\circ}$  cambia  $a \phi$ .

#### **Para la parada**

**3 Pulse** [OFF].

El aparato de aire acondicionado se detiene y  $\bullet$  cambia a  $\bullet$ .

#### **● NOTA**

Si es necesario, ajuste la temperatura, el modo de funcionamiento (Frío/Calor/etc.), la velocidad de ventilación y la lama. ([P.23](#page-22-1))

#### <span id="page-22-1"></span><span id="page-22-0"></span>**Cambio de los ajustes de la bomba de calor aire-agua (Ajustar la temperatura, Modo de funcionamiento, Veloc.vent. y Lamas)**

Puede cambiar la temperatura configurada, el modo de funcionamiento, la velocidad de ventilación y la rejilla de ventilación. Dependiendo de la amplitud del área que se configurará, visualice y opere la pantalla "Control" de Todos, Zona o Unidad.

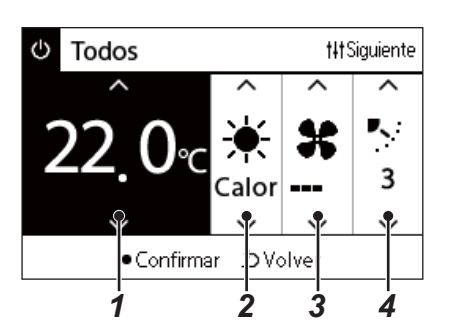

- *1* **Visualice la pantalla "Control" de Todos, Zona o Unidad ([P.15](#page-14-1)).**
- *2* **Utilice [<] y [>] para seleccionar el elemento que desea cambiar.** Para obtener más información sobre el ajuste de cada elemento, consulte la siguiente tabla.
- *3* **Realice los cambios con [**∧**] y [**∨**] y, a continuación, pulse [ ] (Confirmar).**

<sup>•</sup> Los cambios de los ajustes no se reflejarán en la bomba de calor aire-agua a menos que pulse [<sup>0</sup>] (Confirmar).

| $\overline{\mathsf{N}}$ . $^\circ$ | <b>Elemento</b>                                                                                                    | <b>Descripción</b>                                                                                                    |                        |                                                                                                    |                                                   |      |                      |         |  |
|------------------------------------|----------------------------------------------------------------------------------------------------|----------------------------------------------------------------------------------------------------|------------------------|----------------------------------------------------------------------------------------------------|---------------------------------------------------|------|----------------------|---------|--|
| 1                                  | Ajustar la                                                                                                    | Puede cambiar la temperatura configurada con $[\wedge]$ y $[\vee]$ .                                                                        |                        |                                                                                                    |                                                   |      |                      |         |  |
|                                    | temperatura                                                                                                    | <b>NOTA</b>                                                                                                    |                        |                                                                                                    |                                                   |      |                      |         |  |
|                                    | • La temperatura configurada no se puede cambiar cuando el modo de funcionamiento es Circul.<br>· El intervalo de temperaturas que se pueden ajustar varía según el modo de funcionamiento. |                                                                                                    |                        |                                                                                                    |                                                   |      |                      |         |  |
|                                    |                                                                                                    |                                                                                                    |                        |                                                                                                    |                                                   |      |                      |         |  |
|                                    |                                                                                                    | · Si se ajusta una temperatura situada fuera del intervalo de temperaturas del modo de                                                      |                        |                                                                                                    |                                                   |      |                      |         |  |
|                                    |                                                                                                    | funcionamiento relacionado, la temperatura se cambia a la temperatura del límite superior o                                                 |                        |                                                                                                    |                                                   |      |                      |         |  |
|                                    |                                                                                                    | del inferior del intervalo.                                                                                                    |                        |                                                                                                    |                                                   |      |                      |         |  |
|                                    |                                                                                                    |                                                                                                    |                        |                                                                                                    |                                                   |      |                      |         |  |
| $\boldsymbol{2}$                   | Modo de<br>Puede cambiar el modo de funcionamiento con $[\wedge]$ y $[\vee]$ .                                                                                                    |                                                                                                    |                        |                                                                                                    |                                                   |      |                      |         |  |
|                                    | funcionamiento                                                                                                    | $\circledR$                                                                                                    |                        |                                                                                                    | ☆                                                 |      | X                    |         |  |
|                                    |                                                                                                    | <b>AUTO</b>                                                                                                    |                        | <b>CALOR</b>                                                                                                    | <b>FRÍO</b>                                       |      | <b>CIRCUL.</b>       | DESHUM. |  |
|                                    |                                                                                                    |                                                                                                    |                        |                                                                                                    |                                                   |      |                      |         |  |
|                                    |                                                                                                    | <b>NOTA</b>                                                                                                    |                        |                                                                                                    |                                                   |      |                      |         |  |
|                                    | No se muestran los modos de funcionamiento que no se pueden ajustar.                                                                                                    |                                                                                                    |                        |                                                                                                    |                                                   |      |                      |         |  |
|                                    |                                                                                                    |                                                                                                    |                        |                                                                                                    |                                                   |      |                      |         |  |
| 3                                  | Veloc.vent.                                                                                                    | Puede cambiar la velocidad de ventilación con [∧] y [∨].                                                                                    |                        |                                                                                                    |                                                   |      |                      |         |  |
|                                    |                                                                                                    |                                                                                                    |                        |                                                                                                    |                                                   |      |                      |         |  |
|                                    |                                                                                                    | Auto                                                                                                    |                        | ۳.                                                                                                    |                                                   | 88 E | ----                 | n na ma |  |
|                                    |                                                                                                    |                                                                                                    |                        |                                                                                                    |                                                   |      |                      |         |  |
| <b>NOTA</b>                        |                                                                                                    |                                                                                                    |                        |                                                                                                    |                                                   |      |                      |         |  |
|                                    | · No se muestran las velocidades de ventilación que no se pueden ajustar.                                                                                                    |                                                                                                    |                        |                                                                                                    |                                                   |      |                      |         |  |
|                                    |                                                                                                    | Se muestra un espacio en blanco si la velocidad de ventilación está establecida como fija.                                                  |                        |                                                                                                    |                                                   |      |                      |         |  |
|                                    |                                                                                                    |                                                                                                    |                        |                                                                                                    |                                                   |      |                      |         |  |
| 4                                  | Lamas                                                                                                    | Puede cambiar la lama de la siguiente manera con [∧] y [∨].                                                                                 |                        |                                                                                                    |                                                   |      |                      |         |  |
|                                    |                                                                                                    |                                                                                                    | ν,                     | 77                                                                                                    | ₹.                                                | Ķ.   | Ķ.                   | K.      |  |
|                                    |                                                                                                    | ソ                                                                                                    |                        |                                                                                                    |                                                   |      |                      |         |  |
|                                    |                                                                                                    | <b>Oscilación</b>                                                                                                    | Oscilación detenida    | F1                                                                                                    | F <sub>2</sub>                                    |      | F3<br>F <sub>4</sub> | F5      |  |
|                                    |                                                                                                    |                                                                                                    | Modo de funcionamiento |                                                                                                    |                                                   |      | Intervalo de ajuste  |         |  |
|                                    |                                                                                                    | Oscilación $\rightarrow$ Oscilación detenida $\rightarrow$ F1 $\rightarrow$ F2 $\rightarrow$ F3 $\rightarrow$<br>Auto (Frío), Frío, Deshum. |                        |                                                                                                    |                                                   |      |                      |         |  |
|                                    |                                                                                                    | Oscilación (vuelve al principio)                                                                                                    |                        |                                                                                                    |                                                   |      |                      |         |  |
|                                    |                                                                                                    | Auto (Calor), Calor, Circul.                                                                                                    |                        | Oscilación $\rightarrow$ Oscilación detenida $\rightarrow$ F1 $\rightarrow$ F2 $\rightarrow$ F3 $\rightarrow$ F4 $\rightarrow$ |                                                   |      |                      |         |  |
|                                    |                                                                                                    |                                                                                                    |                        |                                                                                                    | $F5 \rightarrow$ Oscilación (vuelve al principio) |      |                      |         |  |
|                                    |                                                                                                    |                                                                                                    |                        |                                                                                                    |                                                   |      |                      |         |  |
|                                    | <b>NOTA</b>                                                                                                    |                                                                                                    |                        |                                                                                                    |                                                   |      |                      |         |  |
|                                    | · Es posible que la posición de la lama difiera entre las unidades principales y las esclavas.                                                                                              |                                                                                                    |                        |                                                                                                    |                                                   |      |                      |         |  |
|                                    | · El intervalo de ajuste difiere dependiendo del modo de funcionamiento.                                                                                                    |                                                                                                    |                        |                                                                                                    |                                                   |      |                      |         |  |

#### <span id="page-23-1"></span><span id="page-23-0"></span>**Configuración del horario de funcionamiento**

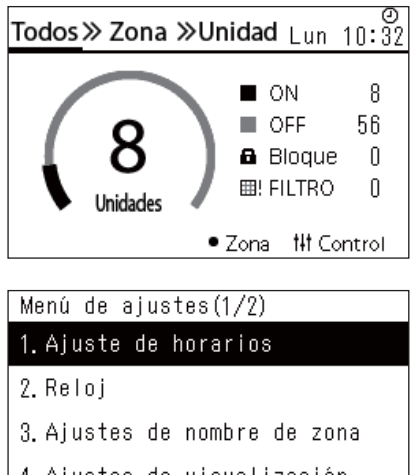

- 4. Aiustes de visualización
- 5. Ajustes de botón

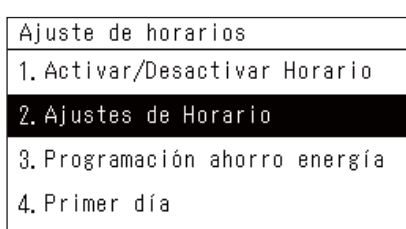

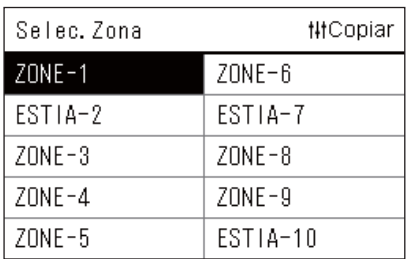

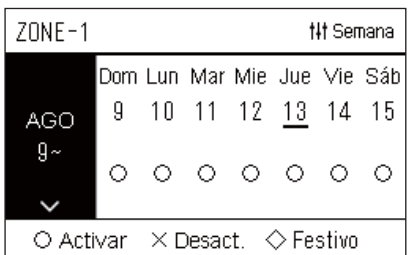

- $1$  En la pantalla "Todos", pulse [ $\equiv$ ] (Menú). Se muestra la pantalla "Menú de ajustes".
- *2* **En la pantalla "Menú de ajustes", seleccione "Ajuste de**  horarios" y, a continuación, pulse [<sup>0</sup>] (Confirmar). Se muestra la pantalla "Ajuste de horarios".
- *3* **Seleccione "Ajustes de Horario" con [**∧**] y [**∨**] y, a**  continuación, pulse [<sup>0</sup>] (Confirmar). Se muestra la pantalla "Selec. Zona".
- *4* **Seleccione la zona que desea ajustar con [<], [**∧**], [**∨**] y [>] y, a**  continuación, pulse [<sup>0</sup>] (Confirmar). Se muestra la pantalla "Visualización semanal" de la zona

seleccionada.

### *5* **Pulse [ ] (Control).**

Se muestra la pantalla "Horario Semanal".

- En la pantalla "Visualización semanal", puede desactivar el horario de funcionamiento o configurar la unidad para que funcione de acuerdo con el horario de los festivos.
- Puede establecer fechas con hasta 5 semanas de antelación.

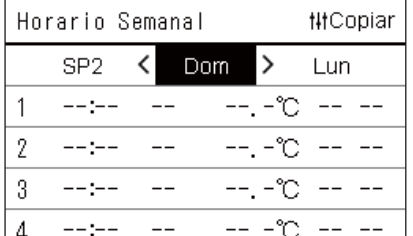

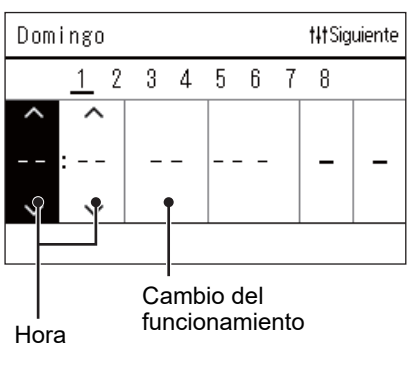

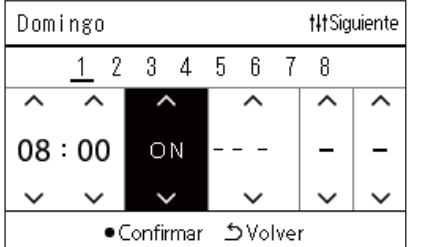

*6* **Seleccione el día de la semana que desea ajustar con [<] y [>] y el horario que quiere configurar con [**∧**] y [**∨**] y, a**  continuación, [<sup>0</sup>] (Confirmar).

Se muestra la pantalla "Edición del horario".

*7* **Mueva el cursor con [<] y [>], y ajuste la hora con [**∧**] y [**∨**].** No puede cambiar el funcionamiento a menos que configure la hora.

*8* **Coloque el cursor en Cambio de operación con [<] y [>],**  cambie a ON u OFF con [∧] y [∨] y, a continuación, pulse [●] **(Confirmar).**

Se vuelve a mostrar la pantalla "Horario Semanal" con el horario configurado añadido a la lista.

• Si pulsa [Ó] (Volver) sin pulsar [●] (Confirmar), el ajuste se cancela y la pantalla vuelve al estado en el que se encontraba antes de realizar el cambio.

#### <span id="page-25-0"></span>**Cambiar el horario de funcionamiento (Activar/Desactivar Horario y Ajustes de Horario)**

#### **● NOTA**

- Configure el reloj antes de ajustar el horario.
- Si la programación de ahorro de energía o el horario de funcionamiento están activados,  $\Theta$  se muestra encima del reloj.
- Si no se configura ninguna unidad interior para la zona, el horario no se puede ajustar.
- El ajuste de los horarios no tiene efecto en los siguientes casos. El reloj parpadea (no está configurado), la zona objetivo se ajusta en "Desact." en "Activar/Desactivar Horario" o se ha ajustado "Desact." en la pantalla "Visualización semanal".
- Puede ajustar la temperatura dentro de un intervalo de entre 18 °C y 29 °C. (Si se ha cambiado el intervalo de temperaturas, puede configurar una temperatura incluida en ese intervalo).

#### <span id="page-25-1"></span>**Cambiar los detalles de los ajustes de horarios de funcionamiento**

#### **Activar/Desactivar Horario**

#### Ajuste de horarios

1. Activar/Desactivar Horario

- 2. Aiustes de Horario
- 3. Programación ahorro energía
- 4. Primer día

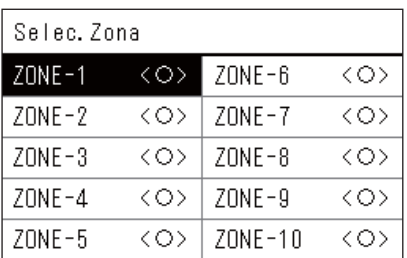

#### $70NF-1$

#### $\bigcirc$  <  $\bigcirc$  > Activar

<×>Desact

- *1* **En la pantalla "Menú de ajustes", seleccione "Ajuste de**  horarios" y, a continuación, pulse [<sup>0</sup>] (Confirmar). Se muestra la pantalla "Ajuste de horarios".
- *2* **Seleccione "Activar/Desactivar Horario" con [**∧**] y [**∨**] y, a**  continuación, pulse [<sup>0</sup>] (Confirmar). Se muestra la pantalla "Selec. Zona".
- *3* **Seleccione la zona que desea cambiar con [<], [**∧**], [**∨**] y [>] y, a continuación, pulse [●] (Confirmar).** Se muestra la pantalla "Activar/desactivar ajuste" de la zona

seleccionada.

- El ajuste actual se muestra entre < >.
- *4* **Seleccione "Activar" o "Desact." con [**∧**] y [**∨**] y, a**  continuación, pulse [<sup>0</sup>] (Confirmar).

Se ha configurado el elemento seleccionado.

• Si pulsa [5] (Volver), se vuelve a mostrar la pantalla "Selec. Zona".

#### <span id="page-26-0"></span>**Ajustes de Horario**

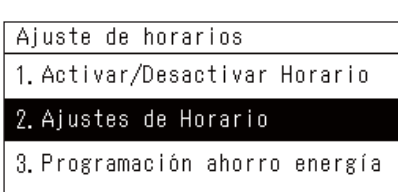

4. Primer día

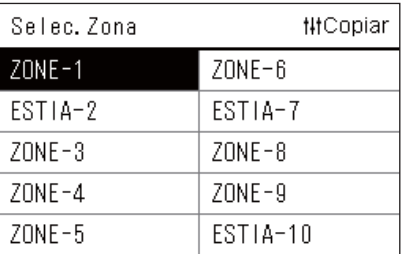

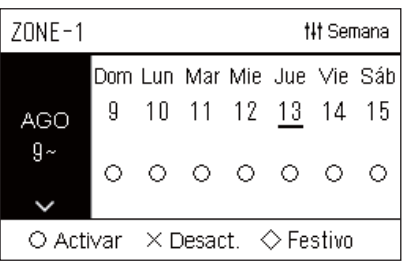

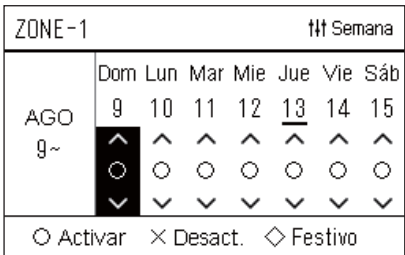

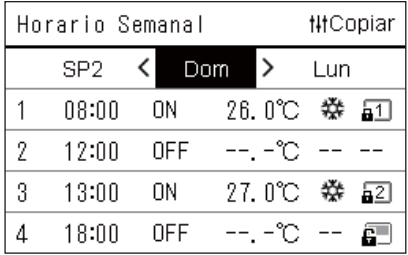

- $1$  En la pantalla "Todos", pulse [ $\equiv$ ] (Menú). Se muestra el "Menú de ajustes".
- *2* **En la pantalla "Menú de ajustes", seleccione "Ajuste de**  horarios" y, a continuación, pulse [●] (Confirmar). Se muestra la pantalla "Ajuste de horarios".
- *3* **Seleccione "Ajustes de Horario" con [**∧**] y [**∨**] y, a**  continuación, pulse [<sup>0</sup>] (Confirmar).

Se muestra la pantalla "Selec. Zona".

- Las zonas en las que no se ha registrado ningún aparato de aire acondicionado no se muestran.
- **Selec. Zona** *4* **Seleccione la zona que desea ajustar con [<], [**∧**], [**∨**] y [>] y, a**  continuación, pulse [<sup>0</sup>] (Confirmar).

Se muestra la pantalla "Visualización semanal" de la zona seleccionada.

*5* **Seleccione la semana que desea cambiar con [**∧**] y [**∨**] y, a**  continuación, pulse [<sup>0</sup>] (Confirmar).

El cursor se mueve al primer día de la semana seleccionada.

**Visualización semanal** *6* **Seleccione la fecha con [<] y [>]; cambie (Activar), (Desact.) y (Festivo) con [**∧**] y [**∨**] y, a continuación, pulse [ ] (Confirmar).**

El cursor se mueve a la semana de la "Visualización semanal".

- Si pulsa  $[\bigcirc]$  (Volver) sin pulsar  $[\bigcirc]$  (Confirmar), el ajuste se cancela y la pantalla vuelve al estado en el que se encontraba antes de realizar el cambio.
- Si no pulsa  $\lceil \bullet \rceil$  (Confirmar) después de realizar la modificación, no podrá cambiar a la pantalla "Horario Semanal".
- Puede realizar ajustes con hasta 5 semanas de antelación.
- Está ajustado en " $\bigcirc$  (Activar)" para todos los días de forma predeterminada.
- Para obtener más información sobre el ajuste de los festivos, consulte "[Cambiar los detalles de los ajustes de horarios de](#page-30-1)  [festivos](#page-30-1)" ([P.31](#page-30-1)).
- *7* **Coloque el cursor sobre la visualización semanal (extremo izquierdo) o sobre el día de la semana que desea configurar y, a continuación, pulse [ ] (Control).**

Se muestra la pantalla "Horario Semanal".

**Horario Semanal** *8* **Seleccione el día de la semana que desea ajustar con [<] y [>] y el horario que quiere configurar con [**∧**] y [**∨**] y, a**  continuación, [<sup>0</sup>] (Confirmar).

Se muestra la pantalla "Edición del horario".

• No se pueden configurar más de 8 horarios al día.

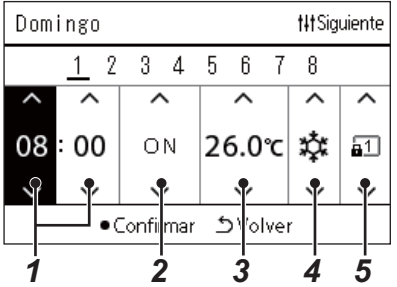

# **Edición del horario** *9* **Mueva el cursor con [<] y [>], y ajuste la hora con [**∧**] y [**∨**].**

## *10* **Seleccione un elemento con [<] y [>], cambie el ajuste con [**∧**] y [**∨**] y, a continuación, pulse [ ] (Confirmar).**

Se vuelve a mostrar la pantalla "Horario Semanal" con el horario configurado añadido a la lista.

- Si pulsa [Ó] (Volver) sin pulsar [ $\bigcirc$ ] (Confirmar), el ajuste se cancela y la pantalla vuelve al estado en el que se encontraba antes de realizar el cambio.
- Para obtener más información sobre el ajuste de cada elemento, consulte "[Lista de elementos de ajuste"](#page-27-0).

#### <span id="page-27-0"></span>**Lista de elementos de ajuste**

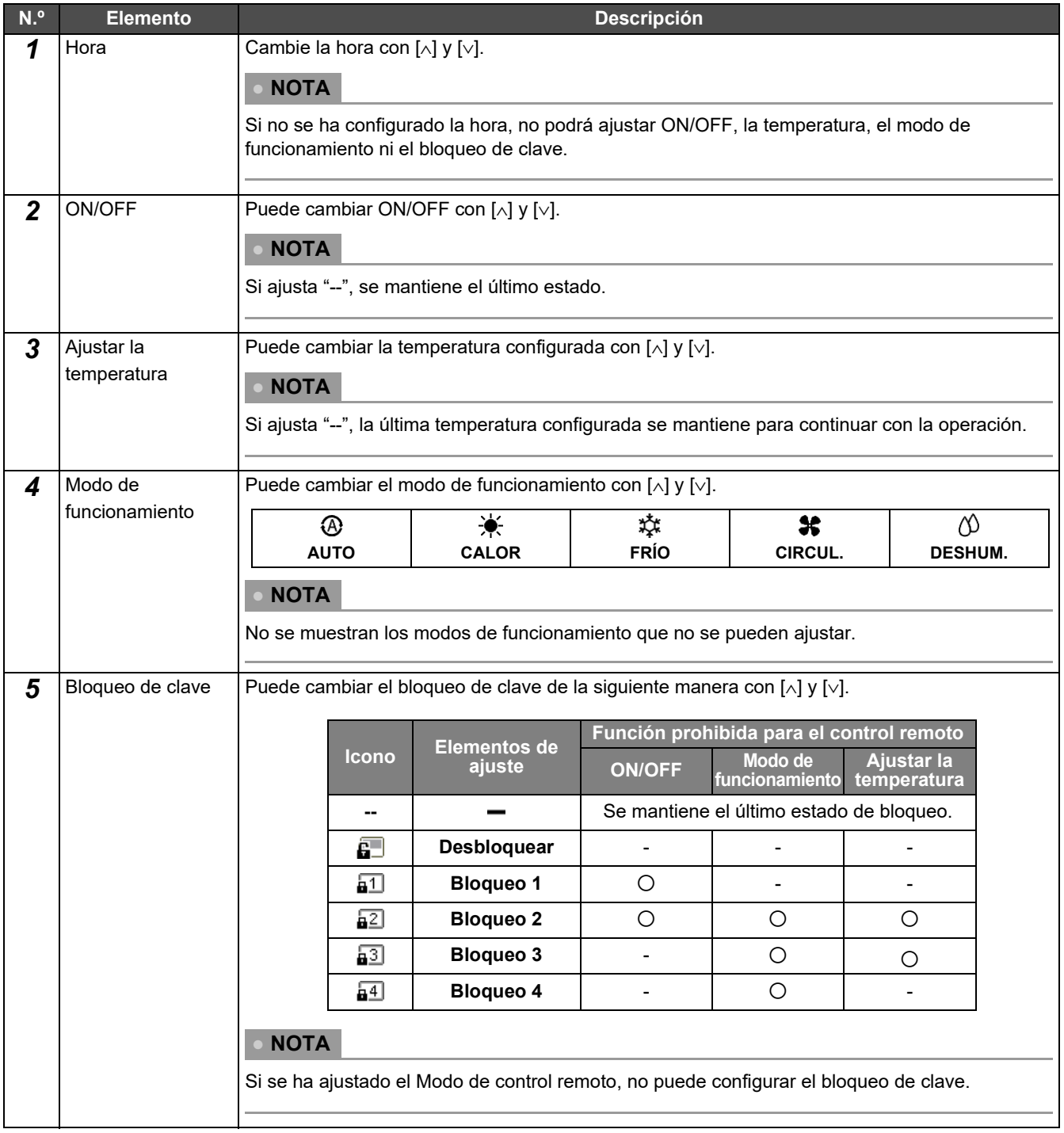

#### <span id="page-28-0"></span>**Copiar el horario de funcionamiento**

#### **Copiar el horario de funcionamiento en otra zona**

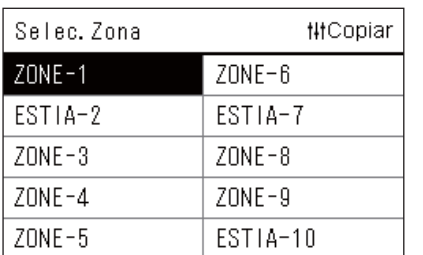

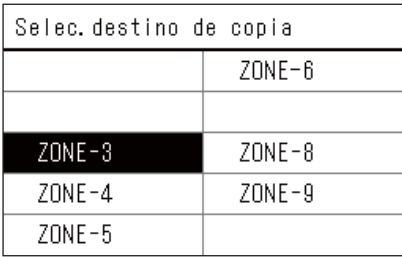

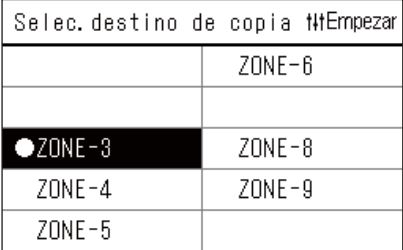

- *1* **Visualice la pantalla "Selec. Zona" (del paso 1 al 3 de "[Ajustes](#page-26-0)  [de Horario"](#page-26-0) ([P.27](#page-26-0))).**
- *2* **Seleccione la zona de origen para la copia con [<], [**∧**], [**∨**] y [>] y, a continuación, pulse [ ] (Control).**

Se muestra la pantalla "Selec. destino de copia".

*3* **Seleccione la zona de destino de la copia con [<], [**∧**], [**∨**] y [>] y**, a continuación, pulse [●] (Confirmar).

En el destino de copia seleccionado, " $\bullet$ " se muestra a la izquierda del nombre de zona.

Si pulsa  $[\bullet]$  (Confirmar) en la zona en la que se muestra " $\bullet$ ", la selección se cancela.

- Si solo hay una zona en la que se ha registrado un aparato de aire acondicionado, no podrá realizar la operación de copia.
- Solo se muestran las zonas en las que se ha registrado un aparato de aire acondicionado.
- No se muestra la zona de origen para la copia.
- Se pueden seleccionar varios destinos de copia.
- No puede copiar el horario establecido en una zona ESTIA a una zona del aparato de aire acondicionado.
- **4** Después de seleccionar el destino de copia, pulse [ $\text{#}$ ] **(Control).**

Se muestra "Copia completada" y se vuelve a mostrar la pantalla "Selec. Zona".

#### **Copiar el horario de funcionamiento en otro día de la semana**

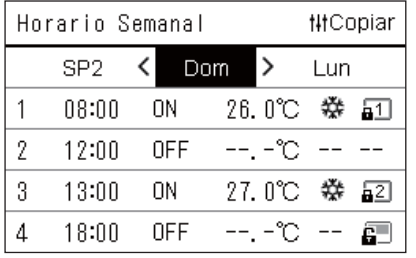

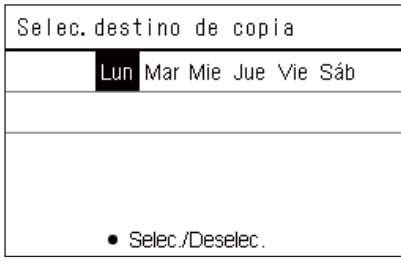

- *1* **Visualice la pantalla "Horario Semanal" (del paso 1 al 7 de "[Ajustes de Horario"](#page-26-0) ([P.27](#page-26-0))).**
- *2* **Seleccione el día de origen para la copia con [<] y [>] y, a**  continuación, pulse [ <sup>† |</sup> † ] (Control).

Se muestra la pantalla "Selec. destino de copia".

*3* **Seleccione el día de destino de la copia con [<] y [>] y, a**  continuación, pulse [<sup>0</sup>] (Confirmar).

En el día de destino de la copia seleccionado, " $\bullet$ " se muestra debajo de él.

- No se muestra el día de origen para la copia.
- Se pueden seleccionar varios destinos de copia.
- La programación no se puede copiar en un festivo.

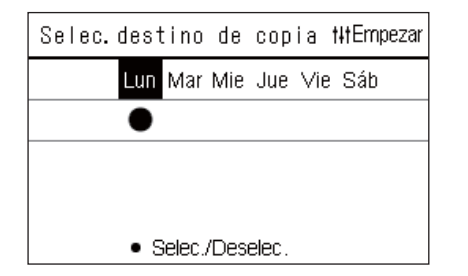

#### **4** Después de seleccionar el destino de copia, pulse [ $\text{#}$ ] **(Control).**

Se muestra "Copia completada" y se vuelve a mostrar la pantalla "Horario Semanal".

#### <span id="page-29-0"></span>**Borrar el horario de funcionamiento**

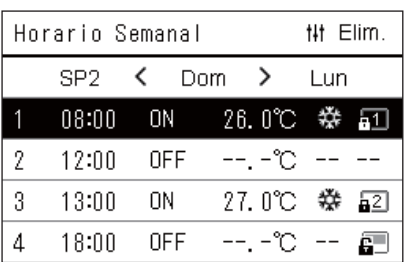

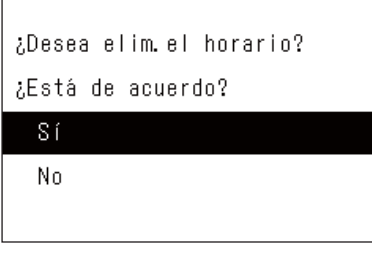

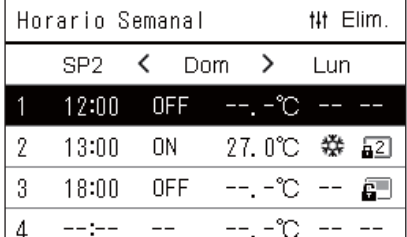

- *1* **Visualice la pantalla "Horario Semanal" (del paso 1 al 7 de "[Ajustes de Horario"](#page-26-0) ([P.27](#page-26-0))).**
- *2* **Coloque el cursor sobre el horario que desea borrar en la**  pantalla "Horario Semanal" y, a continuación, pulse [ <sup>| |</sup> | ] **(Control).**

Se muestra la pantalla de confirmación de "Borrar horario".

- No podrá borrar un horario si no hay ningún horario configurado.
- *3* **Seleccione "Sí" con [**∧**] y [**∨**] y, a continuación, pulse [ ] (Confirmar).**

El horario seleccionado se borra y se vuelve a mostrar la pantalla "Horario Semanal".

Si selecciona "No", se vuelve a mostrar la pantalla "Horario Semanal" y el horario no se elimina.

#### <span id="page-30-1"></span><span id="page-30-0"></span>**Cambiar los detalles de los ajustes de horarios de festivos**

En un día ajustado como festivo en la pantalla "Visualización semanal", el funcionamiento se lleva a cabo de acuerdo con el horario configurado en "SP1" o "SP2" y no con el horario configurado para ese día de la semana.

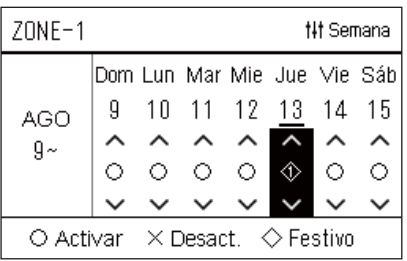

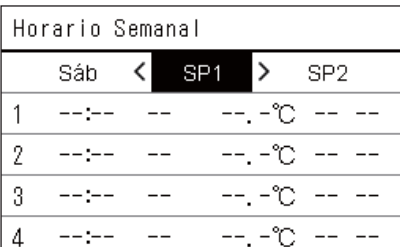

- **Visualización semanal** *1* **Visualice la pantalla "Visualización semanal" (del paso 1 al 6 de "[Ajustes de Horario](#page-26-0)" ([P.27](#page-26-0))).**
	- *2* **Coloque el cursor sobre la semana de la "Visualización semanal" o sobre el día ajustado como festivo y, a continuación, pulse [ ] (Control).**

Se muestra la pantalla "Horario Semanal".

**Horario Semanal** *3* **Seleccione "SP1" o "SP2" con [<] y [>] y el horario que se**  configurará con [∧] y [∨] y, a continuación, pulse [●] **(Confirmar).**

Se muestra la pantalla "Edición del horario".

- No se pueden configurar más de 8 horarios al día.
	- SP1: Festivo 1
	- SP2: Festivo 2

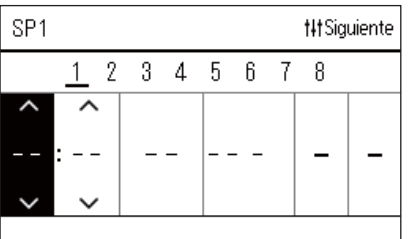

### **Edición del horario** *4* **Mueva el cursor con [<] y [>], y ajuste la hora con [**∧**] y [**∨**].**

• Si no se ha configurado la hora, no podrá ajustar ON/OFF, la temperatura ni el bloqueo de clave.

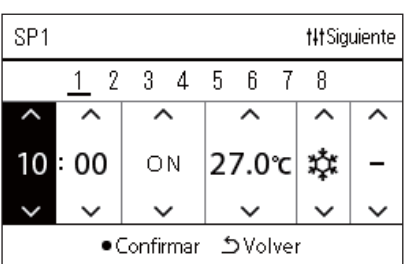

*5* **Seleccione un elemento con [<] y [>], cambie el ajuste con [**∧**] y [**∨**] y, a continuación, pulse [ ] (Confirmar).**

Se vuelve a mostrar la pantalla "Horario Semanal" con el horario configurado añadido a la lista.

#### <span id="page-31-0"></span>**Cambiar la programación de ahorro de energía (Programación ahorro energía)**

<span id="page-31-2"></span><span id="page-31-1"></span>**Cambiar los detalles de los ajustes de la programación de ahorro de energía**

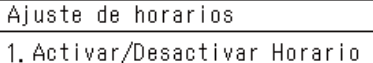

2. Ajustes de Horario

#### 3. Programación ahorro energía

4. Primer día

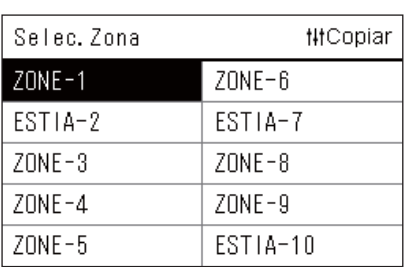

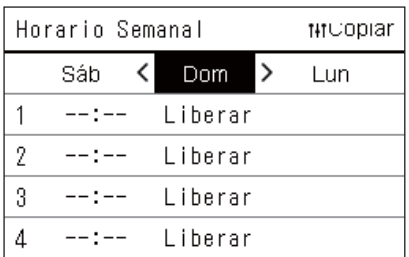

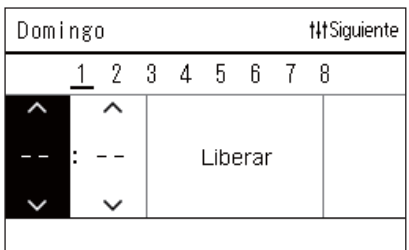

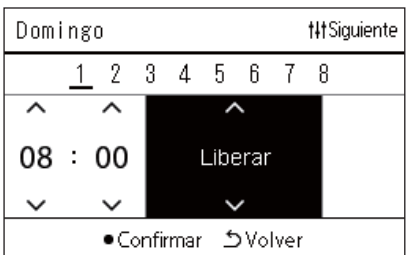

- *1* **En la pantalla "Menú de ajustes", seleccione "Ajuste de**  horarios" y, a continuación, pulse [<sup>0</sup>] (Confirmar). Se muestra la pantalla "Ajuste de horarios".
- *2* **Seleccione "Programación ahorro energía" con [**∧**] y [**∨**] y, a**  continuación, pulse [<sup>0</sup>] (Confirmar).

Se muestra la pantalla "Selec. Zona".

- Las zonas en las que no se ha registrado ningún aparato de aire acondicionado no se muestran.
- *3* **Seleccione la zona que desea ajustar con [<], [**∧**], [**∨**] y [>] y, a**  continuación, pulse [<sup>0</sup>] (Confirmar).

Se muestra la pantalla "Horario Semanal".

- No puede establecer un programa de ahorro de energía para una zona en la que está configurada la bomba de calor aire-agua.
- *4* **Seleccione el día de la semana que desea ajustar con [<] y [>] y el horario que quiere configurar con [**∧**] y [**∨**] y, a continuación, [ ] (Confirmar).**

Se muestra la pantalla "Edición del horario".

• No se pueden configurar más de 8 horarios al día.

*5* **Mueva el cursor con [<] y [>], y ajuste la hora con [**∧**] y [**∨**].** • Si no se ha configurado la hora, no podrá ajustar la tasa de ahorro.

*6* **Cambie la tasa de ahorro con [**∧**] y [**∨**] y, a continuación, pulse [ ] (Confirmar).**

Se vuelve a mostrar la pantalla "Horario Semanal" con el horario configurado añadido a la lista.

#### **● NOTA**

La operación continúa en la última tasa de ahorro ajustada a menos que cambie a "Liberar" en "Funcion. ahorro de energía" o "Programación ahorro energía".

#### <span id="page-32-0"></span>**Copiar la programación de ahorro de energía**

 **Copiar la programación de ahorro de energía en otra zona**

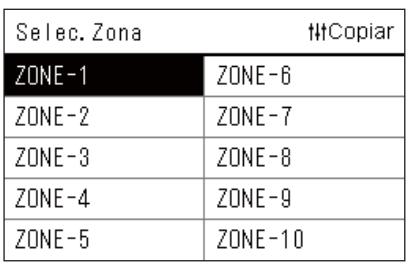

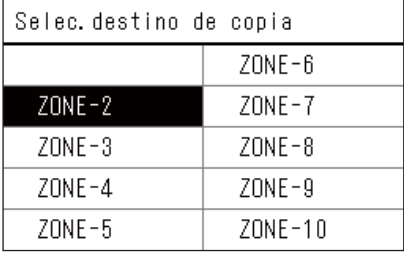

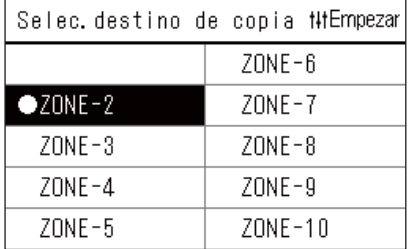

- *1* **Visualice la pantalla "Selec. Zona" (pasos 1 y 2 de ["Cambiar](#page-31-2)  [los detalles de los ajustes de la programación de ahorro de](#page-31-2)  [energía"](#page-31-2) [\(P.32](#page-31-2))).**
- *2* **Seleccione la zona de origen para la copia con [<], [**∧**], [**∨**] y [>] y, a continuación, pulse [ ] (Control).**

Se muestra la pantalla "Selec. destino de copia".

*3* **Seleccione la zona de destino de la copia con [<], [**∧**], [**∨**] y [>] y**, a continuación, pulse **[●]** (Confirmar).

En el destino de copia seleccionado, " $\bullet$ " se muestra a la izquierda del nombre de zona.

Si pulsa  $\lceil \bullet \rceil$  (Confirmar) en la zona en la que se muestra " $\bullet$ ", la selección se cancela.

- Si solo hay una zona en la que se ha registrado un aparato de aire acondicionado, no podrá realizar la operación de copia.
- Solo se muestran las zonas en las que se ha registrado un aparato de aire acondicionado.
- No se muestra la zona de origen para la copia.
- Se pueden seleccionar varios destinos de copia.

#### *4* **Después de seleccionar el destino de copia, pulse [ ] (Control).**

Se muestra "Copia completada" y se vuelve a mostrar la pantalla "Selec. Zona".

 **Copiar la programación de ahorro de energía en otro día de la semana**

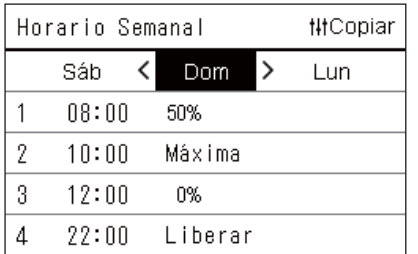

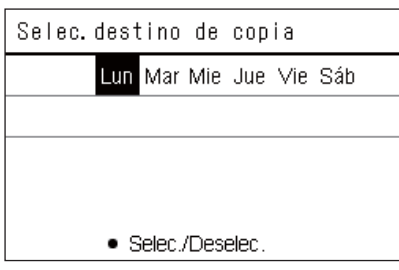

- *1* **Visualice la pantalla "Horario Semanal" (del paso 1 al 3 de "[Cambiar los detalles de los ajustes de la programación de](#page-31-2)  [ahorro de energía"](#page-31-2) ([P.32](#page-31-2))).**
- *2* **Seleccione el día de origen para la copia con [<] y [>] y, a continuación, pulse [ ] (Control).**

Se muestra la pantalla "Selec. destino de copia".

*3* **Seleccione el día de destino de la copia con [<] y [>] y, a**  continuación, pulse [<sup>0</sup>] (Confirmar).

En el día de destino de la copia seleccionado, " $\bullet$ " se muestra debajo de él.

- No se muestra el día de origen para la copia.
- Se pueden seleccionar varios destinos de copia.

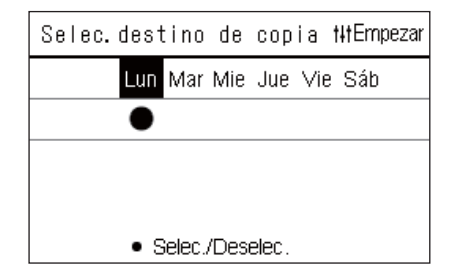

#### **4** Después de seleccionar el destino de copia, pulse [ $\text{#}$ ] **(Control).**

Se muestra "Copia completada" y se vuelve a mostrar la pantalla "Horario Semanal".

#### <span id="page-33-0"></span>**Borrar la programación de ahorro de energía**

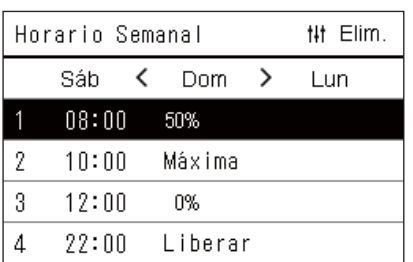

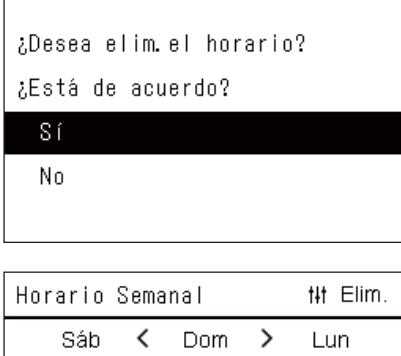

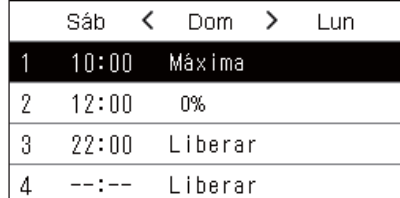

- *1* **Visualice la pantalla "Horario Semanal" (del paso 1 al 3 de "[Cambiar los detalles de los ajustes de la programación de](#page-31-2)  [ahorro de energía"](#page-31-2) ([P.32](#page-31-2))).**
- *2* **Coloque el cursor sobre el horario que desea borrar en la**  pantalla "Horario Semanal" y, a continuación, pulse [i|i] **(Control).**

Se muestra la pantalla de confirmación de "Borrar horario". • No podrá borrar un horario si no hay ningún horario configurado.

*3* **Seleccione "Sí" con [**∧**] y [**∨**] y, a continuación, pulse [ ] (Confirmar).**

El horario seleccionado se borra y se vuelve a mostrar la pantalla "Horario Semanal".

Si selecciona "No", se vuelve a mostrar la pantalla "Horario Semanal" y el horario no se elimina.

# <span id="page-34-0"></span>**4-2. Bomba de calor aire-agua**

Esta sección explica las funciones comúnmente utilizadas tales como la operación de inicio/parada del aparato de aire acondicionado, la configuración de la temperatura y el modo de funcionamiento.

### <span id="page-34-3"></span><span id="page-34-1"></span>**Operación de inicio/parada**

**PRECAUCIÓN** Apague siempre el disyuntor del circuito de alimentación si el producto no funciona correctamente debido a<br>**PRECAUCIÓN** rayos, señales inalámbricas, etc., durante el funcionamiento. (Causa del problema)

#### <span id="page-34-2"></span>**Operación de inicio/parada de todas las bombas de calor aire-agua**

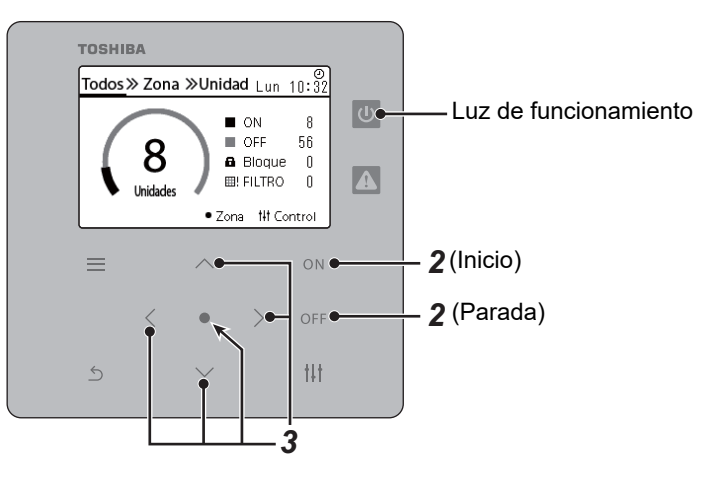

*1* **Visualice la pantalla "Todos". [\(P.16](#page-15-1))**

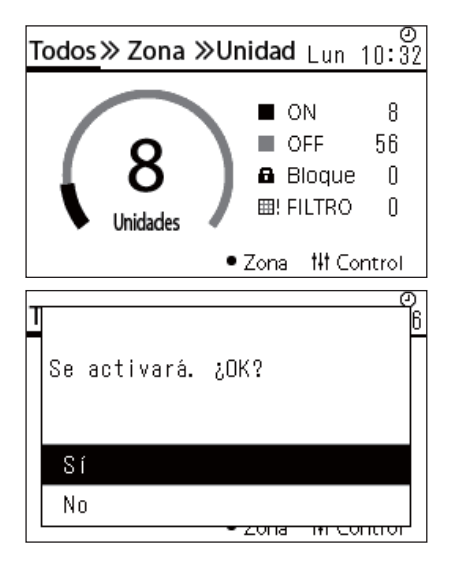

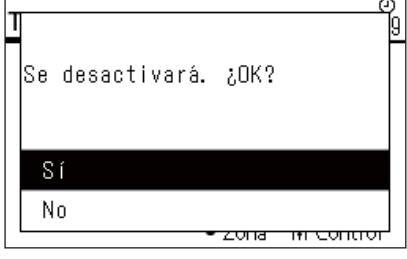

#### **Para el inicio**

 $2$  Pulse  $[ON]$ .

Se muestra la pantalla de confirmación.

*3* **Pulse [**∧**] [**∨**] para seleccionar "Sí" y, a continuación, pulse [ ] (Confirmar).**

Todas las bombas de calor aire-agua comienzan a funcionar y la luz de funcionamiento se enciende.

#### **Para la parada**

**2 Pulse** [OFF].

Se muestra la pantalla de confirmación.

*3* **Pulse [**∧**] [**∨**] para seleccionar "Sí" y, a continuación, pulse [ ] (Confirmar).**

Todas las bombas de calor aire-agua se detienen y la luz de funcionamiento se apaga.

**● NOTA**

Si es necesario, ajuste la temperatura y el modo de funcionamiento (Frío/Calor). ([P.38](#page-37-1))

#### <span id="page-35-0"></span>**Operación de inicio/parada de todas las bombas de calor aire-agua en una zona**

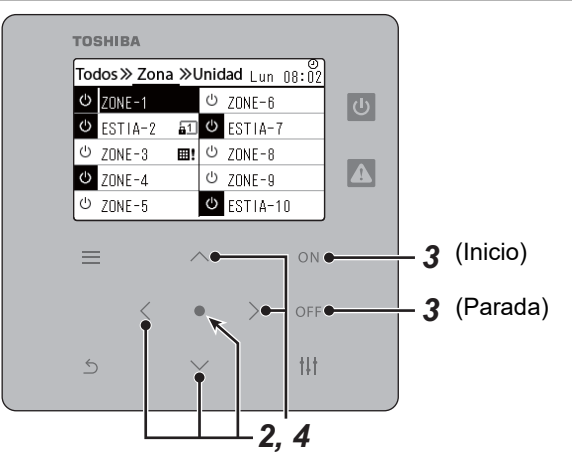

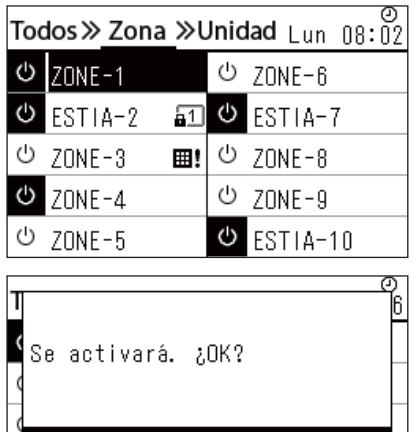

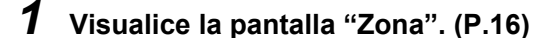

*2* **Pulse [**∧**] [**∨**] [**<**] [**>**] para seleccionar una zona.** La zona seleccionada queda resaltada.

#### **Para el inicio**

## 3 **Pulse** [ON].

Se muestra la pantalla de confirmación.

*4* **Pulse [**∧**] [**∨**] para seleccionar "Sí" y, a continuación, pulse [ ] (Confirmar).**

Todas las bombas de calor aire-agua en la zona seleccionada inician la operación y  $\boxed{\Phi}$  cambia a  $\boxed{\Phi}$ 

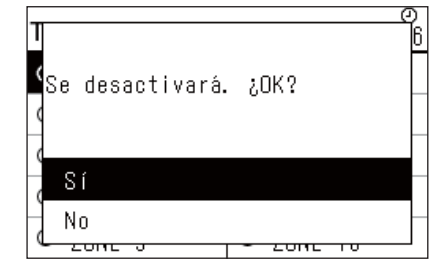

#### **Para la parada**

**3 Pulse**  $[OFF]$ .

Se muestra la pantalla de confirmación.

*4* **Pulse [**∧**] [**∨**] para seleccionar "Sí" y, a continuación, pulse [ ] (Confirmar).**

Todas las bombas de calor aire-agua en la zona seleccionada dejan de funcionar y  $\bullet$  cambia a  $\circ$ .

#### **● NOTA**

Sí No

Si es necesario, ajuste la temperatura y el modo de funcionamiento (Frío/Calor). ([P.38](#page-37-1))

#### <span id="page-36-0"></span>**Operación de inicio/parada de una bomba de calor aire-agua individual**

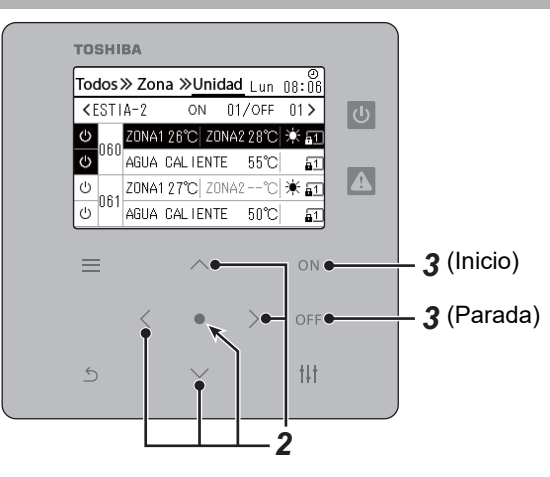

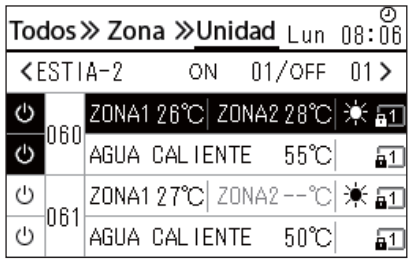

- *1* **Visualice la pantalla "Unidad". [\(P.16](#page-15-1))**
- *2* **Pulse [**<**] [**>**]para seleccionar una zona y, a continuación, pulse [**∧**] [**∨**] para seleccionar una bomba de calor aire-agua.**

#### **Para el inicio**

3 **Pulse**  $[ON]$ .

La bomba de calor aire-agua seleccionada comienza a funcionar y  $\boxed{\circlearrowright}$ cambia a **.** 

### **Para la parada**

3 **Pulse** [OFF].

La bomba de calor aire-agua seleccionada deja de funcionar y **u** cambia a  $\boxed{\circlearrowright}$ .

#### **● NOTA**

Si es necesario, ajuste la temperatura y el modo de funcionamiento (Frío/Calor). ([P.38](#page-37-1))

#### <span id="page-37-1"></span><span id="page-37-0"></span>**Cambio de los ajustes de la bomba de calor aire-agua (Ajustar la temperatura, Modo de funcionamiento)**

Puede cambiar la temperatura establecida y el modo de funcionamiento.

Dependiendo de la amplitud del área que se configurará, visualice y opere la pantalla "Control" de Todos, Zona o Unidad.

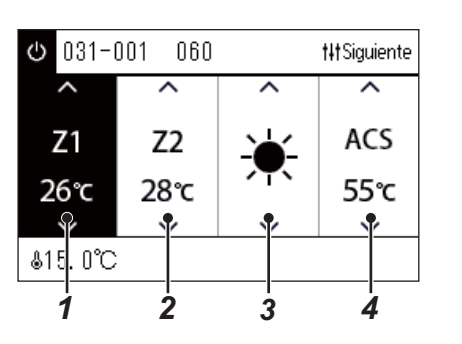

*1* **Visualice la pantalla "Control" de Todos, Zona o Unidad ([P.16](#page-15-1)).**

- *2* **Utilice [<] y [>] para seleccionar el elemento que desea cambiar.** Para obtener más información sobre el ajuste de cada elemento, consulte la siguiente tabla.
- *3* **Realice los cambios con [**∧**] y [**∨**] y, a continuación, pulse [ ] (Confirmar).**
	- Los cambios de los ajustes no se reflejarán en la bomba de calor aire-agua a menos que pulse [<sup>0</sup>] (Confirmar).

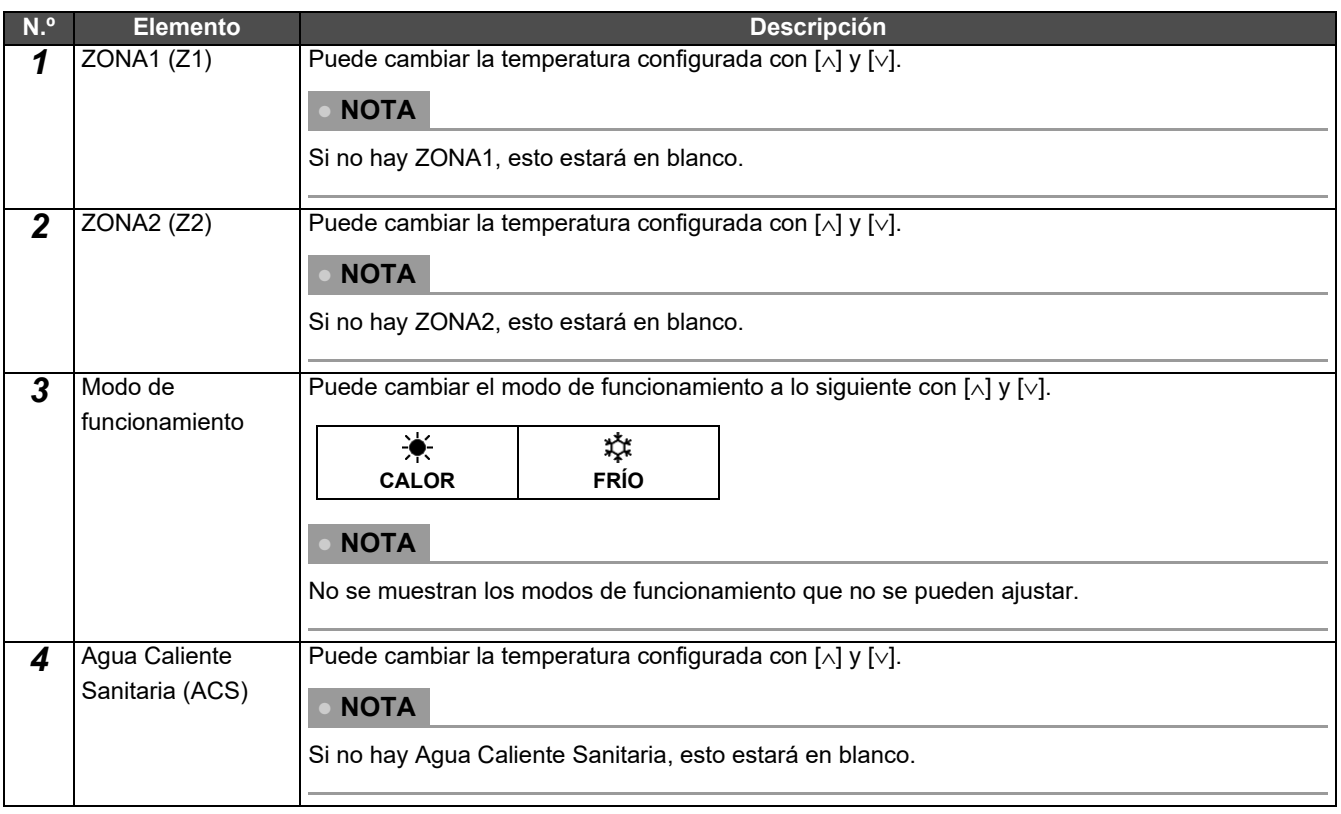

#### <span id="page-38-1"></span><span id="page-38-0"></span>**Configuración del horario de funcionamiento**

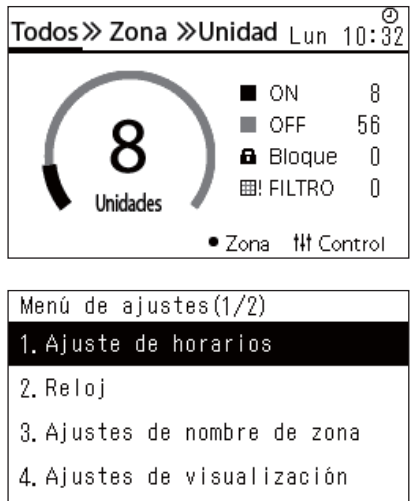

5. Ajustes de botón

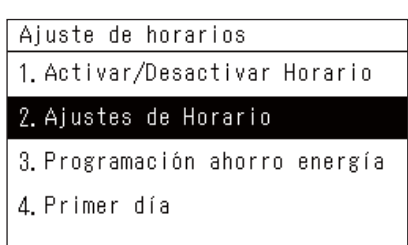

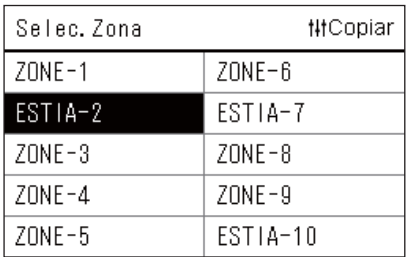

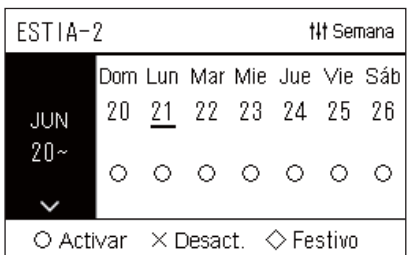

- $1$  En la pantalla "Todos", pulse [ $\equiv$ ] (Menú). Se muestra la pantalla "Menú de ajustes".
- *2* **En la pantalla "Menú de ajustes", seleccione "Ajuste de**  horarios" y, a continuación, pulse [<sup>0</sup>] (Confirmar). Se muestra la pantalla "Ajuste de horarios".
- *3* **Seleccione "Ajustes de Horario" con [**∧**] y [**∨**] y, a**  continuación, pulse [<sup>0</sup>] (Confirmar). Se muestra la pantalla "Selec. Zona".
- *4* **Seleccione la zona que desea ajustar con [<], [**∧**], [**∨**] y [>] y, a**  continuación, pulse [<sup>0</sup>] (Confirmar). Se muestra la pantalla "Visualización semanal" de la zona

seleccionada.

### *5* **Pulse [ ] (Control).**

Se muestra la pantalla "Horario Semanal".

- En la pantalla "Visualización semanal", puede desactivar el horario de funcionamiento o configurar la unidad para que funcione de acuerdo con el horario de los festivos.
- Puede establecer fechas con hasta 5 semanas de antelación.

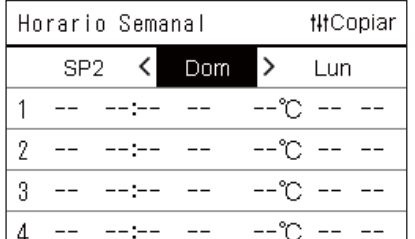

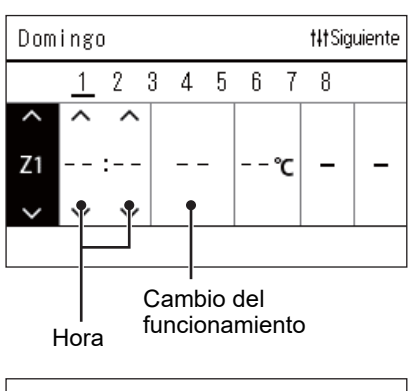

#### *6* **Seleccione el día de la semana que desea ajustar con [<] y [>] y el horario que quiere configurar con [**∧**] y [**∨**] y, a**  continuación, [<sup>0</sup>] (Confirmar).

Se muestra la pantalla "Edición del horario".

*7* **Mueva el cursor con [<] y [>], y ajuste la hora con [**∧**] y [**∨**].** No puede cambiar el funcionamiento a menos que configure la hora.

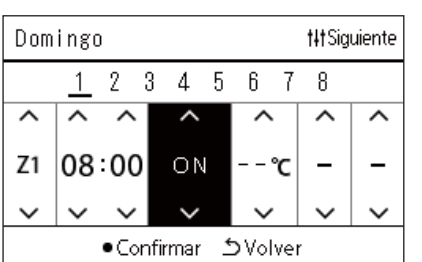

*8* **Coloque el cursor en Cambio de operación con [<] y [>],**  cambie a ON u OFF con [∧] y [∨] y, a continuación, pulse [●] **(Confirmar).**

Se vuelve a mostrar la pantalla "Horario Semanal" con el horario configurado añadido a la lista.

• Si pulsa [Ó] (Volver) sin pulsar [●] (Confirmar), el ajuste se cancela y la pantalla vuelve al estado en el que se encontraba antes de realizar el cambio.

#### <span id="page-40-0"></span>**Cambiar el horario de funcionamiento (Activar/Desactivar Horario y Ajustes de Horario)**

#### **● NOTA**

- Configure el reloj antes de ajustar el horario.
- Si la programación de ahorro de energía o el horario de funcionamiento están activados,  $\Theta$  se muestra encima del reloj.
- Si no se configura ninguna unidad interior para la zona, el horario no se puede ajustar.
- El ajuste de los horarios no tiene efecto en los siguientes casos. El reloj parpadea (no está configurado), la zona objetivo se ajusta en "Desact." en "Activar/Desactivar Horario" o se ha ajustado "Desact." en la pantalla "Visualización semanal".

<span id="page-40-1"></span>**Cambiar los detalles de los ajustes de horarios de funcionamiento**

#### **Activar/Desactivar Horario**

Ajuste de horarios

1. Activar/Desactivar Horario

- 2. Ajustes de Horario 3. Programación ahorro energía
- 4. Primer día

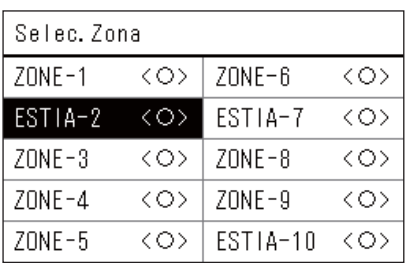

ESTIA-2

 $\bigcirc$  <  $\bigcirc$  > Activar

<×>Desact.

- *1* **En la pantalla "Menú de ajustes", seleccione "Ajuste de**  horarios" y, a continuación, pulse [<sup>0</sup>] (Confirmar). Se muestra la pantalla "Ajuste de horarios".
- *2* **Seleccione "Activar/Desactivar Horario" con [**∧**] y [**∨**] y, a**  continuación, pulse [<sup>0</sup>] (Confirmar). Se muestra la pantalla "Selec. Zona".
- *3* **Seleccione la zona que desea cambiar con [<], [**∧**], [**∨**] y [>] y, a continuación, pulse [●] (Confirmar).**

Se muestra la pantalla "Activar/desactivar ajuste" de la zona seleccionada.

- El ajuste actual se muestra entre < >.
- *4* **Seleccione "Activar" o "Desact." con [**∧**] y [**∨**] y, a**  continuación, pulse [<sup>0</sup>] (Confirmar).

Se ha configurado el elemento seleccionado.

• Si pulsa [5] (Volver), se vuelve a mostrar la pantalla "Selec. Zona".

#### <span id="page-41-0"></span>**Ajustes de Horario**

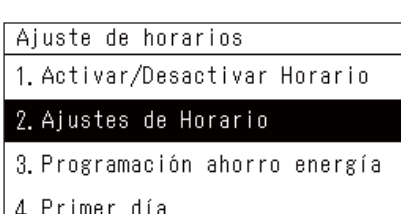

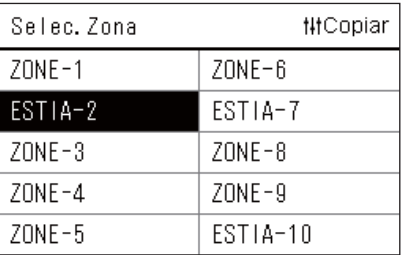

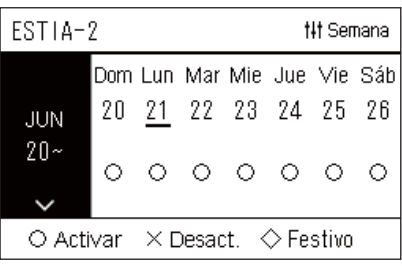

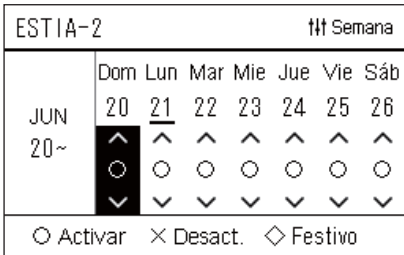

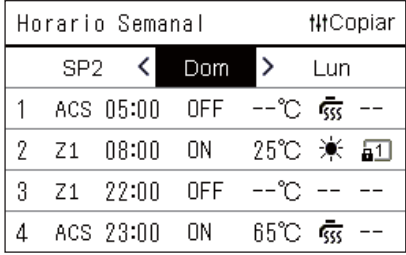

- $1$  En la pantalla "Todos", pulse [ $\equiv$ ] (Menú). Se muestra el "Menú de ajustes".
- *2* **En la pantalla "Menú de ajustes", seleccione "Ajuste de**  horarios" y, a continuación, pulse **[●]** (Confirmar). Se muestra la pantalla "Ajuste de horarios".
- *3* **Seleccione "Ajustes de Horario" con [**∧**] y [**∨**] y, a**  continuación, pulse [<sup>0</sup>] (Confirmar).

Se muestra la pantalla "Selec. Zona".

- Las zonas en las que no se ha registrado ningún aparato de aire acondicionado no se muestran.
- **Selec. Zona** *4* **Seleccione la zona que desea ajustar con [<], [**∧**], [**∨**] y [>] y, a**  continuación, pulse [<sup>0</sup>] (Confirmar).

Se muestra la pantalla "Visualización semanal" de la zona seleccionada.

*5* **Seleccione la semana que desea cambiar con [**∧**] y [**∨**] y, a**  continuación, pulse [<sup>0</sup>] (Confirmar).

El cursor se mueve al primer día de la semana seleccionada.

**Visualización semanal** *6* **Seleccione la fecha con [<] y [>]; cambie (Activar), (Desact.) y (Festivo) con [**∧**] y [**∨**] y, a continuación, pulse [ ] (Confirmar).**

El cursor se mueve a la semana de la "Visualización semanal".

- Si pulsa  $[\bigcirc]$  (Volver) sin pulsar  $[\bigcirc]$  (Confirmar), el ajuste se cancela y la pantalla vuelve al estado en el que se encontraba antes de realizar el cambio.
- Si no pulsa  $\lceil \bullet \rceil$  (Confirmar) después de realizar la modificación, no podrá cambiar a la pantalla "Horario Semanal".
- Puede realizar ajustes con hasta 5 semanas de antelación.
- Está ajustado en " $\bigcirc$  (Activar)" para todos los días de forma predeterminada.
- Para obtener más información sobre el ajuste de los festivos, consulte "[Cambiar los detalles de los ajustes de horarios de](#page-45-1)  [festivos](#page-45-1)" ([P.46](#page-45-1)).
- *7* **Coloque el cursor sobre la visualización semanal (extremo izquierdo) o sobre el día de la semana que desea configurar y, a continuación, pulse [ ] (Control).**

Se muestra la pantalla "Horario Semanal".

**Horario Semanal** *8* **Seleccione el día de la semana que desea ajustar con [<] y [>] y el horario que quiere configurar con [**∧**] y [**∨**] y, a**  continuación, [<sup>0</sup>] (Confirmar).

Se muestra la pantalla "Edición del horario".

• No se pueden configurar más de 8 horarios al día.

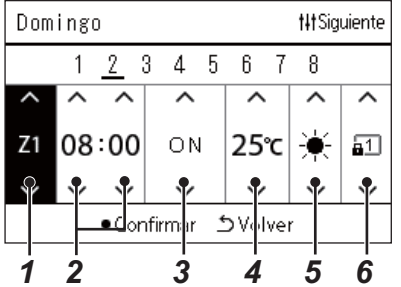

# **Edición del horario** *9* **Mueva el cursor con [<] y [>], y ajuste la hora con [**∧**] y [**∨**].**

*10* **Seleccione un elemento con [<] y [>], cambie el ajuste con [**∧**] y [**∨**] y, a continuación, pulse [ ] (Confirmar).**

Se vuelve a mostrar la pantalla "Horario Semanal" con el horario configurado añadido a la lista.

- Si pulsa [Ó] (Volver) sin pulsar [ $\bigcirc$ ] (Confirmar), el ajuste se cancela y la pantalla vuelve al estado en el que se encontraba antes de realizar el cambio.
- Para obtener más información sobre el ajuste de cada elemento, consulte "[Lista de elementos de ajuste"](#page-27-0).

#### **Lista de elementos de ajuste**

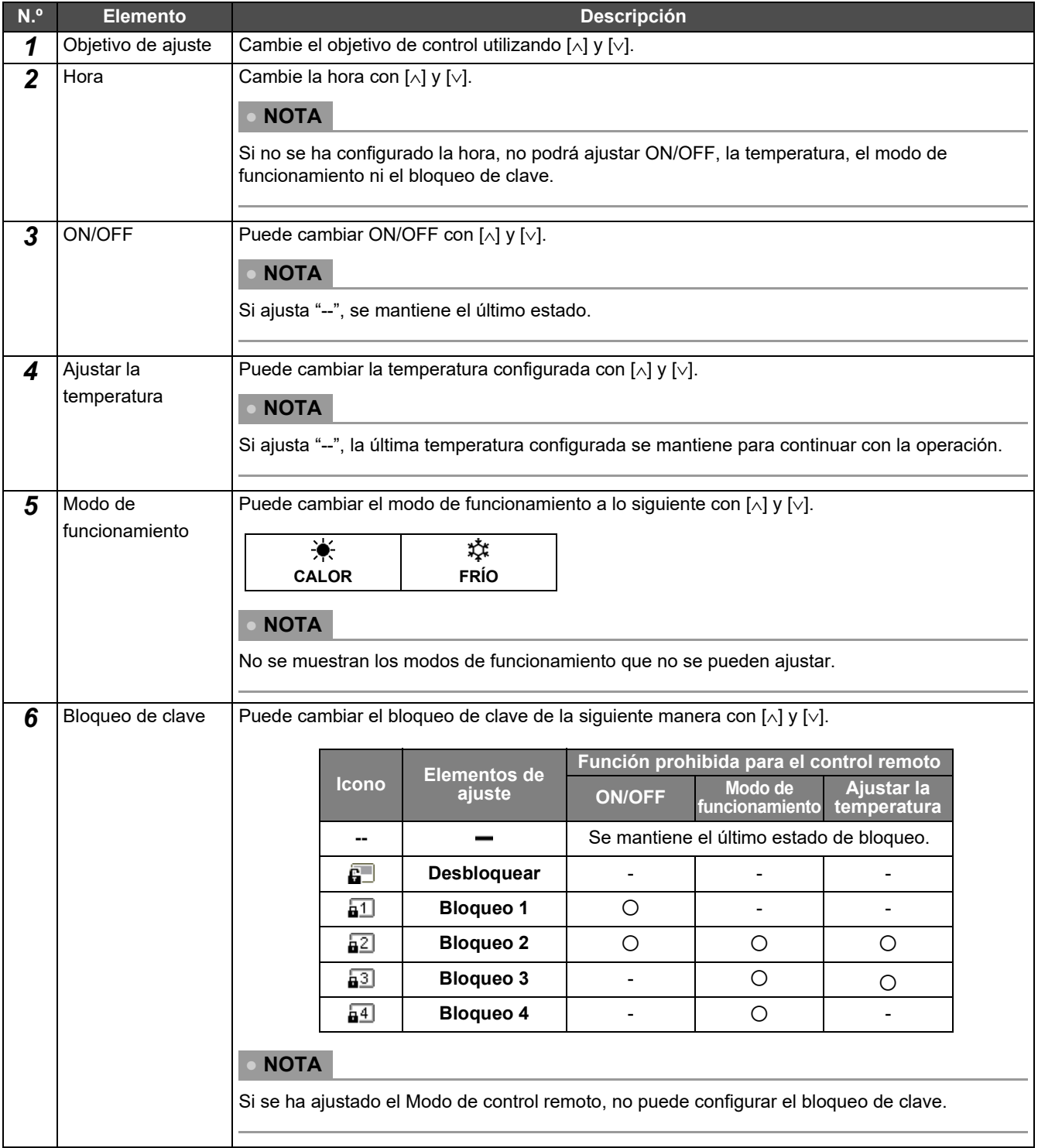

#### <span id="page-43-0"></span>**Copiar el horario de funcionamiento**

#### **Copiar el horario de funcionamiento en otra zona**

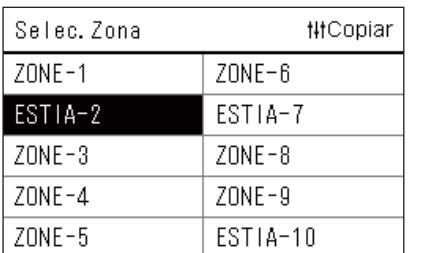

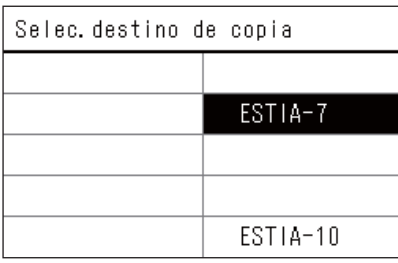

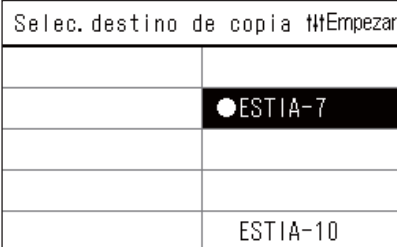

- *1* **Visualice la pantalla "Selec. Zona" (del paso 1 al 3 de "[Ajustes](#page-41-0)  [de Horario"](#page-41-0) ([P.42](#page-41-0))).**
- *2* **Seleccione la zona de origen para la copia con [<], [**∧**], [**∨**] y [>] y, a continuación, pulse [ ] (Control).**

Se muestra la pantalla "Selec. destino de copia".

*3* **Seleccione la zona de destino de la copia con [<], [**∧**], [**∨**] y [>] y**, a continuación, pulse [●] (Confirmar).

En el destino de copia seleccionado, " $\bullet$ " se muestra a la izquierda del nombre de zona.

Si pulsa  $[\bullet]$  (Confirmar) en la zona en la que se muestra " $\bullet$ ", la selección se cancela.

- Si solo hay una zona en la que se ha registrado un aparato de aire acondicionado, no podrá realizar la operación de copia.
- Solo se muestran las zonas en las que se ha registrado un aparato de aire acondicionado.
- No se muestra la zona de origen para la copia.
- Se pueden seleccionar varios destinos de copia.
- No puede copiar el horario establecido en una zona del aparato de aire acondicionado a una zona ESTIA.
- **4** Después de seleccionar el destino de copia, pulse [  $\frac{1}{1}$  ] **(Control).**

Se muestra "Copia completada" y se vuelve a mostrar la pantalla "Selec. Zona".

#### **Copiar el horario de funcionamiento en otro día de la semana**

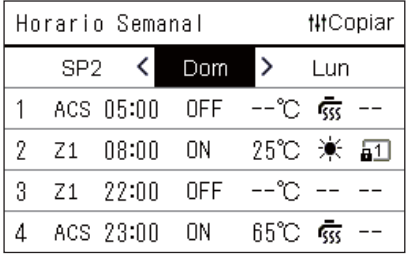

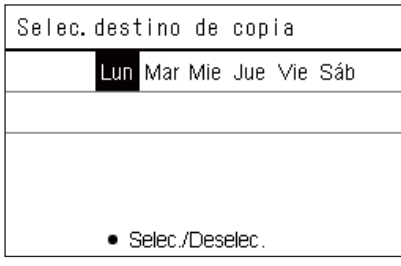

- *1* **Visualice la pantalla "Horario Semanal" (del paso 1 al 7 de "[Ajustes de Horario"](#page-41-0) ([P.42](#page-41-0))).**
- *2* **Seleccione el día de origen para la copia con [<] y [>] y, a**  continuación, pulse [ <sup>† |</sup> † ] (Control).

Se muestra la pantalla "Selec. destino de copia".

*3* **Seleccione el día de destino de la copia con [<] y [>] y, a**  continuación, pulse [<sup>0</sup>] (Confirmar).

En el día de destino de la copia seleccionado, " $\bullet$ " se muestra debajo de él.

- No se muestra el día de origen para la copia.
- Se pueden seleccionar varios destinos de copia.
- La programación no se puede copiar en un festivo.

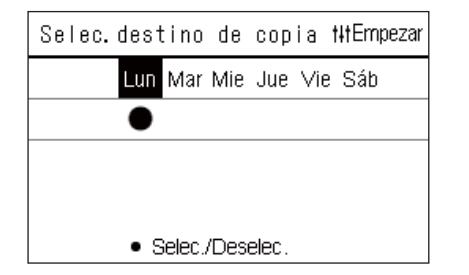

#### **4** Después de seleccionar el destino de copia, pulse [ $\text{!} \text{!} \text{!} \text{!}$ **(Control).**

Se muestra "Copia completada" y se vuelve a mostrar la pantalla "Horario Semanal".

#### <span id="page-44-0"></span>**Borrar el horario de funcionamiento**

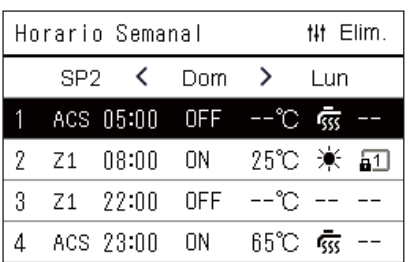

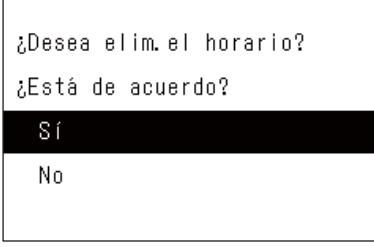

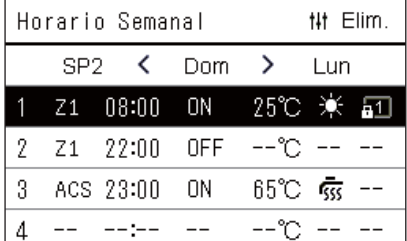

- *1* **Visualice la pantalla "Horario Semanal" (del paso 1 al 7 de "[Ajustes de Horario"](#page-41-0) ([P.42](#page-41-0))).**
- *2* **Coloque el cursor sobre el horario que desea borrar en la**  pantalla "Horario Semanal" y, a continuación, pulse [ <sup>| |</sup> | ] **(Control).**

Se muestra la pantalla de confirmación de "Borrar horario".

- No podrá borrar un horario si no hay ningún horario configurado.
- *3* **Seleccione "Sí" con [**∧**] y [**∨**] y, a continuación, pulse [ ] (Confirmar).**

El horario seleccionado se borra y se vuelve a mostrar la pantalla "Horario Semanal".

Si selecciona "No", se vuelve a mostrar la pantalla "Horario Semanal" y el horario no se elimina.

#### <span id="page-45-1"></span><span id="page-45-0"></span>**Cambiar los detalles de los ajustes de horarios de festivos**

En un día ajustado como festivo en la pantalla "Visualización semanal", el funcionamiento se lleva a cabo de acuerdo con el horario configurado en "SP1" o "SP2" y no con el horario configurado para ese día de la semana.

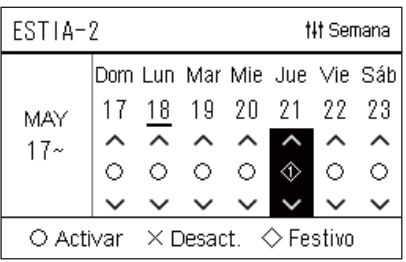

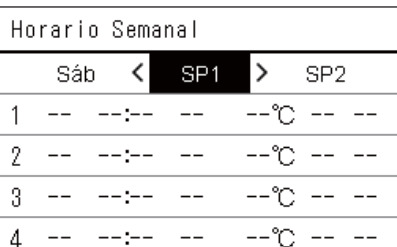

- **Visualización semanal** *1* **Visualice la pantalla "Visualización semanal" (del paso 1 al 6 de "[Ajustes de Horario](#page-41-0)" ([P.42](#page-41-0))).**
	- *2* **Coloque el cursor sobre la semana de la "Visualización semanal" o sobre el día ajustado como festivo y, a continuación, pulse [ ] (Control).**

Se muestra la pantalla "Horario Semanal".

**Horario Semanal** *3* **Seleccione "SP1" o "SP2" con [<] y [>] y el horario que se**  configurará con [∧] y [∨] y, a continuación, pulse [●] **(Confirmar).**

Se muestra la pantalla "Edición del horario".

- No se pueden configurar más de 8 horarios al día.
	- SP1: Festivo 1
	- SP2: Festivo 2

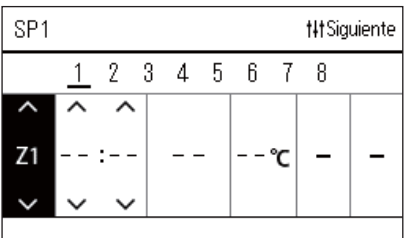

### **Edición del horario** *4* **Mueva el cursor con [<] y [>], y ajuste la hora con [**∧**] y [**∨**].**

• Si no se ha configurado la hora, no podrá ajustar ON/OFF, la temperatura ni el bloqueo de clave.

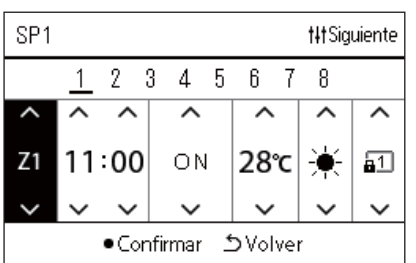

*5* **Seleccione un elemento con [<] y [>], cambie el ajuste con [**∧**] y [**∨**] y, a continuación, pulse [ ] (Confirmar).**

Se vuelve a mostrar la pantalla "Horario Semanal" con el horario configurado añadido a la lista.

# <span id="page-46-1"></span>*5* **Funciones diversas**

# <span id="page-46-2"></span>**5-1. Aparato de aire acondicionado**

### <span id="page-46-0"></span>**Configuración de los detalles de funcionamiento**

Puede comprobar los ajustes actuales del aparato de aire acondicionado o del dispositivo ON/OFF y configurar los detalles de la modalidad de funcionamiento.

#### **Visualización de la pantalla "Menú"**

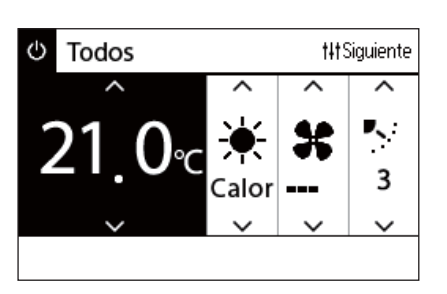

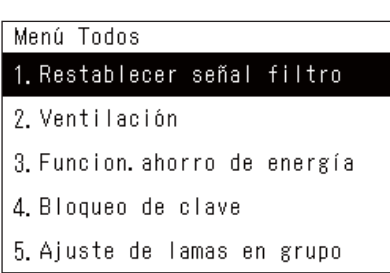

*1* **Visualice la pantalla "Control" de Todos, Zona o Unidad [\(P.15\)](#page-14-1).**

#### *2* **Pulse [ ] (Control).**

Se muestra la pantalla "Menú".

*3* **Seleccione un elemento con [**∧**] y [**∨**] y, a continuación, pulse [ ] (Confirmar).**

Para realizar las comprobaciones y ajustar los elementos individualmente, consulte la información siguiente. Los elementos visualizados difieren en función del intervalo de control.

#### **Elementos del menú**

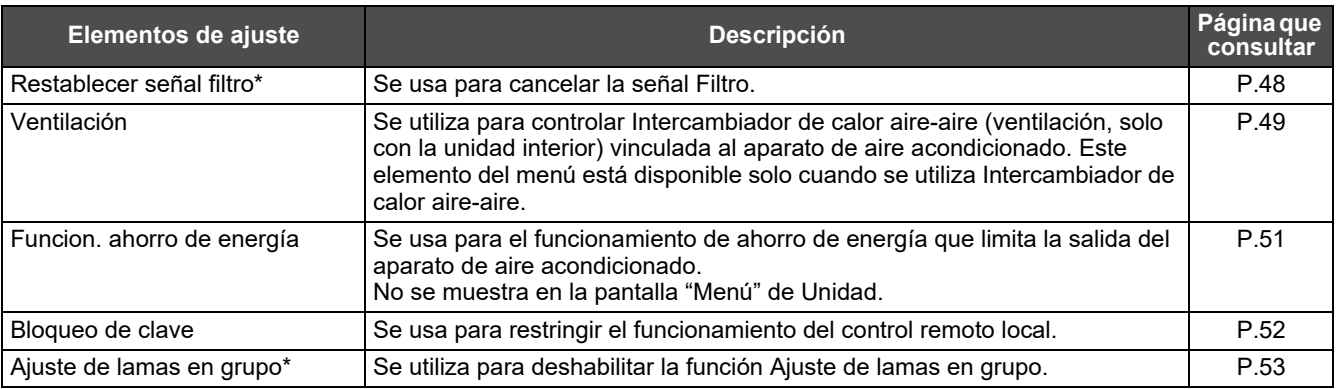

Debe introducir una contraseña. Para obtener más información sobre cómo introducir una contraseña, consulte "◆ [Introducción de la contraseña de administrador"](#page-46-3).

#### <span id="page-46-3"></span> **Introducción de la contraseña de administrador**

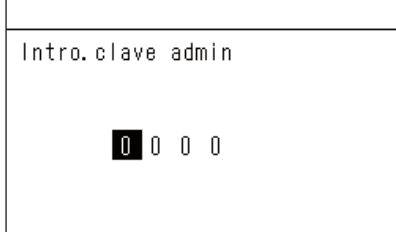

- *1* **En la pantalla "Intro. clave admin", seleccione dónde introducir la contraseña con [<] y [>] y cambie el número pulsando [**∧**] y [**∨**].**
- *2* **Después de introducir la contraseña de administrador, pulse [ ] (Confirmar).**

#### <span id="page-47-1"></span><span id="page-47-0"></span>**Funcionamiento tras la limpieza del filtro (Restablecer señal filtro)**

En función del alcance el área que se cancelará, visualice y opere la pantalla "Control" de Todos, Zona o Unidad. Después de limpiar el filtro, lleve a cabo Restablecer señal filtro y cancele la señal Filtro que se muestra en la pantalla. Si restablece la hora, el tiempo restante hasta la próxima limpieza del filtro también se restablecerá. Si restablece la hora cuando la señal Filtro no se muestra, el tiempo restante hasta la próxima limpieza del filtro también se restablece.

#### **●REQUISITOS**

Después de limpiar el filtro, asegúrese de llevar a cabo Restablecer señal filtro.

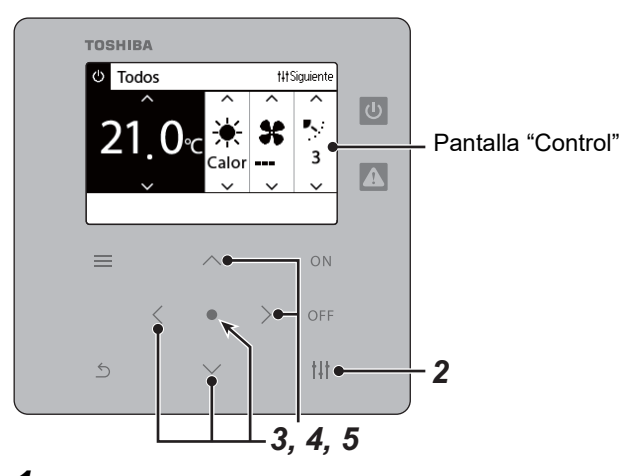

Menú Todos

#### 1. Restablecer señal filtro

- 2. Ventilación
- 3. Funcion, ahorro de energía
- 4. Bloqueo de clave
- 5. Ajuste de lamas en grupo

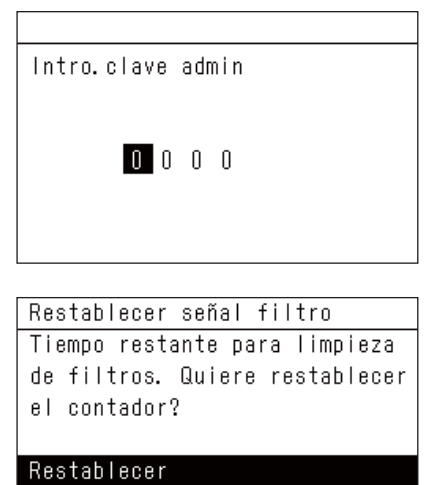

*1* **Visualice la pantalla "Control" de Todos, Zona o Unidad. ([P.15](#page-14-1))**

## *2* **Pulse [ ] (Control).**

Se muestra la pantalla "Menú".

#### *3* **Use [**∧**] [**∨**] para seleccionar "Restablecer señal filtro" y, a**  continuación, pulse [ **]** (Confirmar).

Se muestra la pantalla "Intro. clave admin.".

#### *4* **Introduzca la contraseña de 4 dígitos y, a continuación, pulse [ ] (Confirmar).**

Pulse [<] [>] para seleccionar el dígito y [∧] [∨] para seleccionar el número.

Se muestra la pantalla "Restablecer señal filtro".

#### **5** Pulse [●] (Confirmar).

Se muestra "Restablec. completado". Pulse [  $\uparrow$ ] (Volver) para regresar a la pantalla "Menú".

#### <span id="page-48-1"></span><span id="page-48-0"></span>**Ajustar la función de ventilación, el modo de ventilación y la velocidad de ventilación (Ventilación)**

Puede controlar Intercambiador de calor aire-aire (unidad interior dedicada a la ventilación) vinculada con el aparato de aire acondicionado.

Dependiendo de la amplitud del área que se configurará, visualice la pantalla "Control" de Todos, Zona o Unidad y lleve a cabo la operación.

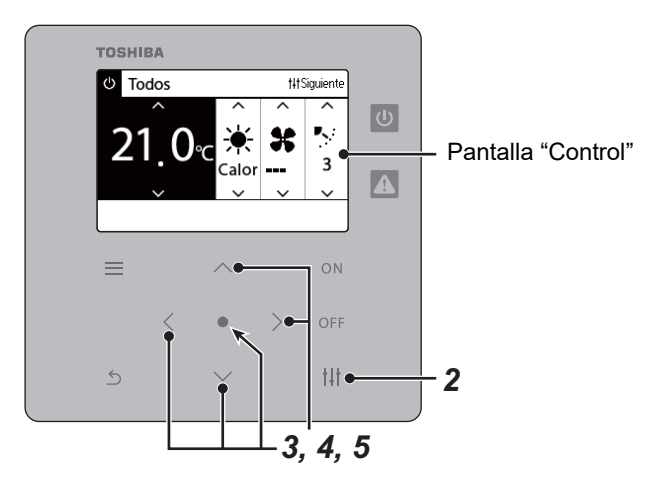

#### <span id="page-48-2"></span>**Ventilación ON/OFF**

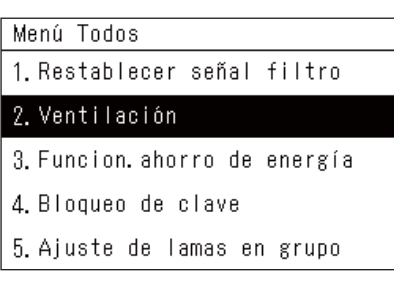

Cuando Intercambiador de calor aire-aire no está conectada, se muestra "Sin función".

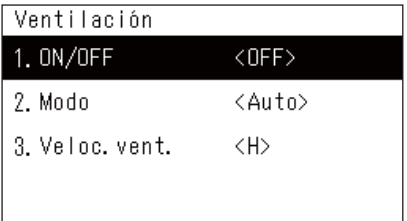

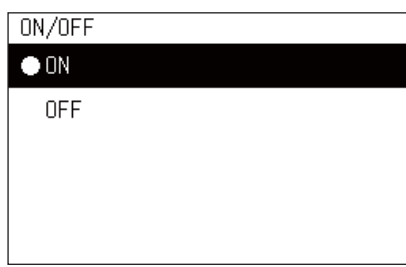

- *1* **Visualice la pantalla "Control" de Todos, Zona o Unidad. ([P.15](#page-14-1))**
- **2 Pulse** [ $\frac{1}{1}$ ] (Control). Se muestra la pantalla "Menú".
- *3* **Pulse [**∧**] [**∨**] para seleccionar "Ventilación" y, a continuación,**  pulse  $[$  (Confirmar).

Se muestra la pantalla "Ventilación".

*4* **Pulse [**∧**] [**∨**] para seleccionar "ON/OFF" y, a continuación,**  pulse [●] (Confirmar). Se muestra la pantalla "ON/OFF".

*5* **Pulse [**∧**] [**∨**] para seleccionar "ON" u "OFF" y, a continuación,**  pulse [●] (Confirmar).

Inicie o detenga el funcionamiento y, a continuación, pulse [5] (Volver) para regresar a la pantalla "Ventilación".

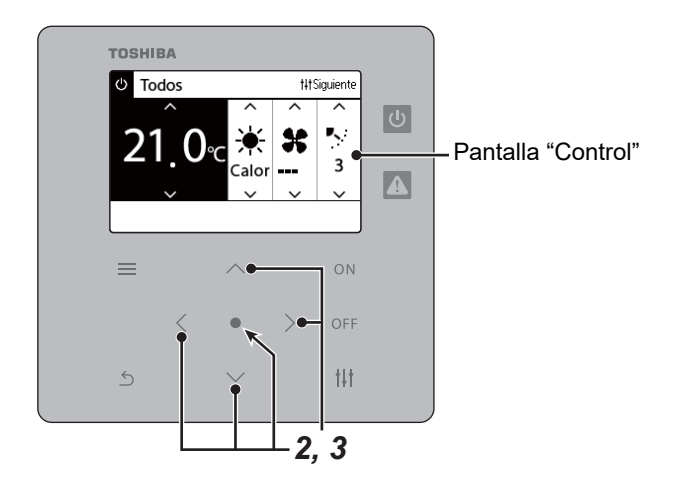

#### **Modo de ventilación**

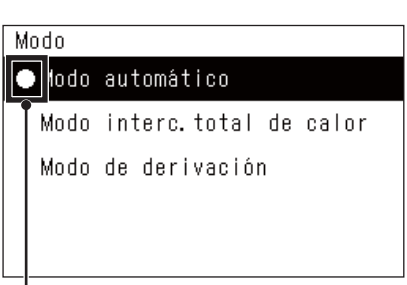

*1* **Realice del paso 1 al 3 de "Ventilación ON/OFF". [\(P.49](#page-48-2))**

*2* **Pulse [**∧**] [**∨**] para seleccionar "Modo" y, a continuación, pulse [ ] (Confirmar).**

Se muestra la pantalla "Modo".

*3* **Pulse [**∧**] [**∨**] para seleccionar el modo de ventilación y, a**  continuación, pulse [<sup>0</sup>] (Confirmar).

El modo seleccionado está configurado. Pulse [  $\bigcirc$ ] (Volver) para regresar a la pantalla "Ventilación".

Esta marca indica el estado del ajuste actual.

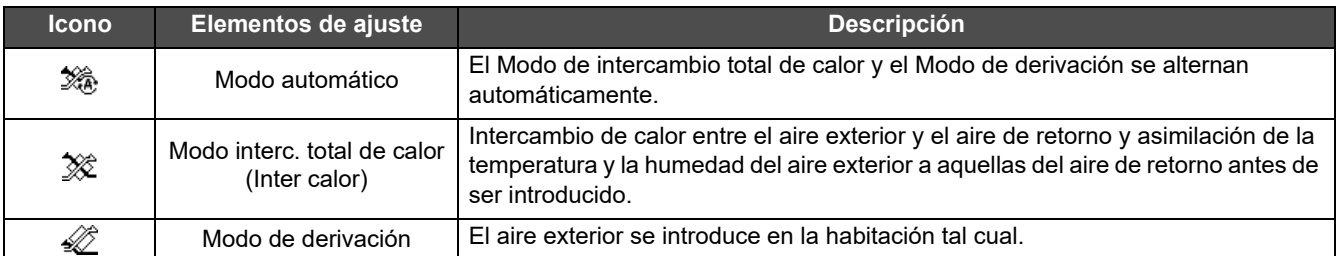

#### **Velocidad de ventilación**

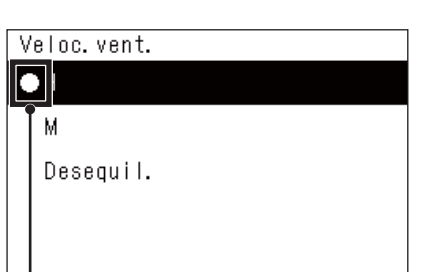

*1* **Realice del paso 1 al 3 de "Ventilación ON/OFF". [\(P.49](#page-48-2))**

*2* **Pulse [**∧**] [**∨**] para seleccionar "Veloc. vent." y, a continuación,**  pulse [●] (Confirmar).

Se muestra la pantalla "Veloc. vent.".

*3* **Pulse [**∧**] [**∨**] para seleccionar la velocidad de ventilación y, a**  continuación, pulse [ <sup>1</sup> (Confirmar).

La velocidad de ventilación seleccionada está configurada. Pulse  $\lceil \frac{\mathcal{L}}{2} \rceil$ (Volver) para regresar a la pantalla "Ventilación".

Esta marca indica el estado del ajuste actual.

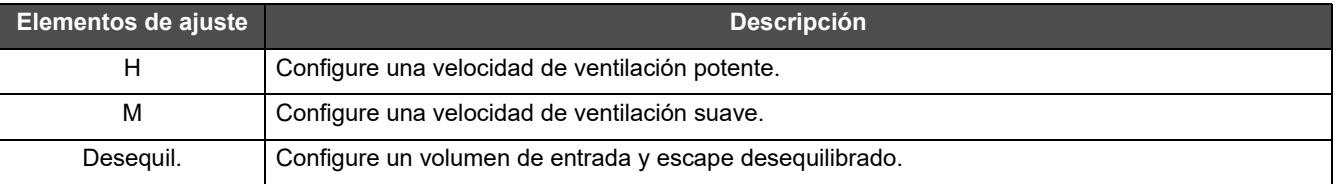

#### <span id="page-50-1"></span><span id="page-50-0"></span>**Limitar la salida del aparato de aire acondicionado (Funcion. ahorro de energía)**

Es posible el funcionamiento de ahorro de energía que limita la salida del aparato de aire acondicionado. En función de la amplitud del área que se configurará, visualice la pantalla "Control" de Todos o de Zona y lleve a cabo la operación.

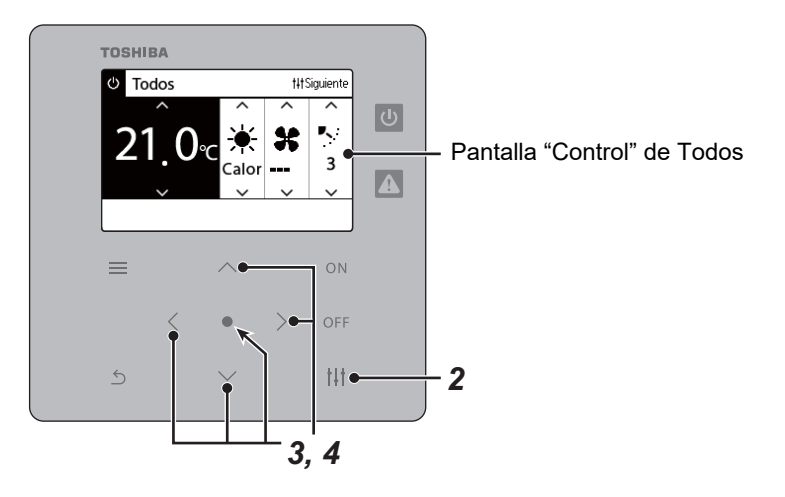

- Menú Todos
- 1. Restablecer señal filtro
- 2. Ventilación

3. Funcion. ahorro de energía

- 4. Bloqueo de clave
- 5. Ajuste de lamas en grupo

#### Funcion. ahorro de energía

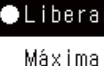

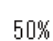

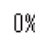

*1* **Visualice la pantalla "Control" de Todos o de Zona. [\(P.15\)](#page-14-1)**

## *2* **Pulse [ ] (Control).**

Se muestra la pantalla "Menú".

*3* **Pulse [**∧**] [**∨**] para seleccionar "Funcion. ahorro de energía" y, a continuación, pulse [●] (Confirmar).** 

Se muestra la pantalla "Funcion. ahorro de energía".

#### *4* **Seleccione la tasa de ahorro con [**∧**] y [**∨**] y, a continuación,**  pulse  $\lceil \bullet \rceil$  (Confirmar).

La tasa de ahorro seleccionada está configurada. Si pulsa  $\lceil \xi \rceil$ (Volver), se vuelve a mostrar la pantalla "Menú".

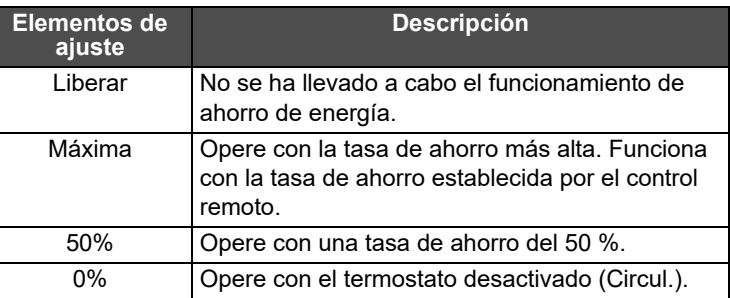

#### **● NOTA**

Dado que la salida de los aparatos de aire acondicionado está limitada en el funcionamiento de ahorro de energía, estos podrían no enfriar (calentar) considerablemente.

#### <span id="page-51-1"></span><span id="page-51-0"></span>**Bloquear el funcionamiento del control remoto local (Bloqueo de clave)**

Puede restringir la operación de los controles remotos conectados a cada aparato de aire acondicionado. Dependiendo de la amplitud del área que se configurará, visualice la pantalla "Control" de Todos, Zona o Unidad y lleve a cabo la operación.

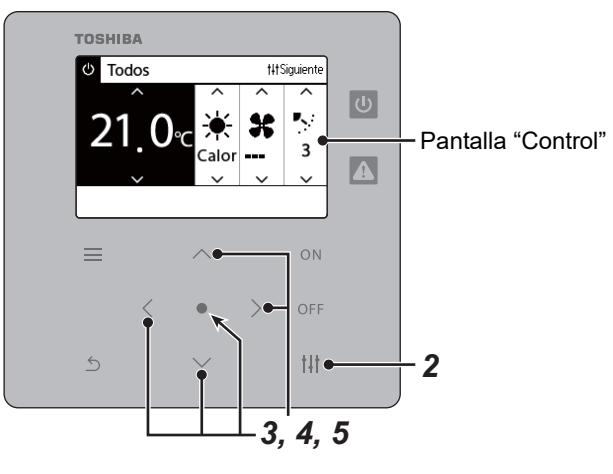

- Menú Todos
- 1. Restablecer señal filtro
- 2. Ventilación
- 3. Funcion, ahorro de energía

#### 4. Bloqueo de clave

## 5. Ajuste de lamas en grupo

#### Bloqueo de clave **ODesbloquear**

Bloqueo1:0N/OFF

Bloqueo2: ON/OFF, Modo, Temp

Bloqueo3:Modo, Temp.

Bloqueo4:Modo

*1* **Visualice la pantalla "Control" de Todos, Zona o Unidad. [\(P.15\)](#page-14-1)**

## *2* **Pulse [ ] (Control).**

Se muestra la pantalla "Menú".

*3* **Pulse [**∧**] [**∨**] para seleccionar "Bloqueo de clave" y, a**  continuación, pulse [ <sup>1</sup> (Confirmar).

Se muestra la pantalla "Bloqueo de clave".

#### *4* **Pulse [**∧**] [**∨**] para seleccionar el elemento que desea**  configurar y, a continuación, pulse [  $\bigcirc$  ] (Confirmar).

Se ha configurado el elemento seleccionado. Pulse [5] (Volver) para regresar a la pantalla "Menú".

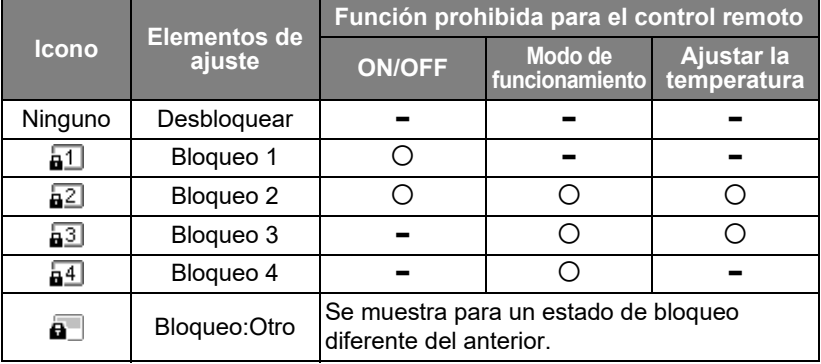

#### **● NOTA**

- a se muestra cuando el estado de bloqueo está mezclado en todos los aparatos de aire acondicionado, en varios aparatos de aire acondicionado de una zona o cuando el controlador central ha configurado un bloqueo diferente de los cuatro patrones anteriores.
- Se muestra la cantidad de aparatos de aire acondicionado para los que se ha ajustado "Bloqueo de clave" para "Bloquear" en la pantalla "Todos".

<span id="page-52-1"></span><span id="page-52-0"></span>**Realizar los ajustes de las lamas del grupo a la vez (Ajuste de lamas en grupo)** *1* **Visualice la pantalla "Control" de Todos, Zona o Unidad**  Menú Todos **([P.15](#page-14-1)).** 1. Restablecer señal filtro 2. Ventilación *2* **Pulse [ ] (Control).** 3. Funcion, ahorro de energía Se muestra la pantalla "Menú". 4. Bloqueo de clave 5. Ajuste de lamas en grupo *3* **Seleccione "Ajuste de lamas en grupo" con [**∧**] y [**∨**] y, a**  continuación, pulse [<sup>0</sup>] (Confirmar). Se muestra la pantalla "Intro. clave admin.". *4* **Introduzca una contraseña de 4 dígitos y, a continuación,**  pulse [<sup>0</sup>] (Confirmar). Intro.clave admin Seleccione la posición del dígito con [<] y [>], y seleccione un número con [∧] y [∨].  $0$  0 0 0 Se muestra la pantalla "Ajuste de lamas en grupo". *5* **Seleccione "ON" u "OFF" con [**∧**] y [**∨**] y, a continuación, pulse**  Ajuste de lamas en grupo **[ ] (Confirmar).**  $\bullet$  ON Si pulsa [6] (Volver), se vuelve a mostrar la pantalla "Menú". **OFF** • Está ajustado en "ON" de forma predeterminada.

#### **● NOTA**

Grupo (control de grupo): Se pueden controlar hasta 16 unidades interiores con un único control remoto local. Ajuste "OFF" si no desea vincular la lama de la unidad esclava.

# <span id="page-53-0"></span>**5-2. Bomba de calor aire-agua**

### <span id="page-53-1"></span>**Configuración de los detalles de funcionamiento**

Puede comprobar los ajustes actuales del aparato de aire acondicionado o del dispositivo ON/OFF y configurar los detalles de la modalidad de funcionamiento.

#### **Visualización de la pantalla "Menú"**

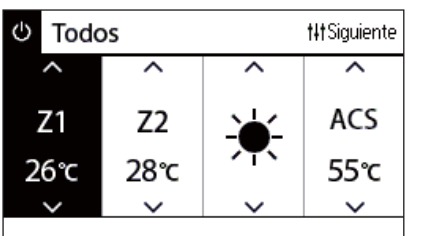

Menú Todos

1. Bloqueo de clave

- 2. Modo Automático
- 3. Desescarche
- 4. Anti-Bacteria
- 5. Funcionamiento Nocturno

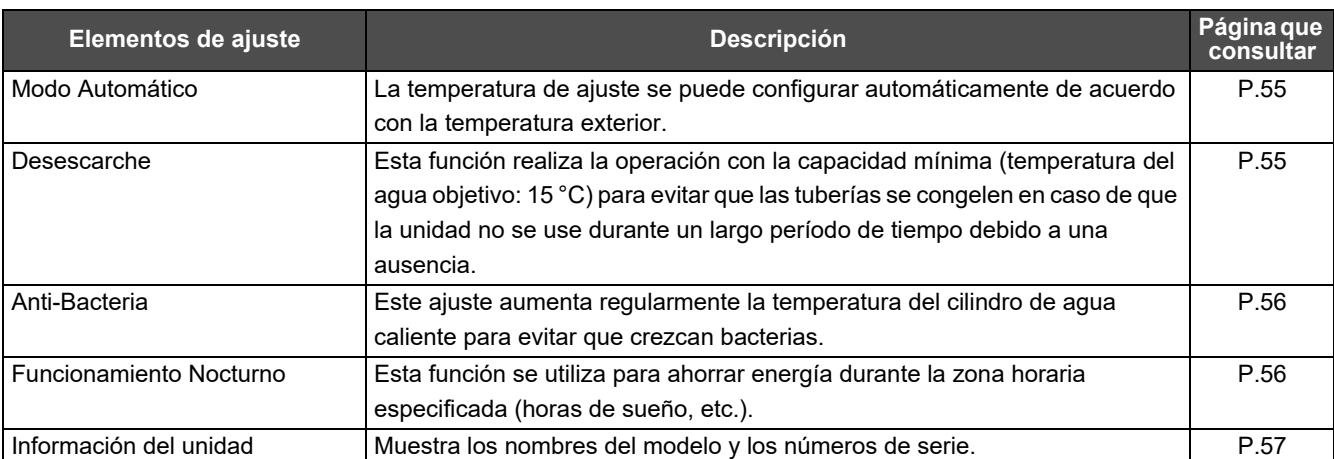

#### **Elementos del menú**

- *1* **Visualice la pantalla "Control" de Todos, Zona o Unidad [\(P.16\)](#page-15-1).**
- *2* **Pulse [ ] (Control).**

Se muestra la pantalla "Menú".

*3* **Seleccione un elemento con [**∧**] y [**∨**] y, a continuación, pulse [ ] (Confirmar).**

Para realizar las comprobaciones y ajustar los elementos individualmente, consulte la información siguiente. Los elementos visualizados difieren en función del intervalo de control.

#### <span id="page-54-2"></span><span id="page-54-0"></span>**Modo Automático**

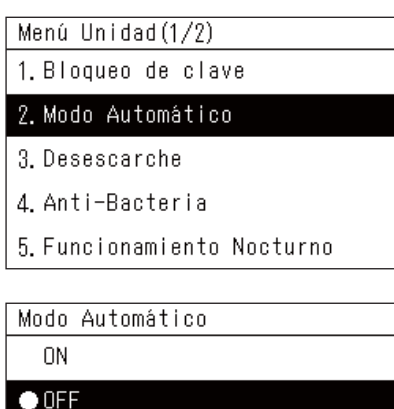

- *1* **Visualice la pantalla "Control" de Todos, Zona o Unidad. ([P.16](#page-15-1))**
- *2* **Pulse [ ] (Control).** Se muestra la pantalla "Menú".
- *3* **Seleccione "Modo Automático" con [**∧**] y [**∨**] y, a**  continuación, pulse [ <sup>1</sup>] (Confirmar).

Se muestra la pantalla "Modo Automático".

*4* **Seleccione "ON" u "OFF" con [**∧**] y [**∨**] y, a continuación,**  pulse  $[$  (**Confirmar**).

Si pulsa [6] (Volver), se vuelve a mostrar la pantalla "Menú".

#### **● NOTA**

Esto está habilitado solo durante el control de la temperatura del agua.

#### <span id="page-54-3"></span><span id="page-54-1"></span>**Desescarche**

- Menú Unidad (1/2)
- 1. Bloqueo de clave
- 2. Modo Automático

#### 3. Desescarche

- 4. Anti-Bacteria
- 5. Funcionamiento Nocturno

Desescarche

 $0<sup>N</sup>$ 

 $\bullet$  OFF

- *1* **Visualice la pantalla "Control" de Todos, Zona o Unidad. ([P.16](#page-15-1))**
- *2* **Pulse [ ] (Control).** Se muestra la pantalla "Menú".
- *3* **Seleccione "Desescarche" con [**∧**] y [**∨**] y, a continuación,**  pulse [●] (Confirmar). Se muestra la pantalla "Desescarche".
- *4* **Seleccione "ON" u "OFF" con [**∧**] y [**∨**] y, a continuación,**  pulse  $[$  (**Confirmar**).

Si pulsa [  $\binom{1}{2}$  (Volver), se vuelve a mostrar la pantalla "Menú".

#### <span id="page-55-2"></span><span id="page-55-0"></span>**Anti-Bacteria**

- Menú Unidad (1/2)
- 1. Bloqueo de clave
- 2. Modo Automático
- 3. Desescarche
- 4. Anti-Bacteria
- 5. Funcionamiento Nocturno

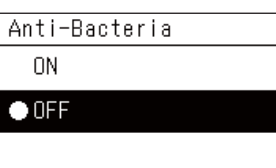

- *1* **Visualice la pantalla "Control" de Todos, Zona o Unidad. ([P.16](#page-15-1))**
- *2* **Pulse [ ] (Control).** Se muestra la pantalla "Menú".
- *3* **Seleccione "Anti-Bacteria" con [**∧**] y [**∨**] y, a continuación,**  pulse [  $\bigcirc$  ] (Confirmar).

Se muestra la pantalla "Antibacterias".

*4* **Seleccione "ON" u "OFF" con [**∧**] y [**∨**] y, a continuación,**  pulse  $[$  (**Confirmar**). Si pulsa [6] (Volver), se vuelve a mostrar la pantalla "Menú".

#### <span id="page-55-3"></span><span id="page-55-1"></span>**Funcionamiento Nocturno**

Menú Unidad (1/2)

- 1. Bloqueo de clave
- 2. Modo Automático

3. Desescarche

4. Anti-Bacteria

5. Funcionamiento Nocturno

Funcionamiento Nocturno

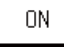

 $\bullet$  OFF

- *1* **Visualice la pantalla "Control" de Todos, Zona o Unidad. ([P.16](#page-15-1))**
- *2* **Pulse [ ] (Control).** Se muestra la pantalla "Menú".
- *3* **Seleccione "Funcionamiento Nocturno" con [**∧**] y [**∨**] y, a**  continuación, pulse [<sup>1</sup>] (Confirmar).

Se muestra la pantalla "Funcionamiento Nocturno".

*4* **Seleccione "ON" u "OFF" con [**∧**] y [**∨**] y, a continuación,**  pulse [●] (Confirmar).

Si pulsa  $\lceil \bigtriangleup \rceil$  (Volver), se vuelve a mostrar la pantalla "Menú".

#### <span id="page-56-1"></span><span id="page-56-0"></span>**Información del unidad** *1* **Visualice la pantalla "Control" de Unidad. ([P.16\)](#page-15-1)** Menú Unidad (2/2) 6. Información del unidad *2* **Pulse [ ] (Control).** Se muestra la pantalla "Menú". *3* **Seleccione "Información del unidad" con [**∧**] y [**∨**] y, a**  continuación, pulse [ <sup>1</sup> (Confirmar). Se muestra la pantalla "Información de la unidad". Información del unidad Modelo *4* **Seleccione "ON" u "OFF" con [**∧**] y [**∨**] y, a continuación,**  XXX-XXXXXXXXX pulse  $[$  **(exc**) (Confirmar). Número de serie Si pulsa  $[\n\bigtriangleup]$  (Volver), se vuelve a mostrar la pantalla "Menú". XXXXXXXXXXXXXXXX

**● NOTA**

Esto solo se muestra en el Menú de la Unidad.

# <span id="page-57-0"></span>*6* **Menú de administrador**

#### <span id="page-57-1"></span>**Renombrar una zona (Ajustes de nombre de zona)**

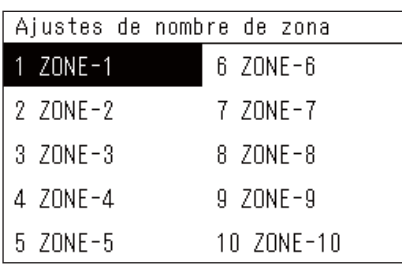

- *1* **En la pantalla "Menú de ajustes", seleccione "Ajustes de**  nombre de zona" y, a continuación, pulse [●] (Confirmar). Se muestra la pantalla "Intro. clave admin.".
- *2* **Introduzca una contraseña con [<], [**∧**], [**∨**] y [>] y, a**  continuación, pulse [<sup>0</sup>] (Confirmar).

Se muestra la pantalla "Ajustes de nombre de zona".

*3* **Seleccione la zona que desea cambiar con [<], [**∧**], [**∨**] y [>] y, a continuación, pulse [●] (Confirmar).** 

Se muestra la pantalla "Entrada de caracteres".

• Borre el nombre predeterminado que aparece en la parte superior de la pantalla antes de introducir algún carácter.

#### *4* **Seleccione los caracteres con [<], [**∧**], [**∨**] y [>] y, a**  continuación, pulse [<sup>0</sup>] (Confirmar).

Se muestran los caracteres seleccionados en la parte superior de la pantalla.

- Se pueden introducir hasta 9 caracteres.
- *5* **Repita el paso 4, seleccione "Fijar" y, a continuación, pulse [ ] (Confirmar).**

El nombre de la zona cambia por el que ha configurado y la pantalla "Ajustes de nombre de zona" se muestra de nuevo.

• Si pulsa [Ó] (Volver) sin pulsar "Fijar", el ajuste se cancela y la pantalla vuelve al estado en el que se encontraba antes de realizar el cambio.

#### **Borrar un carácter**

Seleccione "Elim." y, a continuación, pulse [<sup>0</sup>] (Confirmar). Se borra el último carácter.

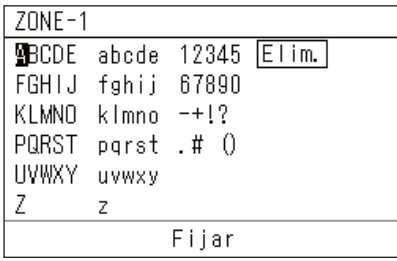

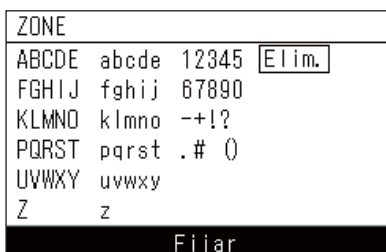

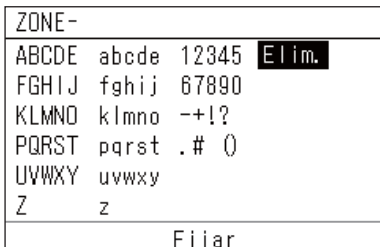

#### <span id="page-58-0"></span>**Cambiar la visualización (Ajustes de visualización)**

Aiustes de visualización

- 1. Idioma
- 2. Contraste de la pantalla
- 3 Lluminación de fondo
- *1* **En la pantalla "Menú de ajustes", seleccione "Ajustes de**  visualización" y, a continuación, pulse **[O]** (Confirmar). Se muestra la pantalla "Ajustes de visualización".
- *2* **Seleccione un elemento con [**∧**] y [**∨**] y, a continuación, pulse [ ] (Confirmar).**

Se muestra la pantalla correspondiente al elemento seleccionado.

#### **Idioma**

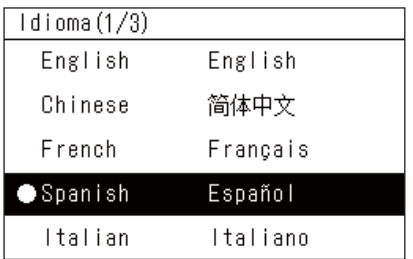

#### *1* **Seleccione "Idioma" con [**∧**] y [**∨**] y, a continuación, pulse [ ] (Confirmar).**

Se muestra la pantalla "Idioma".

- " $\bullet$ " indica el elemento configurado actualmente.
- **2** Seleccione el idioma con [∧] y [∨] y, a continuación, pulse [●] **(Confirmar).**

Se configura el idioma seleccionado.

• Si pulsa  $[\bigcirc]$  (Volver), se vuelve a mostrar la pantalla "Ajustes de visualización".

# Contraste de la pantalla

#### *1* **Seleccione "Contraste de la pantalla" con [**∧**] y [**∨**] y, a**  continuación, pulse [<sup>0</sup>] (Confirmar).

Se muestra la pantalla "Contraste de la pantalla".

**2** Mueva  $\triangle$  con [<] y [>] y, a continuación, pulse [ $\odot$ ] **(Confirmar).**

Se configura el contraste ajustado.

• Si pulsa [6] (Volver), se vuelve a mostrar la pantalla "Ajustes de visualización".

*1* **Seleccione "Iluminación de fondo" con [**∧**] y [**∨**] y, a**  continuación, pulse [<sup>0</sup>] (Confirmar).

Se muestra la pantalla "Iluminación de fondo".

- " $\bullet$ " indica el elemento configurado actualmente.
- *2* **Seleccione la duración de la Iluminación de fondo para que permanezca encendida con [**∧**] y [**∨**] y, a continuación, pulse [ ] (Confirmar).**

Se ha configurado el elemento seleccionado.

• Si pulsa  $[\bigtriangleup]$  (Volver), se vuelve a mostrar la pantalla "Ajustes de visualización".

### **Contraste de la pantalla**

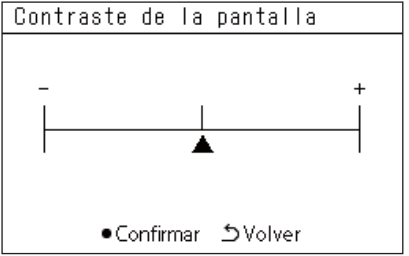

### **Iluminación de fondo**

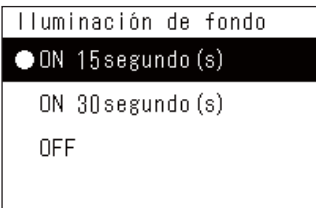

#### <span id="page-59-0"></span>**Cambiar el funcionamiento de un botón (Ajustes de botón)**

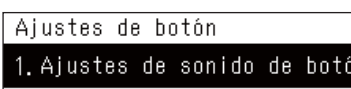

2. Ajustes puls. larga botón 3 Aiuste de sensibilidad

- *1* **En la pantalla "Menú de ajustes", seleccione "Ajustes de**  botón" y, a continuación, pulse [<sup>0</sup>] (Confirmar). Se muestra la pantalla "Ajustes de botón".
- *2* **Seleccione un elemento con [**∧**] y [**∨**] y, a continuación, pulse [ ] (Confirmar).**

Se muestra la pantalla correspondiente al elemento seleccionado.

#### **Ajustes de sonido de botón**

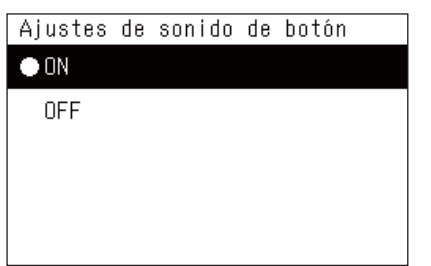

*1* **Seleccione "Ajustes de sonido de botón" con [**∧**] y [**∨**] y, a**  continuación, pulse [<sup>0</sup>] (Confirmar).

Se muestra la pantalla "Ajustes de sonido de botón".

- " $\bullet$ " indica el elemento configurado actualmente.
- *2* **Seleccione "ON" (sonido) u "OFF" (sin sonido) con [**∧**] y [**∨**] y, a continuación, pulse [●] (Confirmar).**

Se ha configurado el elemento seleccionado.

• Si pulsa  $[\bigcirc]$  (Volver), se vuelve a mostrar la pantalla "Ajustes de botón".

#### <span id="page-59-1"></span>**Ajustes de pulsación larga del botón**

 $\langle$ OFF $\rangle$ 

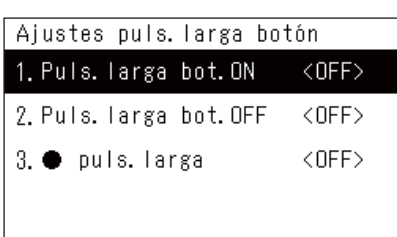

Puls, larga bot, ON 1. Ajustes puls. larga

2. Tiempo puls. larga

Puls, larga bot. ON

**ON**  $\bullet$  OFF *1* **Seleccione "Ajustes puls. larga botón" con [**∧**] y [**∨**] y, a**  continuación, pulse [<sup>0</sup>] (Confirmar).

Se muestra la pantalla "Ajustes puls. larga botón".

- El ajuste actual se muestra entre < >.
- *2* **Seleccione "Puls. larga bot. ON" con [**∧**] y [**∨**] y, a**  continuación, pulse [<sup>0</sup>] (Confirmar).

Se muestra la pantalla "Puls. larga bot. ON".

- También puede ajustar "Puls. larga bot. OFF" y "Opuls. larga" con el mismo procedimiento.
- *3* **Seleccione "Ajustes puls. larga" con [**∧**] y [**∨**] y, a**  continuación, pulse [<sup>0</sup>] (Confirmar).

Se muestra la pantalla "Ajustes de ON/OFF".

*4* **Seleccione "ON" u "OFF" con [**∧**] y [**∨**] y, a continuación, pulse [ ] (Confirmar).**

Se ha configurado el elemento seleccionado.

• Si pulsa  $[\bigcirc]$  (Volver), se vuelve a mostrar la pantalla "Puls. larga bot. ON".

#### **Cuando "ON" está configurado en los ajustes de pulsación larga del botón**

Si lo ajusta en "ON", configure también la duración de la pulsación larga.

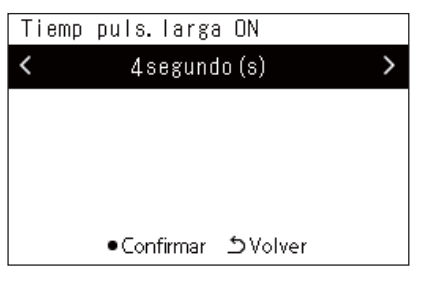

- *1* **Visualice la pantalla "Puls. larga bot. ON" (pasos 1 y 2 de "[Ajustes de pulsación larga del botón"](#page-59-1) [\(P.60](#page-59-1))).**
- *2* **Seleccione "Tiempo puls. larga" con [**∧**] y [**∨**] y, a**  continuación, pulse [<sup>0</sup>] (Confirmar).

Se muestra la pantalla "Tiemp puls. larga ON".

*3* **Seleccione el número de segundos (de 1 a 5 segundos) con [<] y [>] y, a continuación, pulse [●] (Confirmar).** 

La cantidad de segundos seleccionada se ajusta como tiempo de pulsación larga ON.

• Si pulsa [Ó] (Volver), se vuelve a mostrar la pantalla "Puls. larga bot. ON".

#### **Ajuste de sensibilidad**

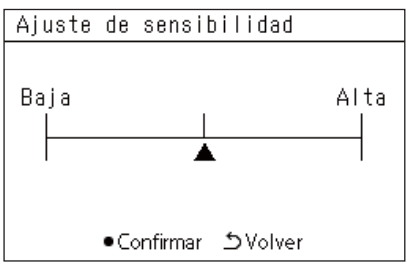

- *1* **En la pantalla "Menú de ajustes", seleccione "Ajustes de**  botón" y, a continuación, pulse [<sup>0</sup>] (Confirmar). Se muestra la pantalla "Ajustes de botón".
- *2* **Seleccione "Ajuste de sensibilidad" con [**∧**] y [**∨**] y, a**  continuación, pulse [<sup>0</sup>] (Confirmar).

Se muestra la pantalla "Ajuste de sensibilidad".

**3** Mueva  $\triangle$  con [<] y [>] y, a continuación, pulse [ $\odot$ ] **(Confirmar).**

Se configura la sensibilidad ajustada.

• Si pulsa  $[\bigcirc]$  (Volver), se vuelve a mostrar la pantalla "Ajustes de botón".

#### <span id="page-61-0"></span>**Comprobar el historial de comprobaciones/avisos (Historial de comprobar/aviso)**

Historial de comprobar/aviso

#### 1. Historial de comprobar

2 Historial de Avisos

3 Información contacto

#### <span id="page-61-1"></span>**Historial de comprobar**

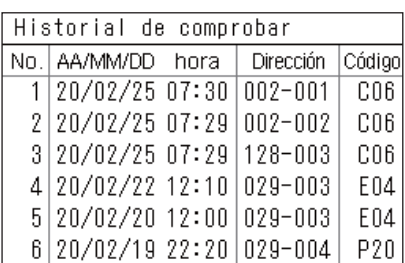

#### <span id="page-61-2"></span>**Historial de Avisos**

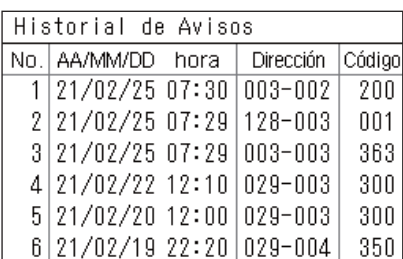

#### **Información contacto**

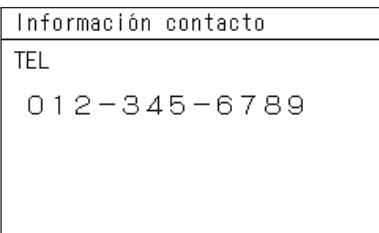

*1* **En la pantalla "Menú de ajustes", seleccione "Historial de**  comprobar/aviso" y, a continuación, pulse  $\lceil \bullet \rceil$  (Confirmar). Se muestra la pantalla "Intro. clave admin.".

#### *2* **Introduzca una contraseña con [<], [**∧**], [**∨**] y [>] y, a**  continuación, pulse [<sup>0</sup>] (Confirmar).

Se muestra la pantalla "Historial de comprobar/aviso".

*3* **Seleccione un elemento con [**∧**] y [**∨**] y, a continuación, pulse [ ] (Confirmar).**

Se muestra la pantalla correspondiente al elemento seleccionado.

Se muestra el historial de comprobaciones de los últimos 300 códigos de comprobación.

- Cambie la página con [∧] y [∨].
- Si pulsa [  $\bigcirc$ ] (Volver), se vuelve a mostrar la pantalla "Historial de comprobar/aviso".
- El código de comprobación para la comprobación que se está llevando a cabo parpadea.

Código de 3/4 dígitos

- \*\*\*: Aparato de aire acondicionado (LC/VRF/Intercambiador de calor aire-aire/Control del equipo de propósito general interfaz)
- 3\*\*\*: Bomba de calor aire-agua

Se muestra el historial de avisos de los últimos 300 códigos de aviso.

- Cambie la página con [∧] y [∨].
- Si pulsa [6] (Volver), se vuelve a mostrar la pantalla "Historial de comprobar/aviso".
- El código de aviso para el aviso que se está produciendo parpadea.

Se muestra la información contacto.

- Si pulsa [Ó] (Volver), se vuelve a mostrar la pantalla "Historial de comprobar/aviso".
- Para obtener más información sobre cómo registrar la información de contacto, consulte el manual de instalación.

#### <span id="page-62-0"></span>**Cambiar la contraseña de administrador (Ajustes de clave de admin.)**

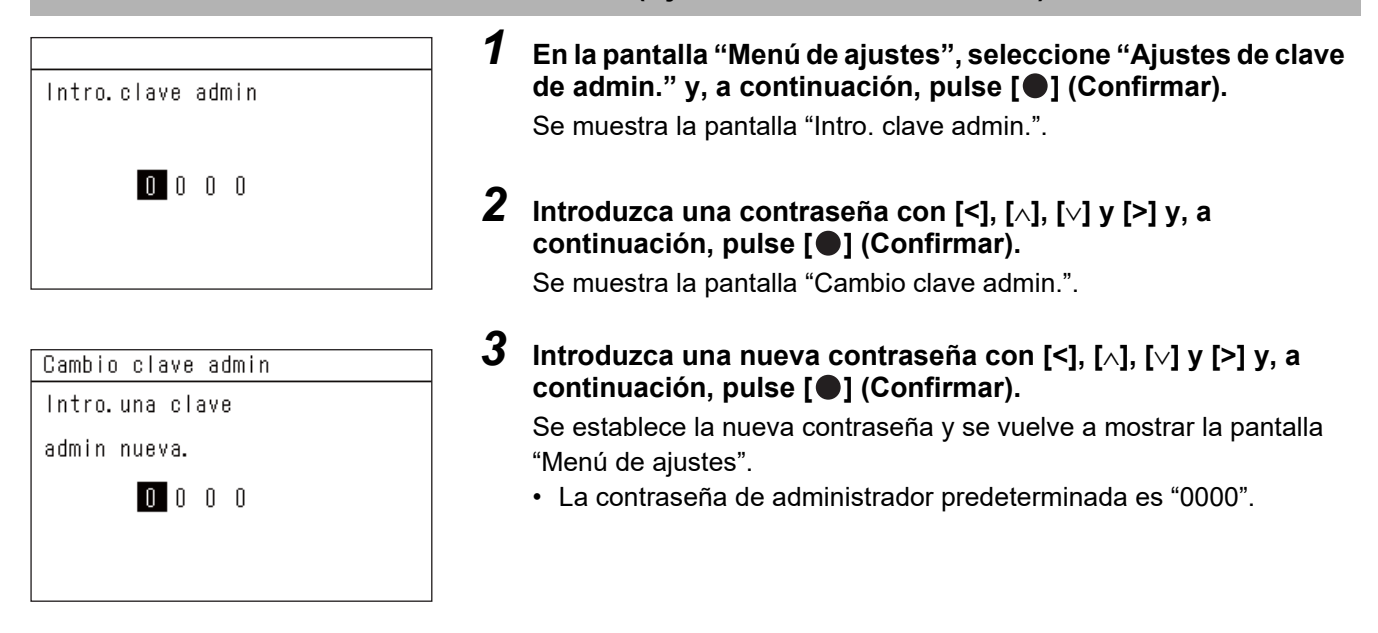

#### <span id="page-62-1"></span>**Comprobar la información del dispositivo (Información)**

Puede consultar el modelo y la versión de software de este dispositivo.

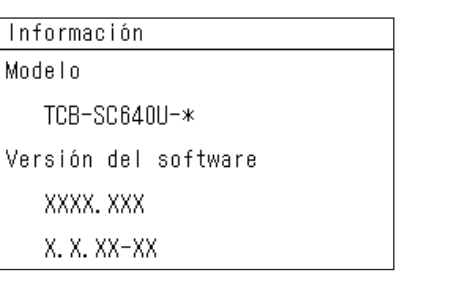

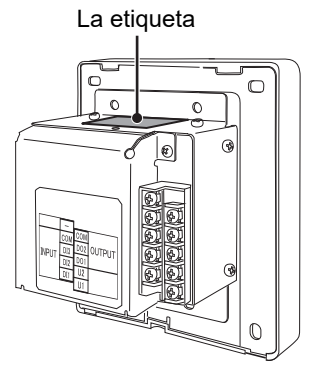

**En la pantalla "Menú de ajustes", seleccione "Información" y, a**  continuación, pulse [<sup>0</sup>] (Confirmar).

Se muestran el modelo y la versión de software.

• Si pulsa [Ó] (Volver), se vuelve a mostrar la pantalla "Menú de ajustes".

" \* " en el nombre del modelo representa el nombre de la serie del producto. Consulte la siguiente tabla.

Para conocer el modelo, consulte la etiqueta.

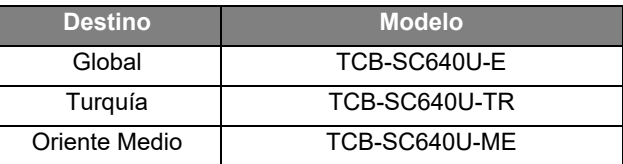

# <span id="page-63-0"></span>*7* **Resolución de problemas**

Los siguientes casos no son problemas con la unidad.

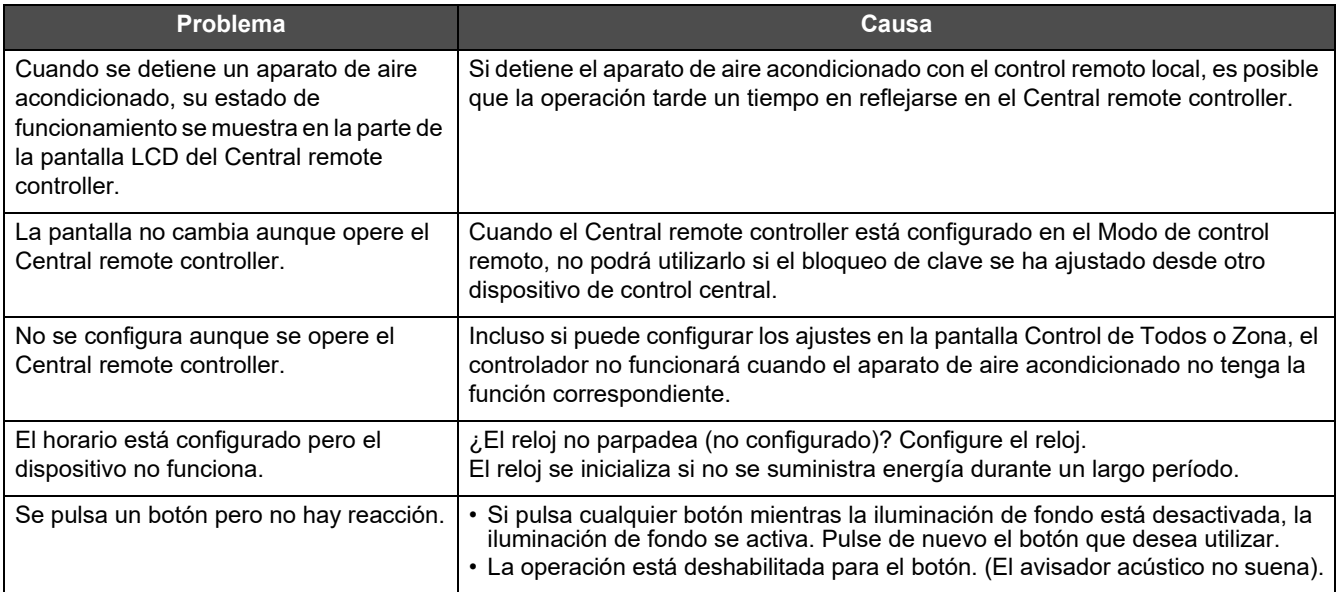

Compruebe lo siguiente antes de solicitar el mantenimiento.

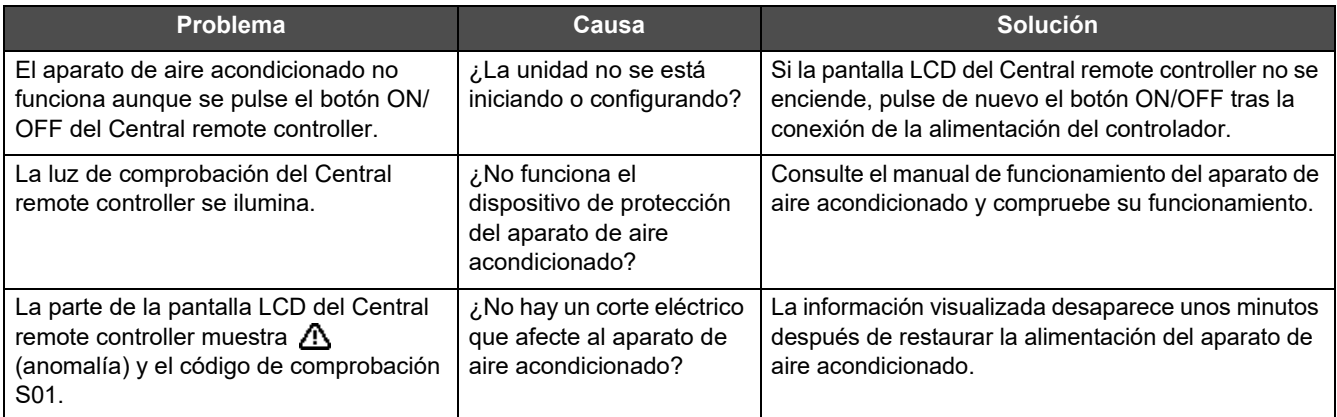

Si ha investigado lo anterior y todavía hay una anomalía, contacte con el distribuidor al que compró la unidad con el número de pieza y el problema.

No realice reparaciones usted mismo bajo ninguna circunstancia. Hacerlo es peligroso.

Si la parte de la pantalla LCD del Central remote controller muestra  $\Lambda$  (anomalía) y un código de comprobación, también informe al distribuidor de la información visualizada.

# <span id="page-64-0"></span>*8* **Anexo**

#### <span id="page-64-1"></span>**Especificaciones**

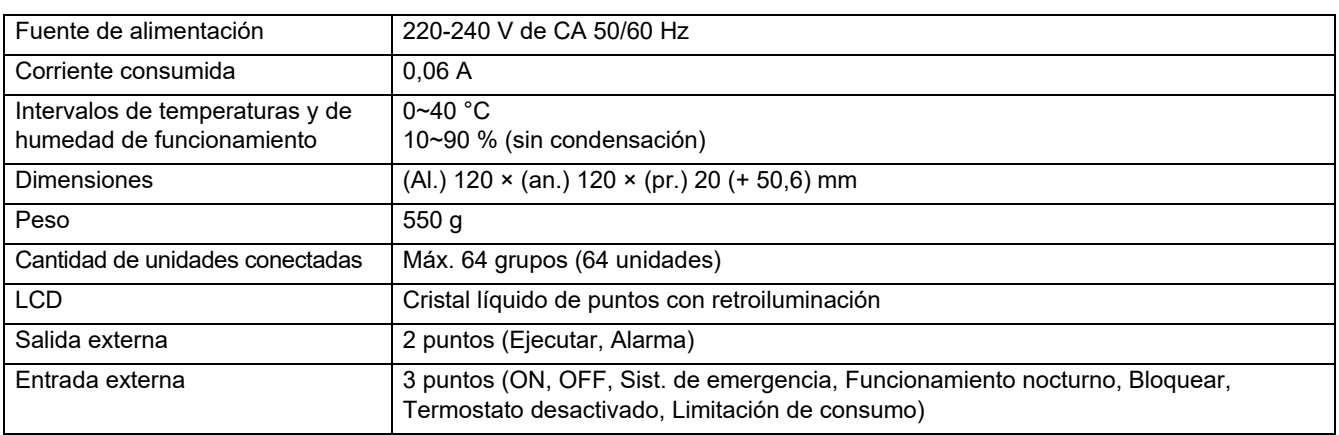

### <span id="page-64-2"></span>**Lista de funciones (Aparato de aire acondicionado)**

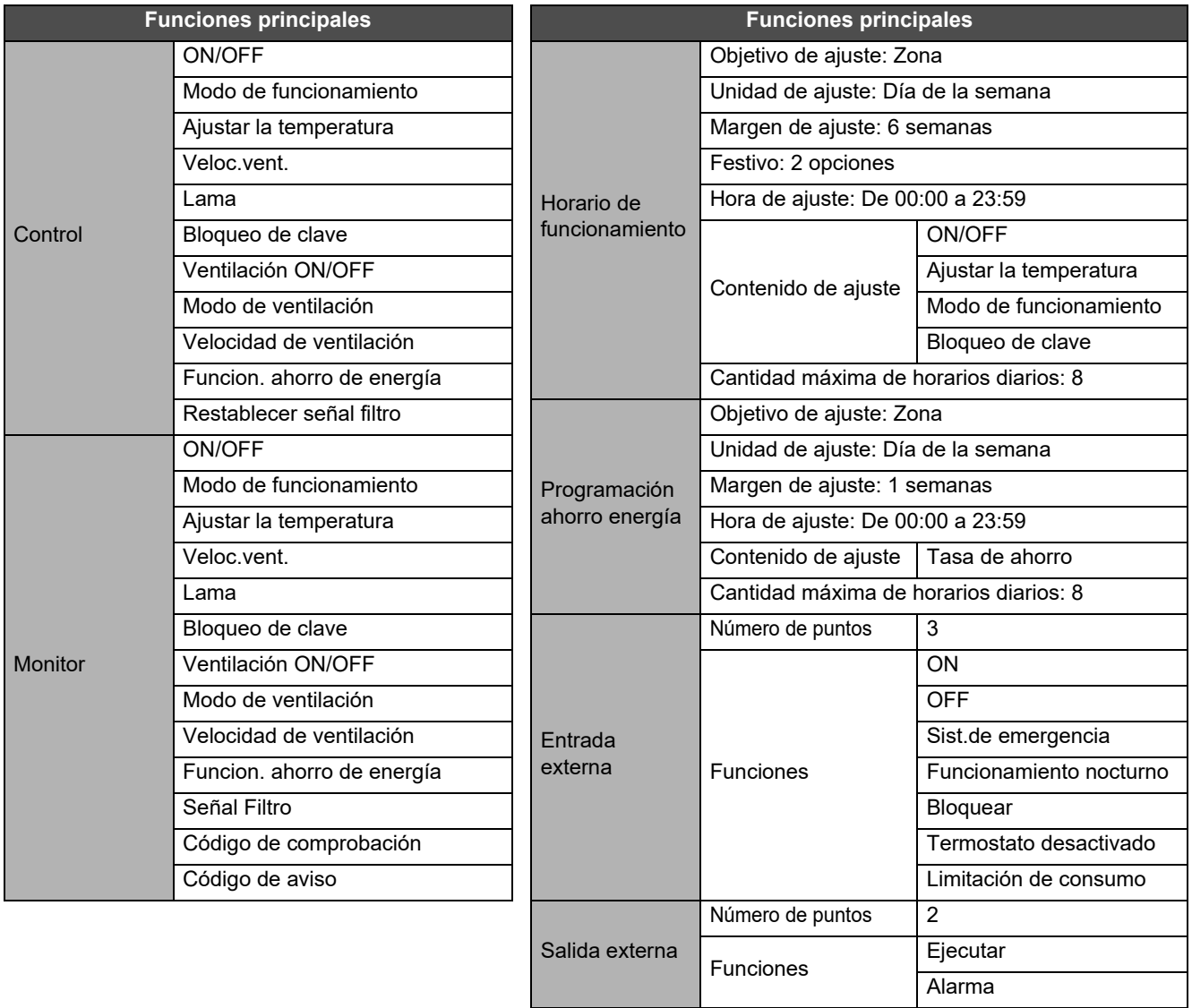

### <span id="page-65-0"></span>**Lista de funciones (Bomba de calor aire-agua)**

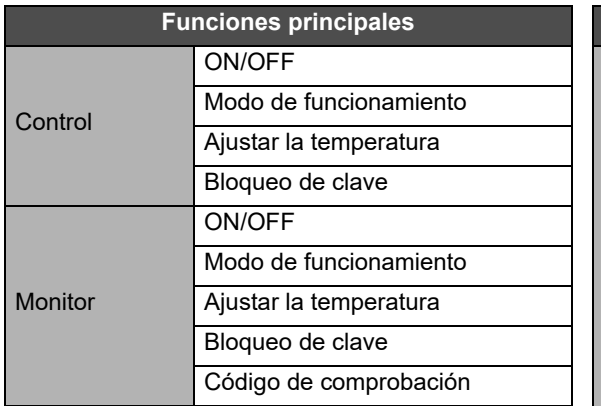

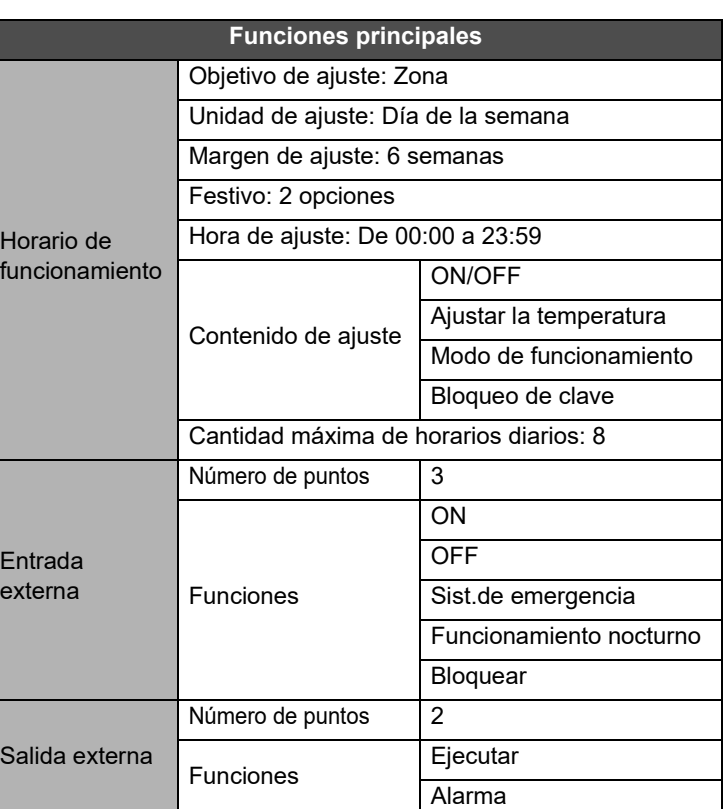

#### Notas del cliente

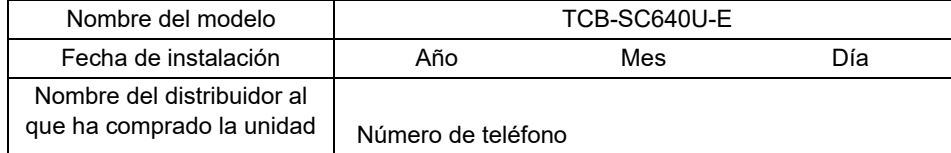

Es conveniente completar esto en el momento de la compra en caso de que necesite solicitar una reparación, etc.

**Toshiba Carrier Corporation** 336 TADEHARA, FUJI-SHI, SHIZUOKA-KEN 416-8521 JAPAN